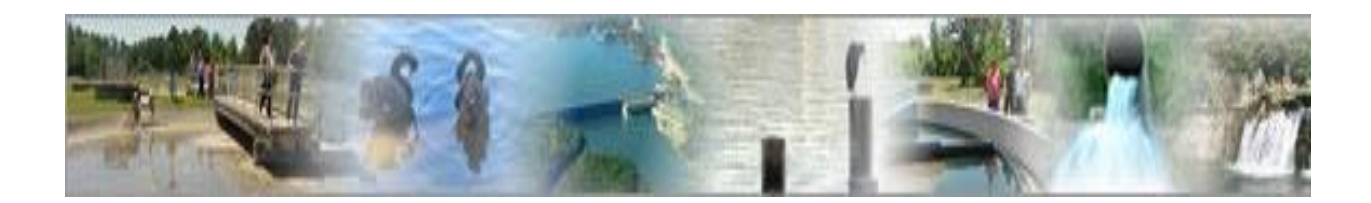

# **eDMR**

**(electronic Discharge Monitoring Report)**

# **Facility Reporting Guide**

**(For use by the facility users creating and submitting reports)**

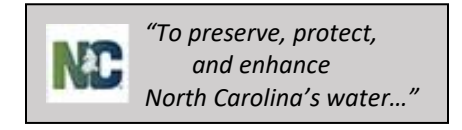

# **Table of Contents**

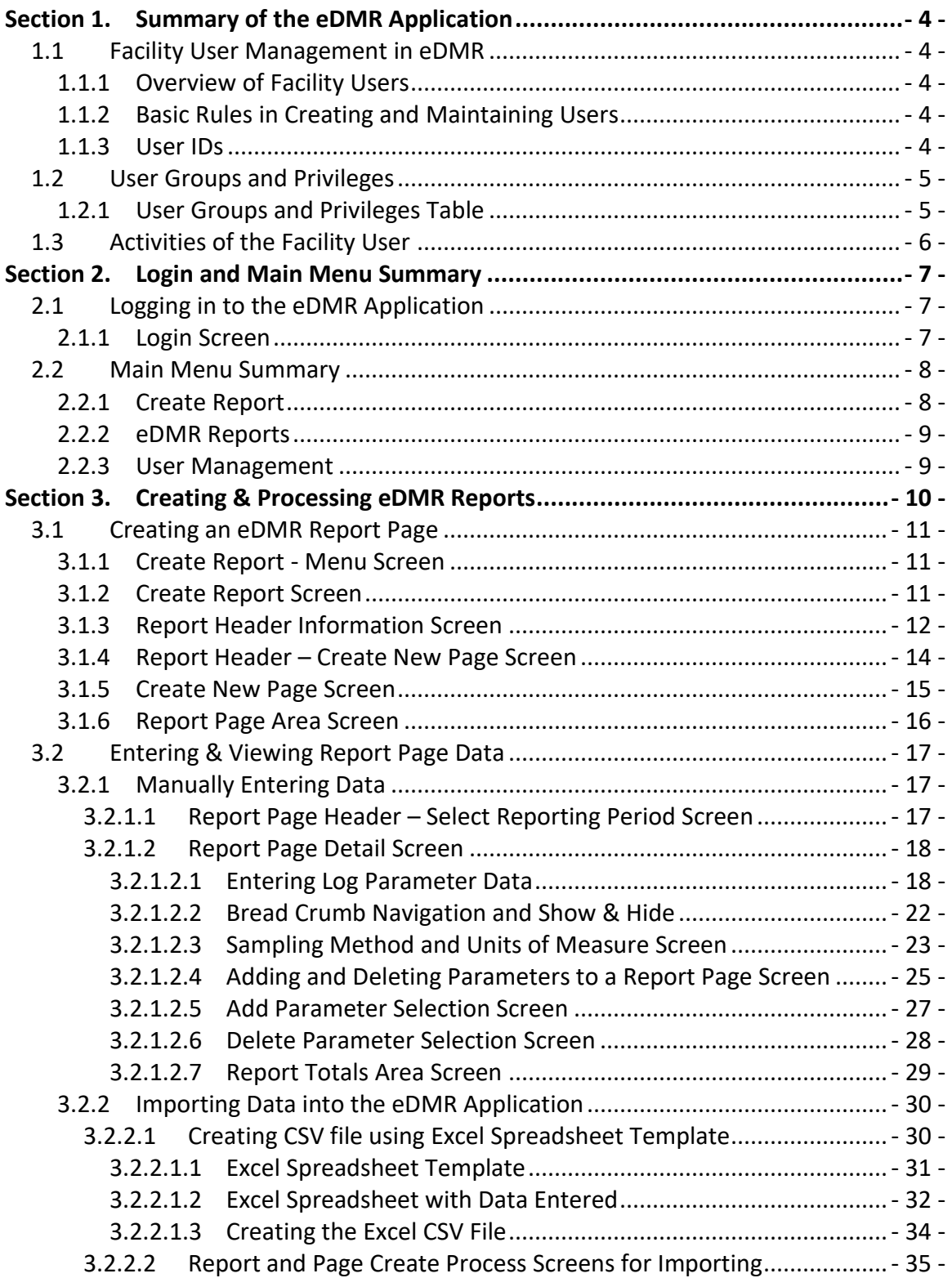

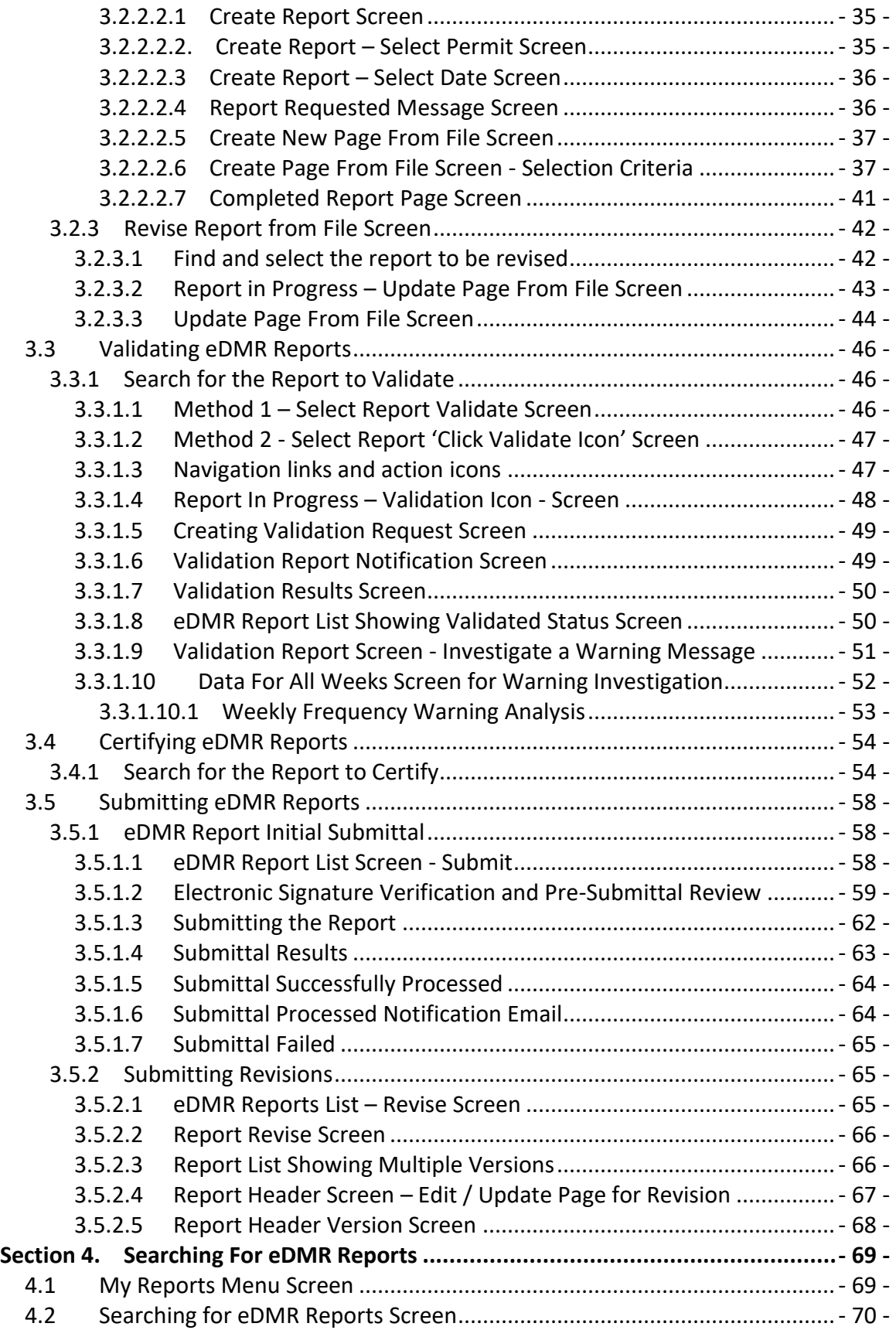

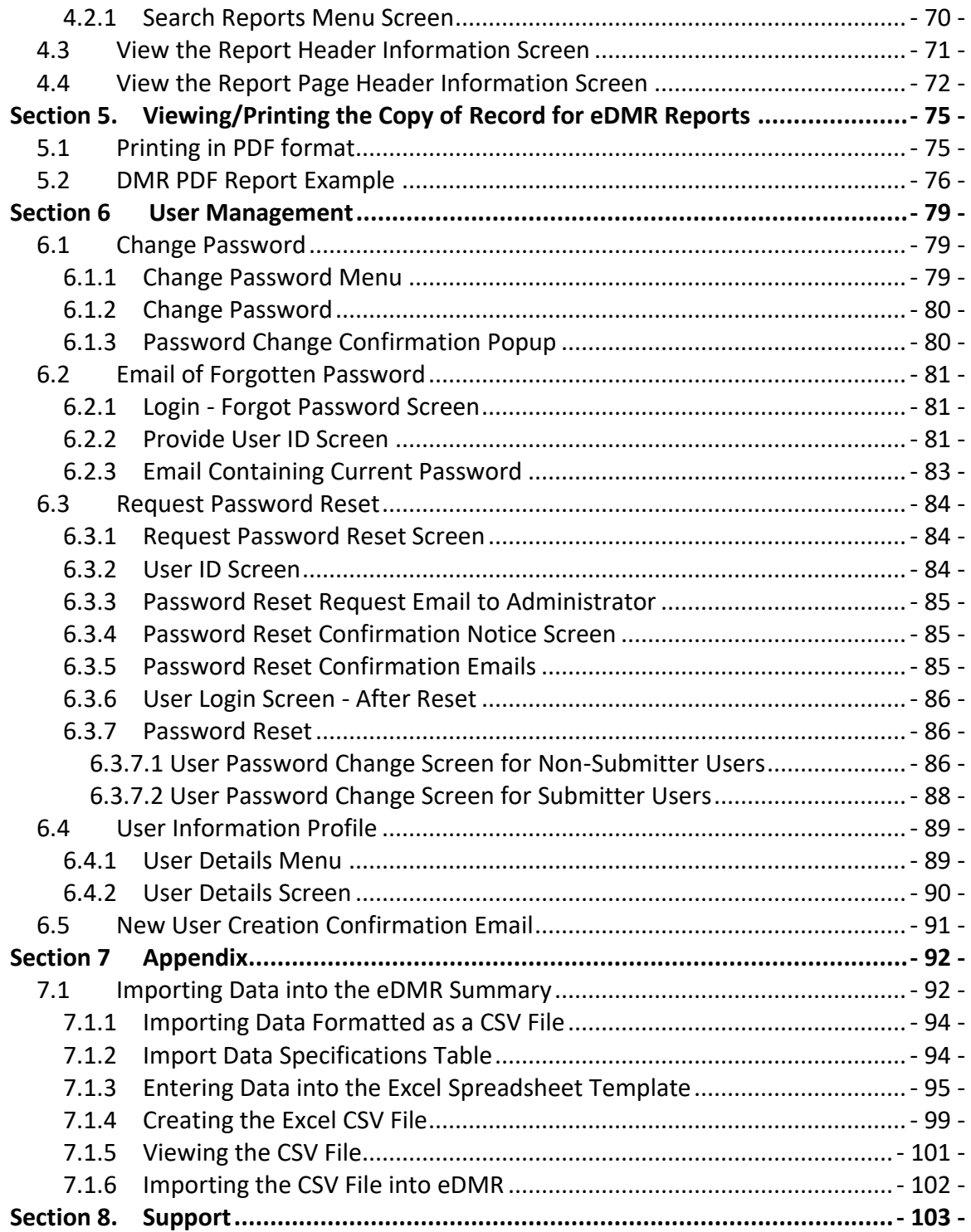

# <span id="page-4-0"></span>**Section 1. Summary of the eDMR Application**

The eDMR application has two major areas, Facility User Management and Facility Reporting, with a user guide for each.

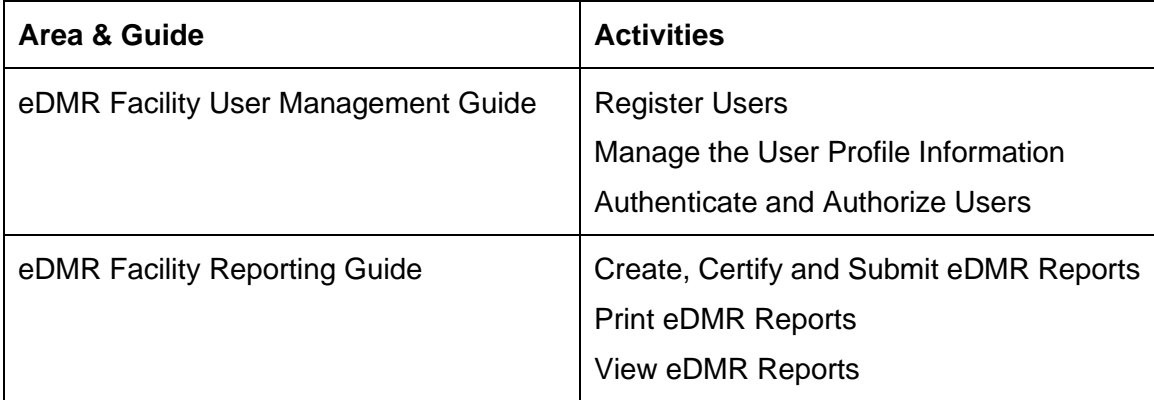

# <span id="page-4-1"></span>**1.1 Facility User Management in eDMR**

# <span id="page-4-2"></span>**1.1.1 Overview of Facility Users**

Facility users are able to work only with the facilities for which they have permits associated with their user account. Their usage of the application is governed by the user group to which they are assigned and the accompanying privileges and permissions granted to each user group. (See Section 1.2 *User Groups and Privileges* for a chart of the Groups and related Privileges.)

# <span id="page-4-3"></span>**1.1.2 Basic Rules in Creating and Maintaining Users**

The Facility Owner or Facility Administrator shall create and manage all Facility Users for their facility.

#### **The Division of Water Resources (DWR) must grant or revoke Submitter privileges for all users.**

# <span id="page-4-4"></span>**1.1.3 User IDs**

Each User ID must be unique and will be the Facility User's email address of their choice.

When creating User IDs, it is recommended that the User ID be all lower case (For example: *janedoe.edmr@yahoo.com*).

Write down the User ID you requested on your *User Create Request Form* here:

**User ID: \_\_\_\_\_\_\_\_\_\_\_\_\_\_\_\_\_\_\_\_\_\_\_\_\_\_\_\_\_\_\_\_\_\_**

# <span id="page-5-0"></span>**1.2 User Groups and Privileges**

The User will be assigned to one or more of the six user groups available. The user will have rights and permissions in the system based on the privileges to which they are associated.

# <span id="page-5-1"></span>**1.2.1 User Groups and Privileges Table**

The table below shows each User Group and its associated User Privileges.

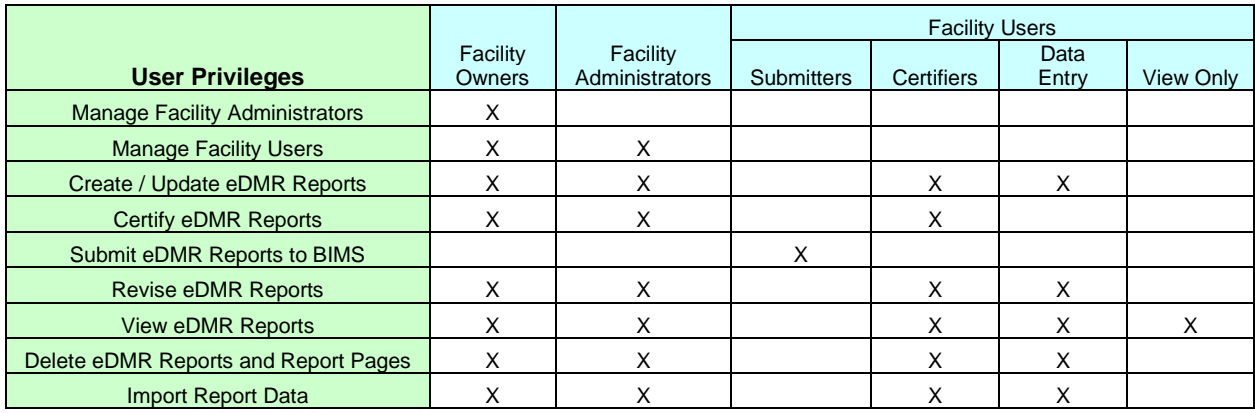

A facility Owner and/or Facility Administrator will assign the Facility Users to the appropriate user groups. A user can be assigned to multiple groups. Users will only be able to see the menu options for which that user has privileges.

#### **User Groups:**

- **Facility Owner** the designated contact for the permit and/or has delegated signatory authority for the permit. (This is the person who signs the certification statement on the back of the form.)
- **Facility Administrator** the person(s) responsible for managing user information for the facility/permit.
- **Submitter** the person(s) who submits the report. May be the owner or other delegated person that has signatory authority for the permit. Submitter privileges require the completion of an Electronic Signature Agreement.
- **Certifier** the person(s) certifying the data entered and corresponds to the ORC or backup ORC for the permit if facility is classified and requires a certified operator. Otherwise, the certifier can be any user.
- **Data Entry** the person(s) that inputs and maintains report data into the eDMR system. This can be by manual data entry or importing report information from a spreadsheet file.
- **View Only** this user can only view the eDMR reports entered into the system.

The group privileges are cumulative. If multiple groups are assigned to a user, the system will use the highest privilege. If the user was assigned to both VIEW\_ONLY and DATA\_ENTRY groups, the user would be able to not only view eDMR reports, but have the Data Entry group privileges, which includes creation and maintenance of eDMR reports.

# <span id="page-6-0"></span>**1.3 Activities of the Facility User**

The Facility User normally performs the activities explained in this section, however the Owner and Facility Administrator also have the authority to perform these tasks if necessary. \*

- Create reports and pages for a permit and entering data into the system
	- o Manually enter
	- o Import from a spreadsheet
- Maintain the report data
- Create revisions when appropriate
- Certify the report and information contained therein
- Submit the report to the Division of Water Resources (DWR)

*\* Note: Each user's activities are based on the groups to which they are assigned and the privileges associated with each group.*

# <span id="page-7-0"></span>**Section 2. Login and Main Menu Summary**

Before you begin, make sure you have the DWR User Request form with your user profile and login information. This information will be required to use the application.

# <span id="page-7-1"></span>**2.1 Logging in to the eDMR Application**

Use your internet browser and enter

<https://ncnode.enr.state.nc.us/nc-edmr/login.do;?m=view> to access the user login screen.

# <span id="page-7-2"></span>**2.1.1 Login Screen**

Enter your **(1) User ID** and **(2) Password** that was provided by DWR to log in to the eDMR application. Your User ID is the email address you provided to the Facility Administrator when your account was setup. See Section 1.1.3 for more information.

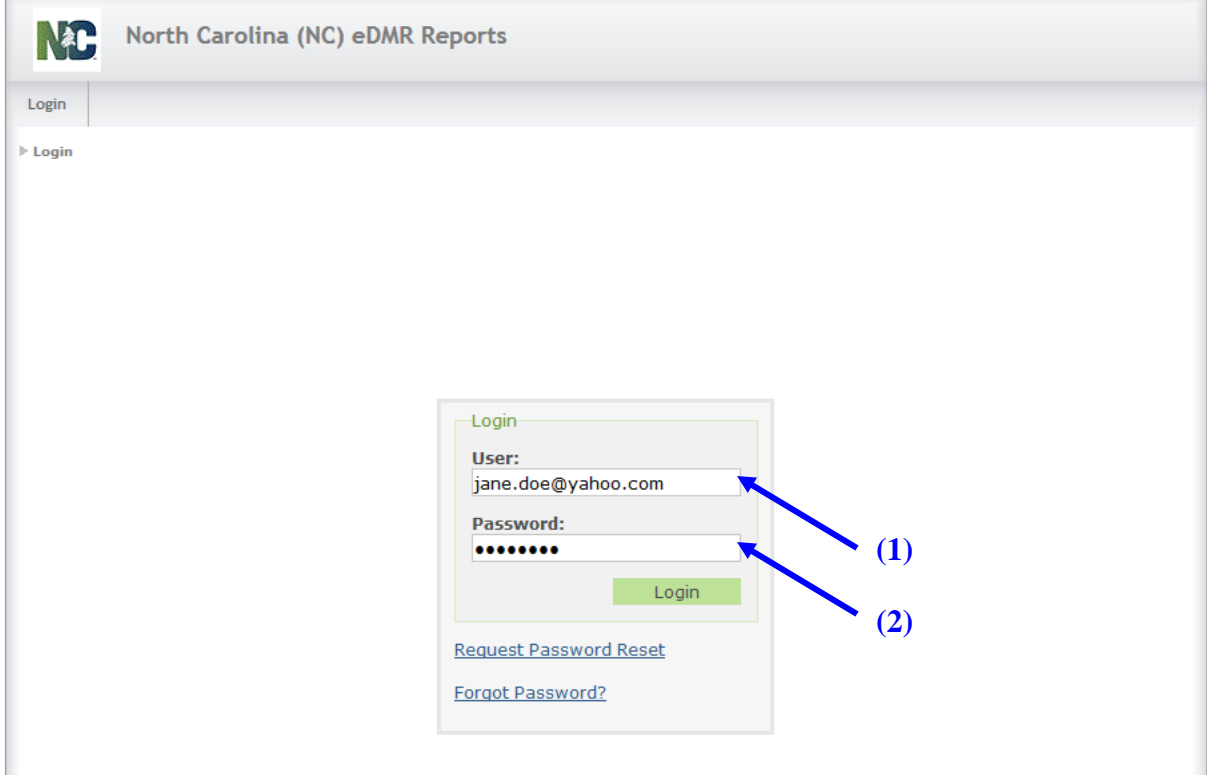

*NOTE:* **Passwords must consist of at least eight (8) characters in length and must include at least one (1) uppercase letter, at least one (1) lowercase letter, and at least one (1) number.** *There is no limit on failed login attempts for non-submitter users. However, users with submitter permissions will receive a warning after three (3) failed attempts to log in and the account will be locked after five (5) failed attempts.*

# <span id="page-8-0"></span>**2.2 Main Menu Summary**

The eDMR application provides the user with the following menu and sub-menu options depending on the user's privileges:

- Create Reports
- eDMR Reports
- User Management

These activities are described in detail later in this user guide.

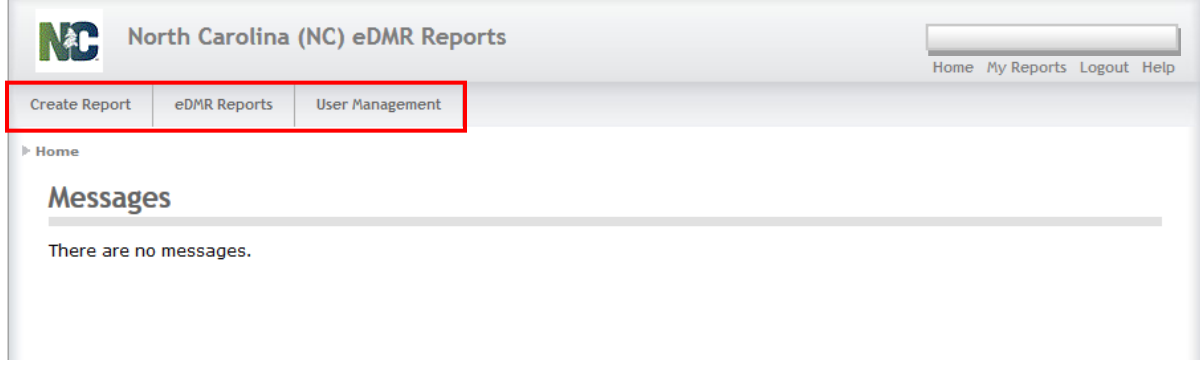

If, after reviewing this guide and accessing the system yourself, you find that the menu options you need to perform your activities is not available to you, please consult your Facility Administrator.

# <span id="page-8-1"></span>**2.2.1 Create Report**

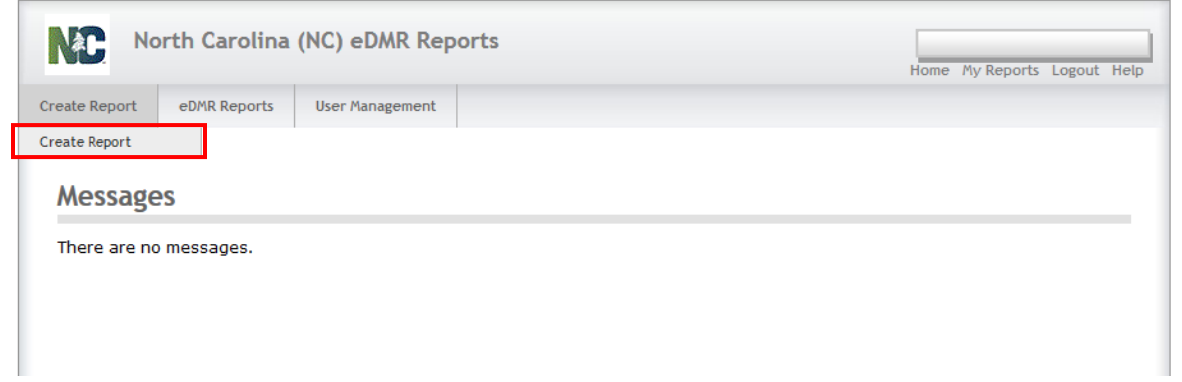

The user selects **Create Report** to start the reporting process by creating the header and detailed pages of the reports to be submitted to the DWR. See Section 3.1 in this guide for more information.

### <span id="page-9-0"></span>**2.2.2 eDMR Reports**

The user is able to access the reports that have already been entered into eDMR at their facility. See Section 5 in this guide for more information.

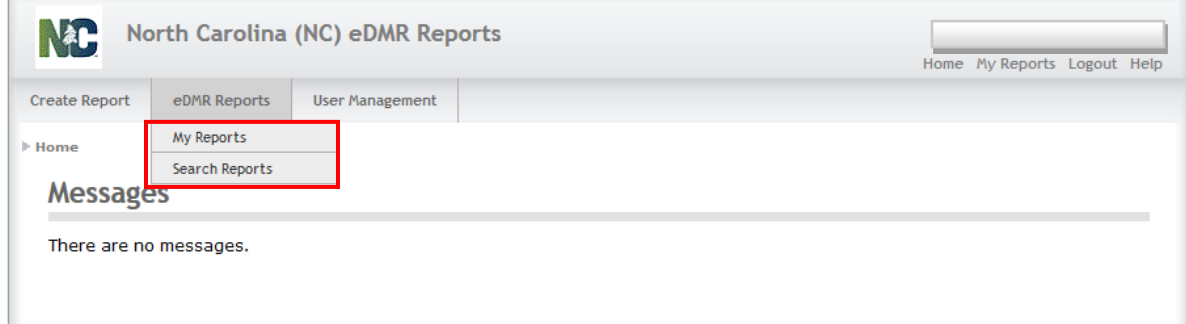

There are two selection options available:

- My Reports brings up a list of only those reports created by that user.
- Search Reports search for reports based on various criteria entered.

### <span id="page-9-1"></span>**2.2.3 User Management**

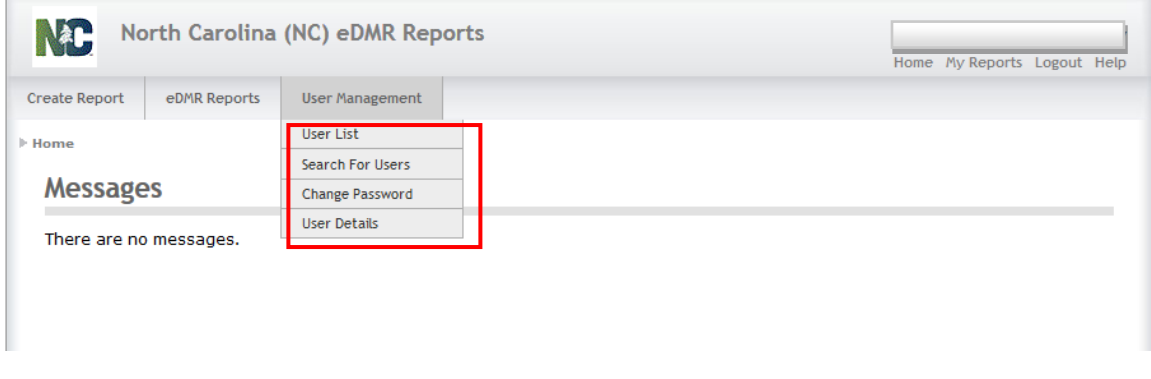

**User List** and **Search For Users** are actions available only to Owners and Facility Administrators. Change Password and User Details menu options are available to all users. However, only non-submitter users have the ability to change their password and maintain their user profile information.

*Submitter users (i.e. those with electronic signature authority) will not be able to maintain their user account details or change their password via the User Management screen. Prior to changing any account information, the submitter user's identity must be verified when changing account details, resetting your password or changing security questions. Any time a submitter user changes account information, they will be required to change their passwords. Submitters must click the "Request Password Reset" on the login page or contact the NC eDMR Administrator at [edmradmin@ncdenr.gov](mailto:edmradmin@ncdenr.gov) to request account changes.*

# <span id="page-10-0"></span>**Section 3. Creating & Processing eDMR Reports**

#### **Report Management**

Upon successful login, based on permissions, the user will be able to:

- Create, Update, Delete, and Revise reports
- Certify reports
- Submit reports
- View & Print reports

**Note**: Users will only be able to work with reports for their assigned permits.

#### **Creating and processing the eDMR report is a 5-step process.**

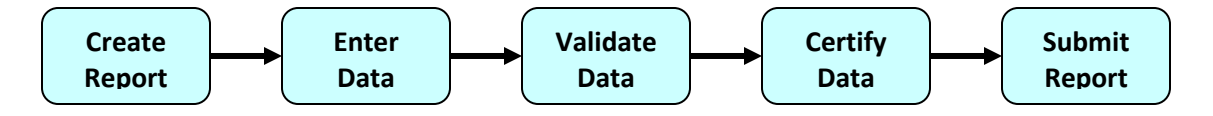

**Create the report** – eDMR can generate a report form for a specific permit, pull data from DWR pertaining to that permit and populate many of the fields with that information.

**Enter data** – input your data into the report. This can be done through manual data entry or electronically via file import.

**Validate the data** – the eDMR validation processor will check data against the permit, then generate a list of warnings of potential reporting issues.

**Certify the data** – the Operator in Responsible Charge (ORC) must certify that the data in the eDMR report is accurate. If facility is not classified and does not require certified operator, any user with CERTIFIER permission may complete the CERTIFY step.

**Submit the report** – the person with signatory responsibility and assigned to the Submitters Group for that permit, often the owner or responsible official, will electronically sign and submit the eDMR report to DWR. The submittal action includes a 2-step signature verification process than requires the submitter to re-enter their password and provide the answer to one of their 5 security questions, which is randomly selected by system.

# <span id="page-11-0"></span>**3.1 Creating an eDMR Report Page**

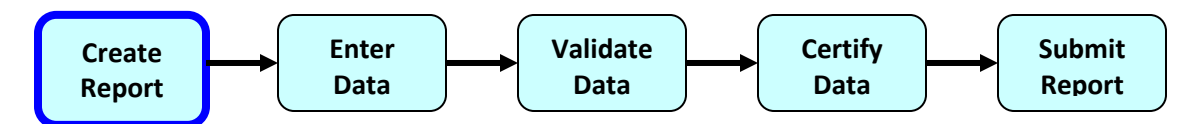

The user will only be able to create a new eDMR if:

- The permit has active outfalls for this reporting period.
- The permit is active.
- An eDMR does not already exist for this permit/reporting period.
- DWR has not already received a DMR for this permit/reporting period.

### <span id="page-11-1"></span>**3.1.1 Create Report - Menu Screen**

To create a new eDMR select **(1) Create Report**.

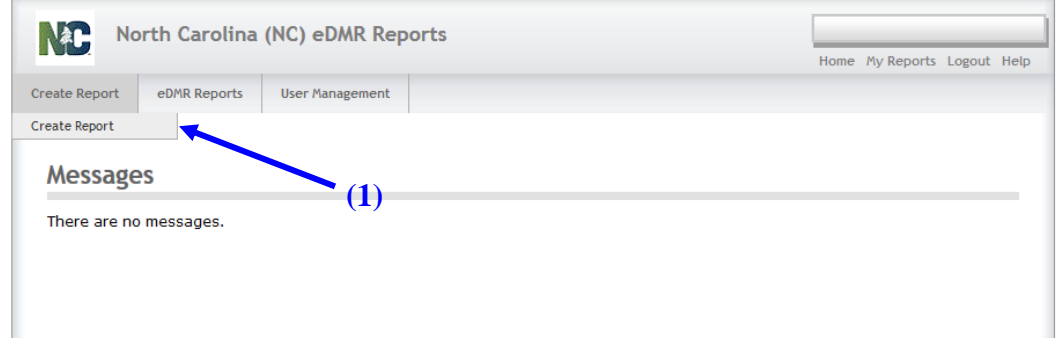

# <span id="page-11-2"></span>**3.1.2 Create Report Screen**

The user selects one of their assigned permits and then the month and year of the reporting period. The reporting period cannot be in the future.

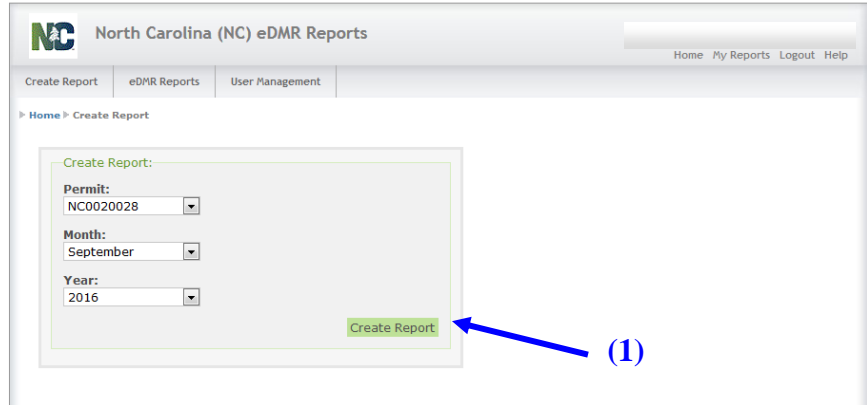

Click on the **(1) Create Report** button. If a report has already been received by DWR or created in eDMR, a message will be displayed.

# <span id="page-12-0"></span>**3.1.3 Report Header Information Screen**

The following screen will be displayed after initial report creation. The eDMR has a status of "In Progress", as indicated in the breadcrumbs.

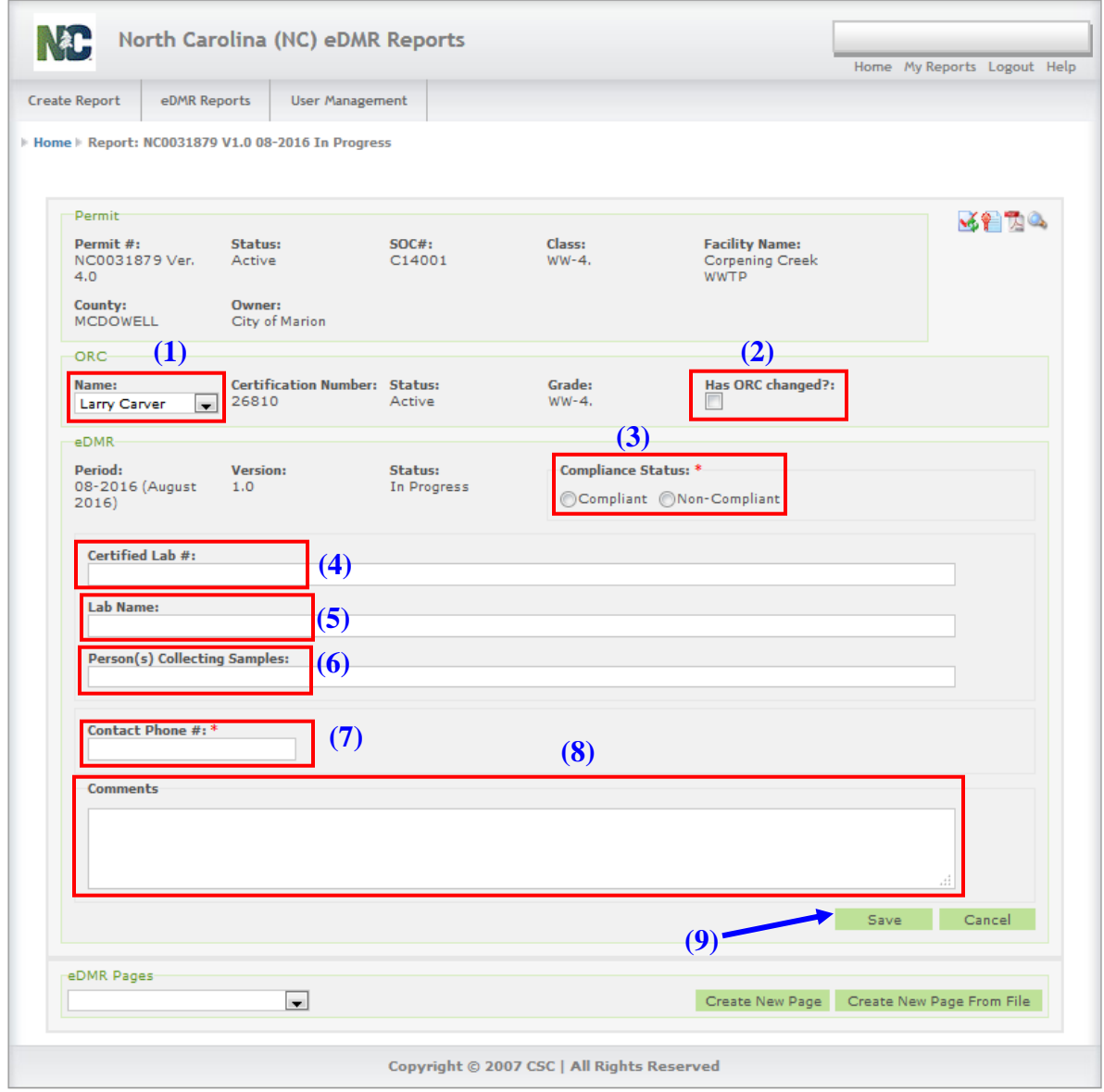

Some information has been pre-populated for the permitted facility. The values in these fields should be reviewed and adjusted prior to continuing.

**(1) ORC Name** - (Required) The Operator in Responsible Charge (ORC) defaults to the Primary ORC in the list. Verify that this is the correct name to be selected for the reporting period. The operators must also be set up with user accounts in the eDMR system as they will be required to Certify the reports using that user account. If the operator name(s) have not been setup with a corresponding user account in the eDMR system, it should be created by the Facility Owner or Facility Administrator.

#### *NOTE: Any updates that are needed to the ORC list in eDMR must be done by completing the "ORC Designation Form" and sending to the Operator Certification Group.*

**(2) Has ORC Changed** - (Optional) If the ORC certifying this report is different from the one specified, this box should be checked alerting DWR. The changed ORC name should be specified in the comment box. The ORC or backup ORC should also be the Certifiers, as this corresponds to the ORC signature on the hard copy of the report submitted.

**(3) Compliance Status** - If the compliance value is chosen as non-compliant, a comment must be entered. This is discussed later in this guide. A compliance status is required and must be provided in order for submittal to be successful.

**(4) Certified Lab #** - (Not required) but should be provided. If multiple labs are used, enter each separated by a comma, semi-colon, slash, etc.

**(5) Lab Name** – (Not required) but should be provided. If multiple labs are used, enter each separated by a comma, semi-colon, slash, etc. (corresponding to lab # above).

**(6) Persons(s) Collecting Samples** - (Not required) but should be provided.

**(7) Contact Phone #** - (Required) This is the ORC's phone number.

**(8) Comments** - (Required / Optional) Required only when the Non-Compliant indicator is marked. **NOTE**: This comment field cannot exceed 4000 characters.

Enter the above information and click the **(9) Save** button before Creating Pages.

You will receive a warning during the "Validation" step if:

- The Non-Compliant indicator is selected and there is no comment entered.
- There is no Contact Phone # entered.

The user can perform the following actions on this screen:

- Save report save report header information just entered.
- Cancel cancel any data just entered.
- Create New Report Page create a report page and manually enter the data.
- Create New Report Page from File create a report page where the data will be imported from a comma delimited spreadsheet file.

### <span id="page-14-0"></span>**3.1.4 Report Header – Create New Page Screen**

An eDMR report page represents a sampling location for an outfall or discharge point, such as Outfall 001 Effluent. The user can create a new page in two different ways. One is by selecting **(1) Create New Page** button on the report screen and manually keying in the data. Second is by selecting **(2) Create New Page From File** and importing the data, which is discussed later in this guide in the section "Importing Data into the eDMR Application".

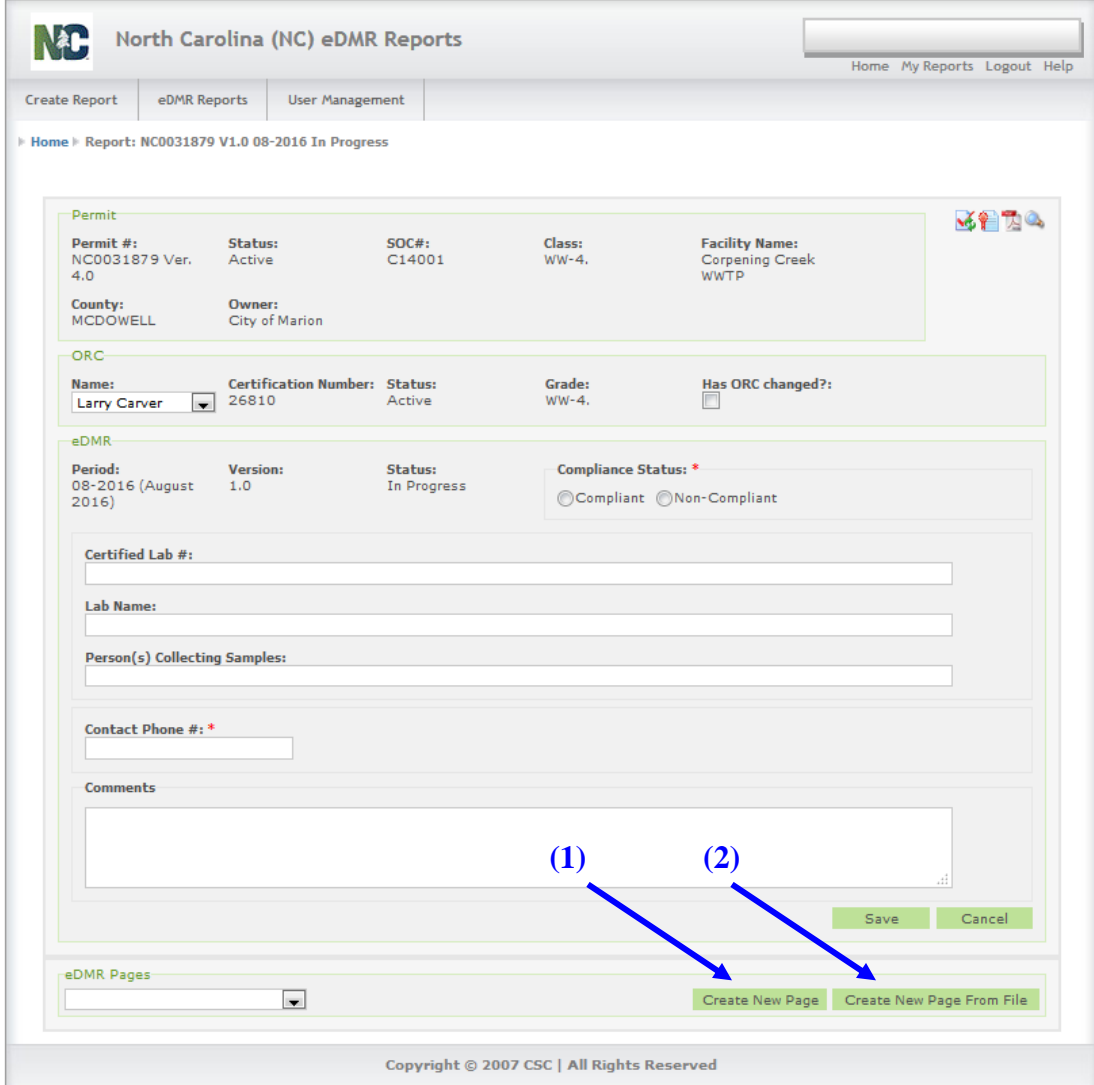

In this example, select **(1) Create New Page**.

### <span id="page-15-0"></span>**3.1.5 Create New Page Screen**

#### **Selection of Outfall and Sampling Location**

The eDMR application will allow the user to select one of the available Outfall and Sampling Location combinations in which to create the report. Only the Outfall and Sampling Location combinations allowed for that specific permit will be displayed.

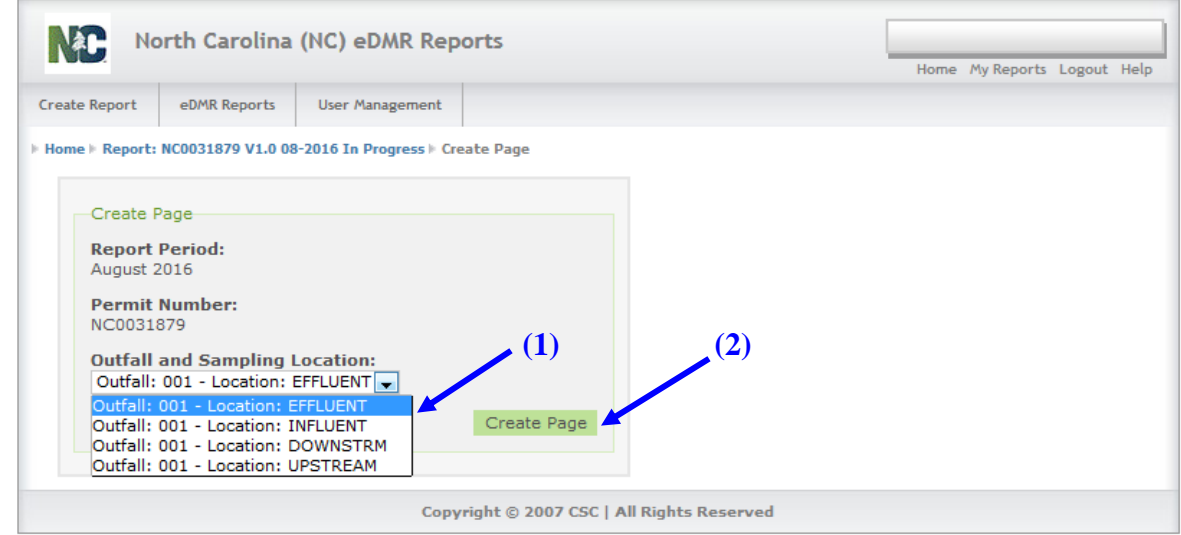

After selecting the **(1) Outfall**, the user can then create a page by clicking on the **(2) Create Page** button. A Page is the combination of Outfall and Sampling Location.

*NOTE: The DWR Permit data system, which is a separate data system than eDMR, provides all required parameter monitoring information to eDMR during report creation to ensure that the appropriate permit monitoring information is reflected in the report. Before beginning to use eDMR for the first time or after a permit is renewed, it is strongly recommended to create a blank report in eDMR including all appropriate pages, which will include the monitoring information as specified by the DWR Permit Data System.*

*The monitoring information specified in the blank report can be used to compare with requirements detailed in the permit. From time to time, discrepancies can occur and these must be corrected prior to entering/submitting reports. The DWR NPDES Permitting Group should be contacted in order to correct these discrepancies.*

# <span id="page-16-0"></span>**3.1.6 Report Page Area Screen**

The report page area is displayed.

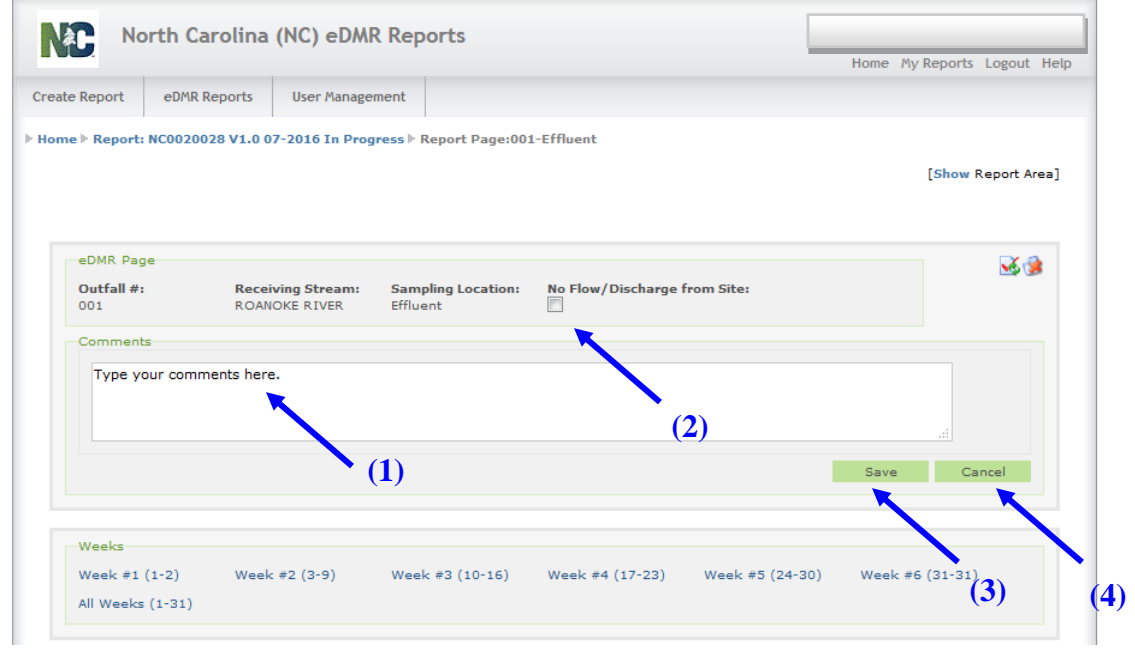

The user will be able to do the following:

- Add **(1) Comments** report page comments do not print out on the PDF file. **NOTE**: This comment field cannot exceed 4000 characters.
- Select **(2) No Flow/Discharge from Site** indicates if the outfall is not discharging for this reporting period.
- Click **(3) Save** save the report page.
- Click **(4) Cancel** cancel this action.

# <span id="page-17-0"></span>**3.2 Entering & Viewing Report Page Data**

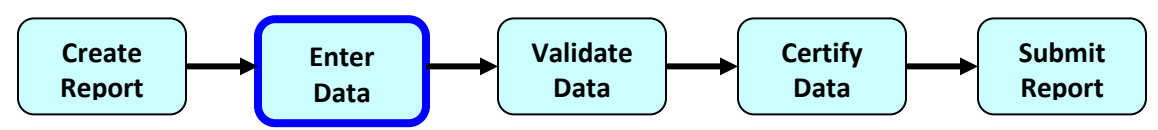

# <span id="page-17-1"></span>**3.2.1 Manually Entering Data**

#### <span id="page-17-2"></span>**3.2.1.1 Report Page Header – Select Reporting Period Screen**

#### **Select periods for data entry**

From the Report Page Area screen that we reviewed in Section 3.1.6, select the period(s) in which you will be entering data.

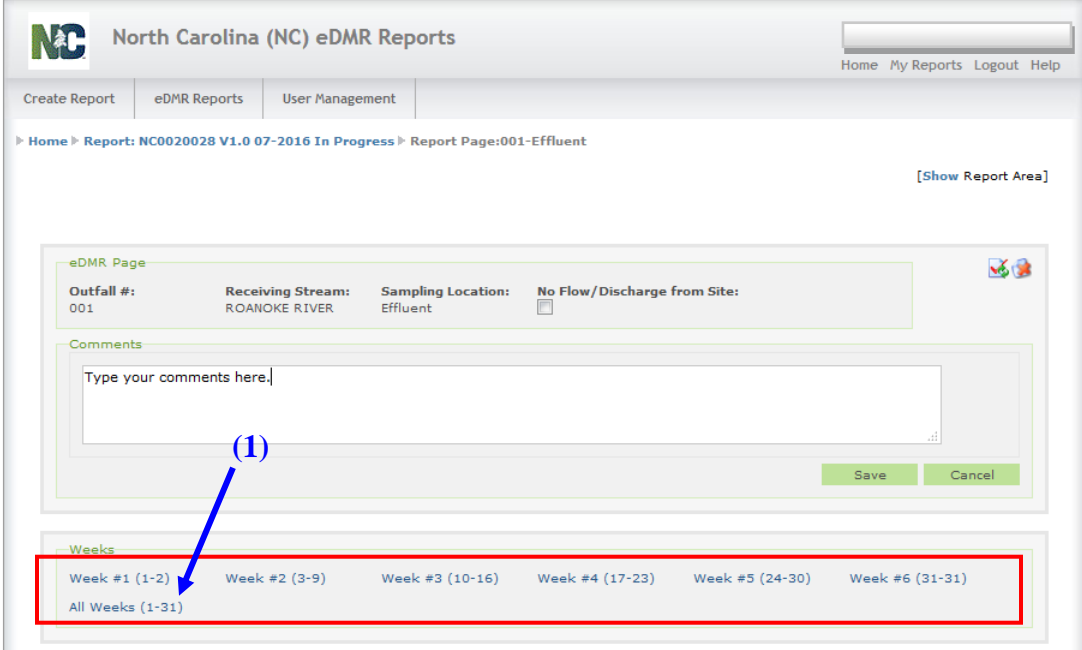

The user will generally enter data for the entire month at a time. Do this by clicking on **(1) All Weeks.**

#### <span id="page-18-0"></span>**3.2.1.2 Report Page Detail Screen**

#### <span id="page-18-1"></span>**3.2.1.2.1 Entering Log Parameter Data**

The user can enter Log Parameter data according to the following rules for EFFLUENT data:

- **(1) Composite Sample Time** 24-hour clock (Format HH:MM or HHMM)
- **(2) Total Composite Time** 1 to 24 hours
- **(3) Operator Arrival Time** 24-hour clock (Format HH:MM or HHMM)
- (**4) Operator Time On Site** 1 to 24 hours (time spent on site on a given day)
- **(5) ORC On Site** Y (Yes), B (Backup) or N (No)
- **(6) No Reporting Reason** should be selected from the drop-down selection list in the event a site is not discharging for a given day.

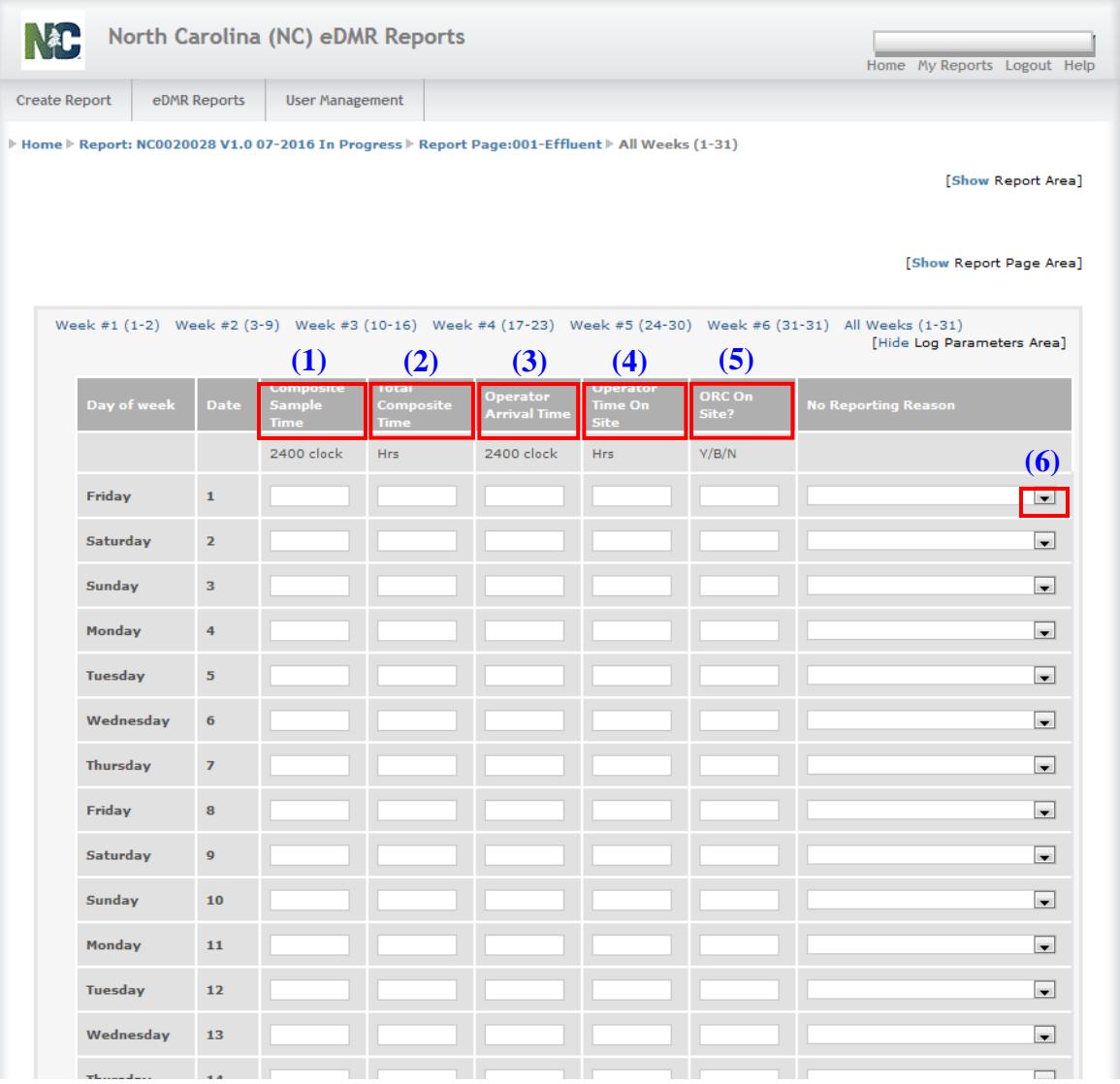

When finished entering data, click the **Save** button. You then have the option of clicking the "Hide" Log Parameters Area, which will minimize the amount of information displayed on the screen.

The user can enter Log Parameter data according to the following rules for INFLUENT data:

- **(1) Composite Sample Time** 24-hour clock (Format HH:MM or HHMM)
- **(2) Total Composite Time** 1 to 24 hours
- **(3) No Reporting Reason** should be selected from the drop-down selection list in the event a site is not discharging for a given day.

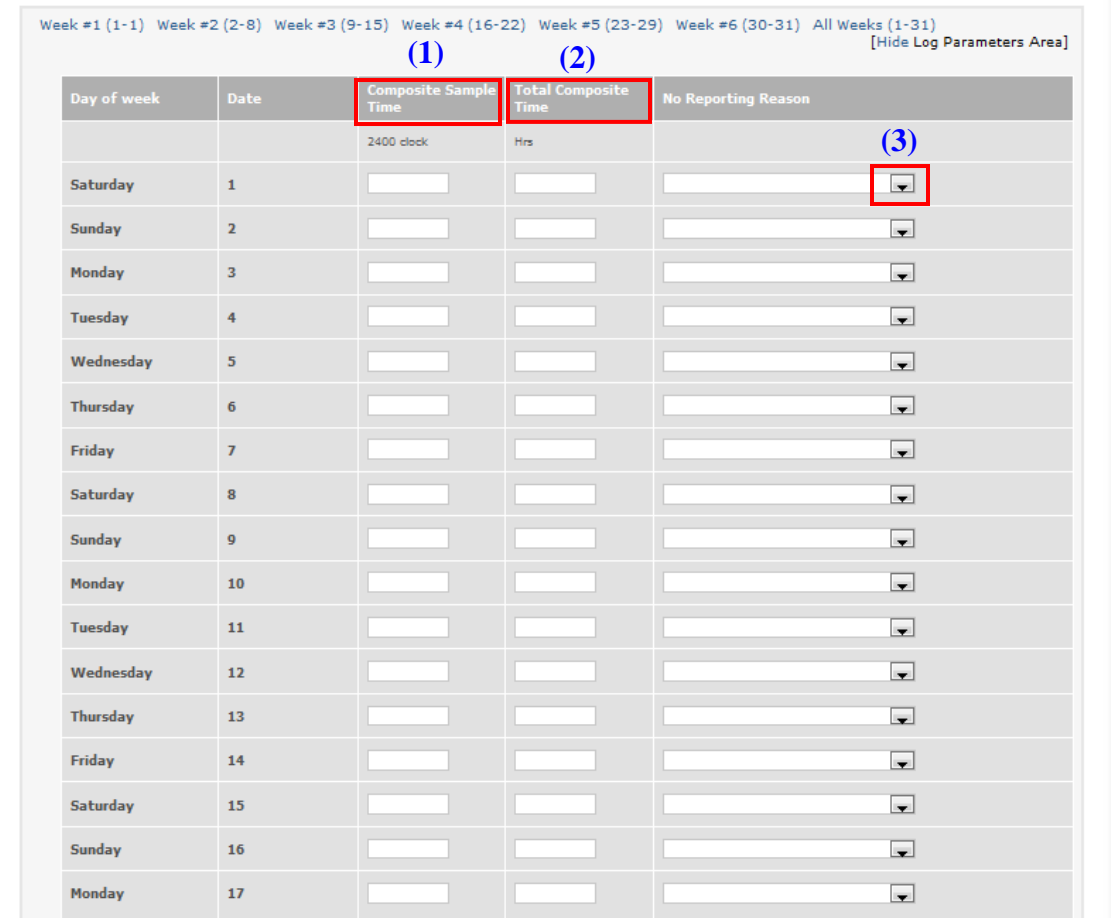

When finished entering data, click the **Save** button. You then have the option of clicking the "Hide" Log Parameters Area, which will minimize the amount of information displayed on the screen.

The user can enter Log Parameter data according to the following rules for UPSTREAM data:

- **(1) Sample Time** 24-hour clock (Format HH:MM or HHMM)
- **(2) No Reporting Reason** should be selected from the drop-down selection list in the event a site is not discharging for a given day.

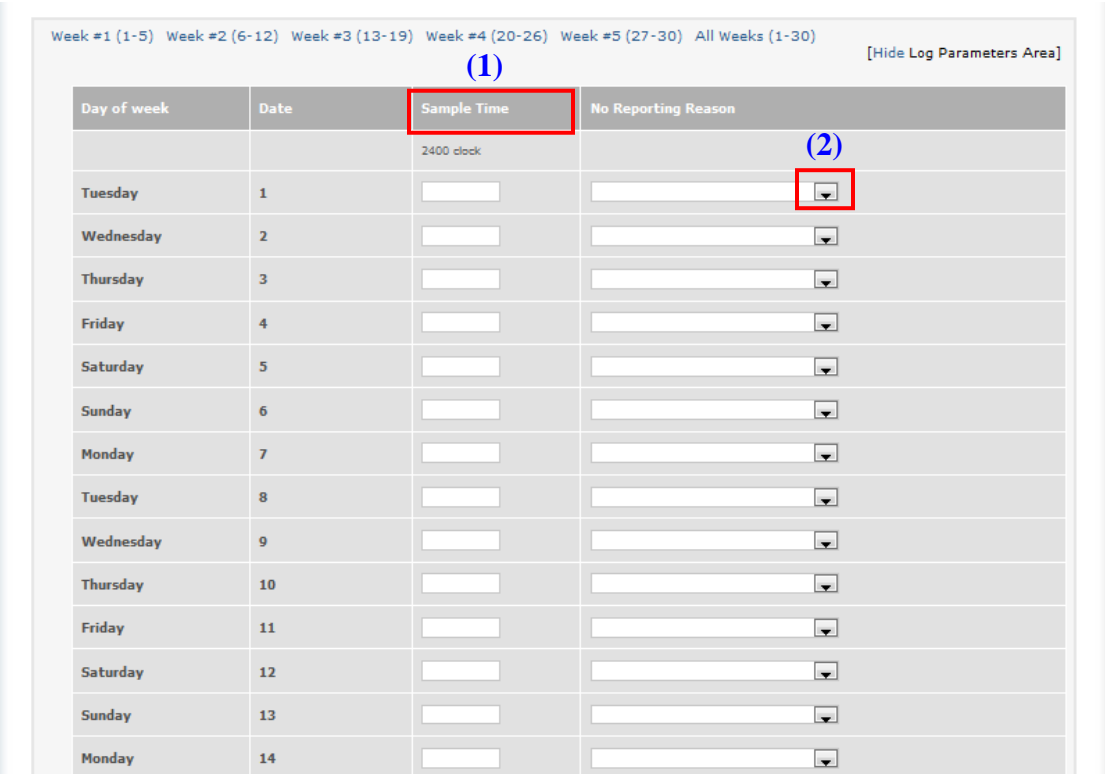

When finished entering data, click the Save button. You then have the option of clicking the "Hide" Log Parameters Area, which will minimize the amount of information displayed on the screen.

The user can enter Log Parameter data according to the following rules for DOWNSTREAM data:

- **(1) Sample Time** 24-hour clock (Format HH:MM or HHMM)
- **(2) No Reporting Reason** should be selected from the drop-down selection list in the event a site is not discharging for a given day.

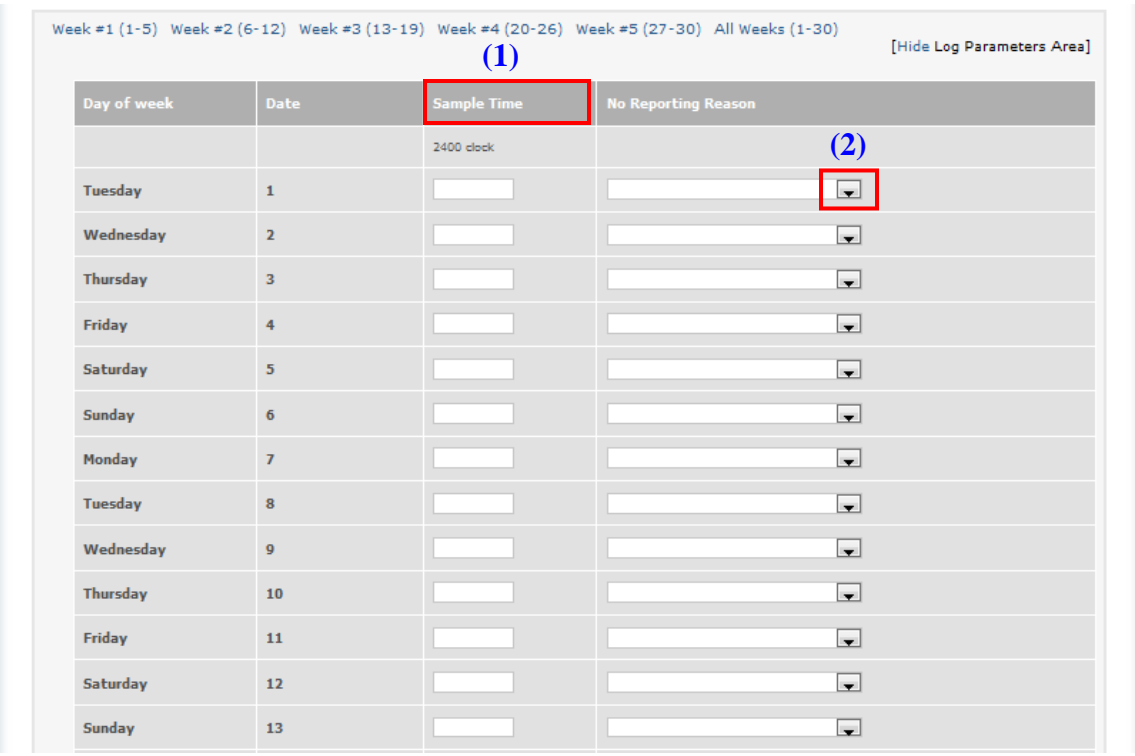

When finished entering data, click the Save button. You then have the option of clicking the "Hide" Log Parameters Area, which will minimize the amount of information displayed on the screen.

#### <span id="page-22-0"></span>**3.2.1.2.2 Bread Crumb Navigation and Show & Hide**

The eDMR application provides **(1) Bread Crumb Navigation** that displays specific information about the permit / report and where you currently are in the process. The user can click on the segment of the bread crumb trail to jump to that area.

The breadcrumbs on this page indicate it is for Permit # NC0020028 V1.0, the month of July 2016, for Page 001-Effluent, for the 1<sup>st</sup> through the 2<sup>nd</sup> days of the month.

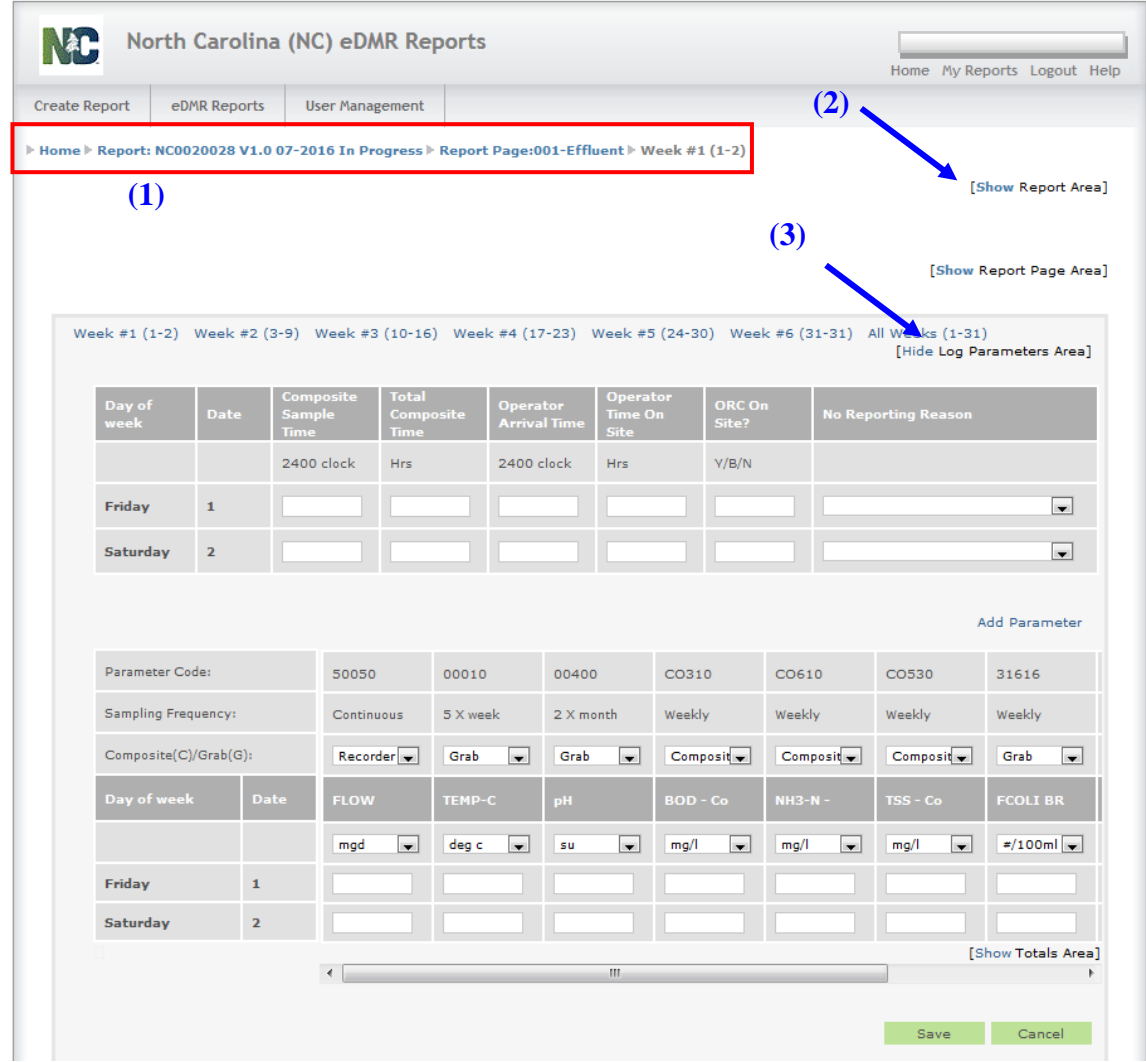

When a user selects **(2) Show**, the view will expand to show report details, when the user selects **(3) Hide**, that section of the report is hidden from view.

#### <span id="page-23-0"></span>**3.2.1.2.3 Sampling Method and Units of Measure Screen**

The Create Report process populates the eDMR report page with parameters identified on the DWR permit.

#### **Entering monitored parameter data**

There are drop down lists that display available values for **(1) Composite or Grab** and **(2) Units of Measure.** Enter your data in the appropriate fields. The **(3) Scroll** bar is used to display additional columns across the page.

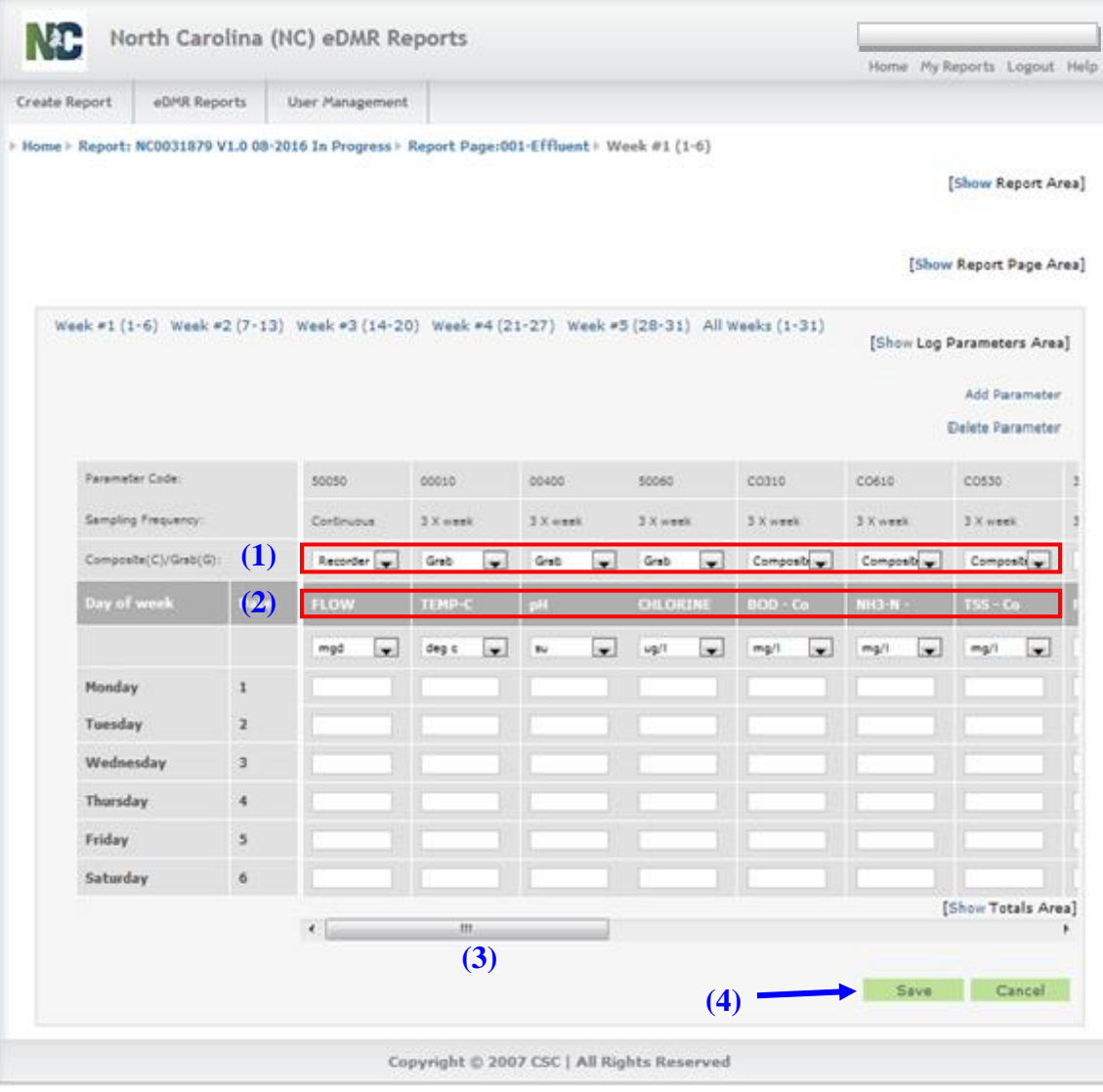

A user can enter the following non-numeric values for a parameter:

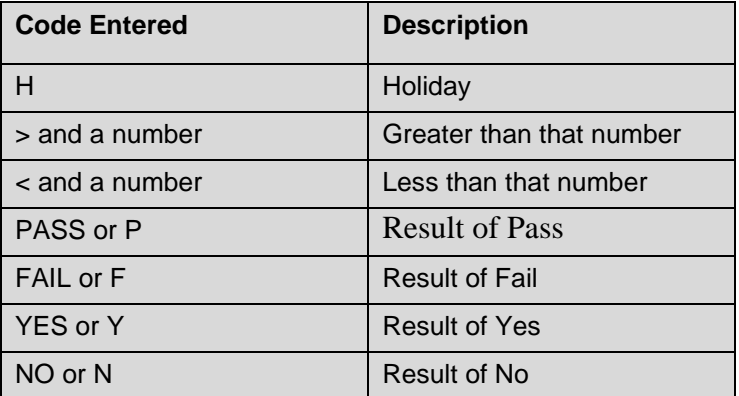

When finished, click **(4) Save**.

#### <span id="page-25-0"></span>**3.2.1.2.4 Adding and Deleting Parameters to a Report Page Screen**

Additional parameters can be added or deleted from a Report Page. These are parameters that are not specifically required by the permit and do not auto-populate the report page with created. Those parameters that auto-populate the report pages cannot be deleted from the page.

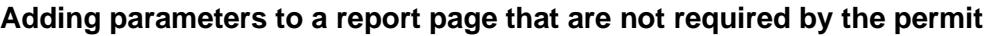

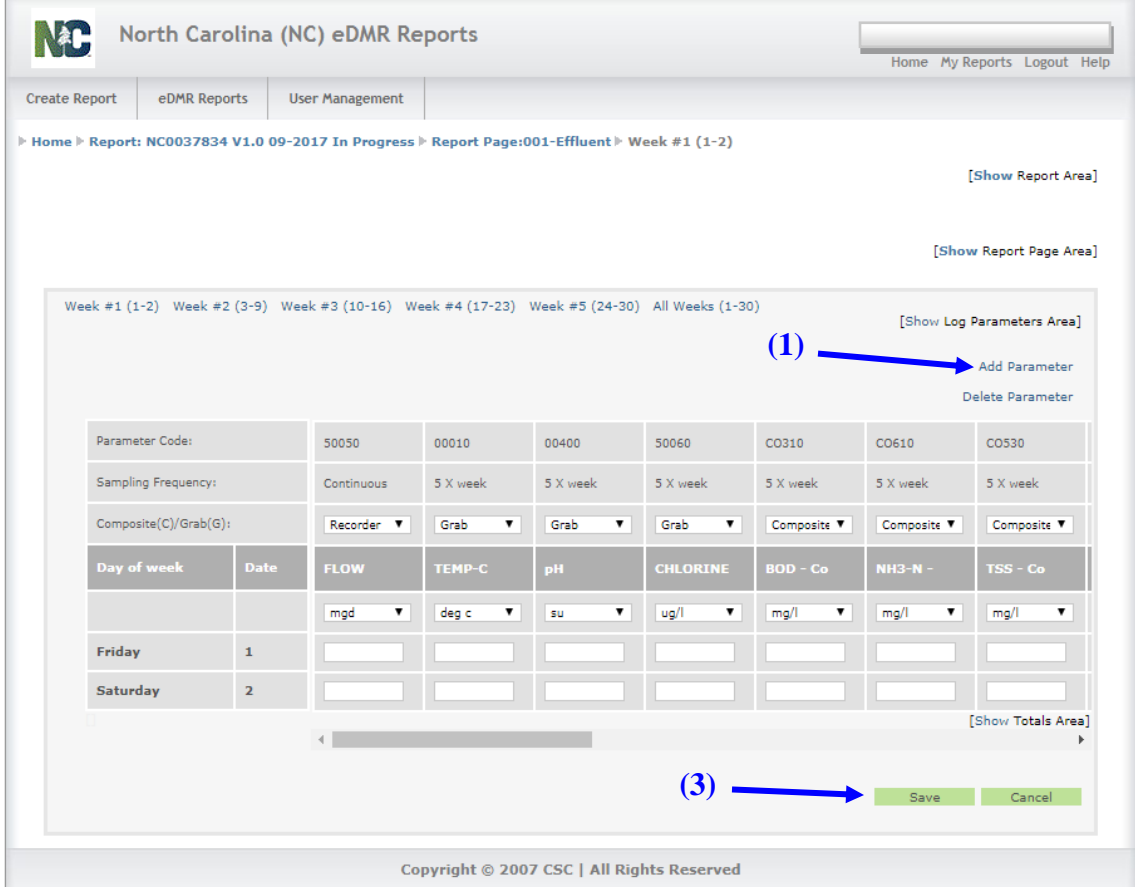

Before adding parameters, the user should always perform a Save to make sure no recently entered data is lost.

Each time the **(1) Add Parameter** is clicked, you will get the following message:

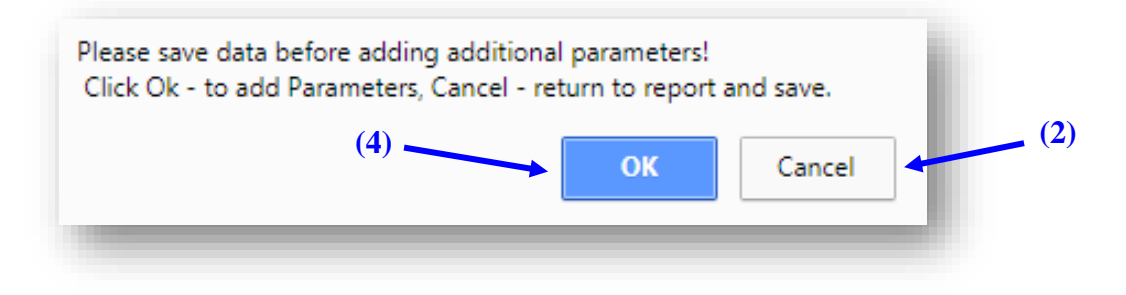

This is a warning that you will lose any unsaved data if you continue to add a parameter. If you have unsaved data, click **(2) Cancel** to return to the report, click **(3) Save**, then click **(1) Add Parameter** again and this time click **(4) OK** to continue adding the parameter.

#### **Deleting parameters from a report page that are not required by the permit**

Individual parameters can be deleted from a page if they are parameters that have been manually added. If the wrong parameter is selected and added to a page, a "Delete Parameter" option is available. Parameters required by the permit and auto-populate the page cannot be deleted.

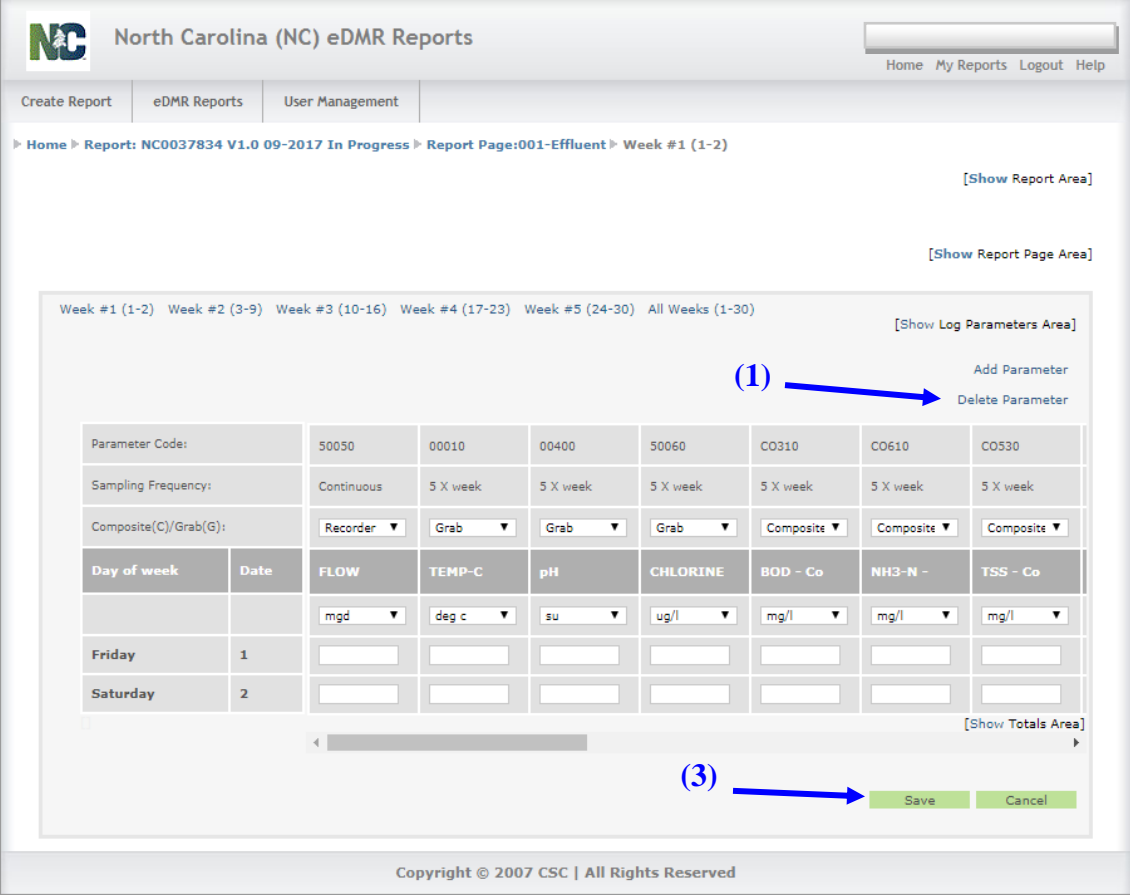

Before deleting parameters, the user should always perform a save to make sure no recently entered data is lost.

Each time the **(1) Delete Parameter** is clicked, you will get the following message:

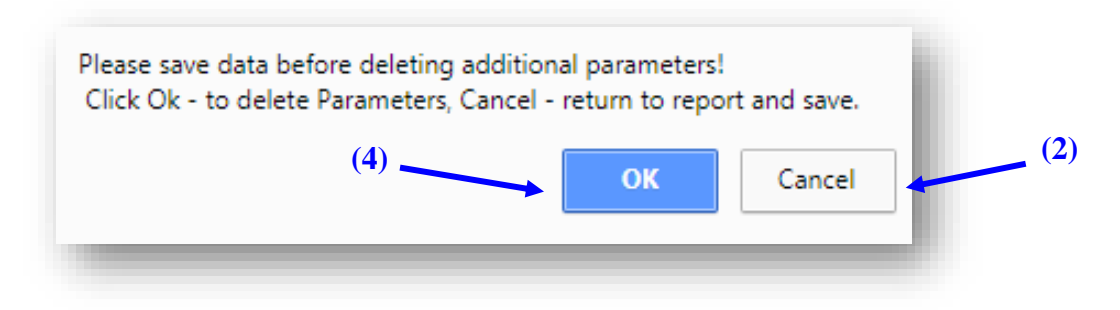

This is a warning that you will lose any unsaved data if you continue to delete a parameter. If you have unsaved data, click **(2) Cancel** to return to the report, click **(3) Save**, then click **(1) Delete Parameter** again and this time click **(4) OK** to continue adding the parameter.

#### <span id="page-27-0"></span>**3.2.1.2.5 Add Parameter Selection Screen**

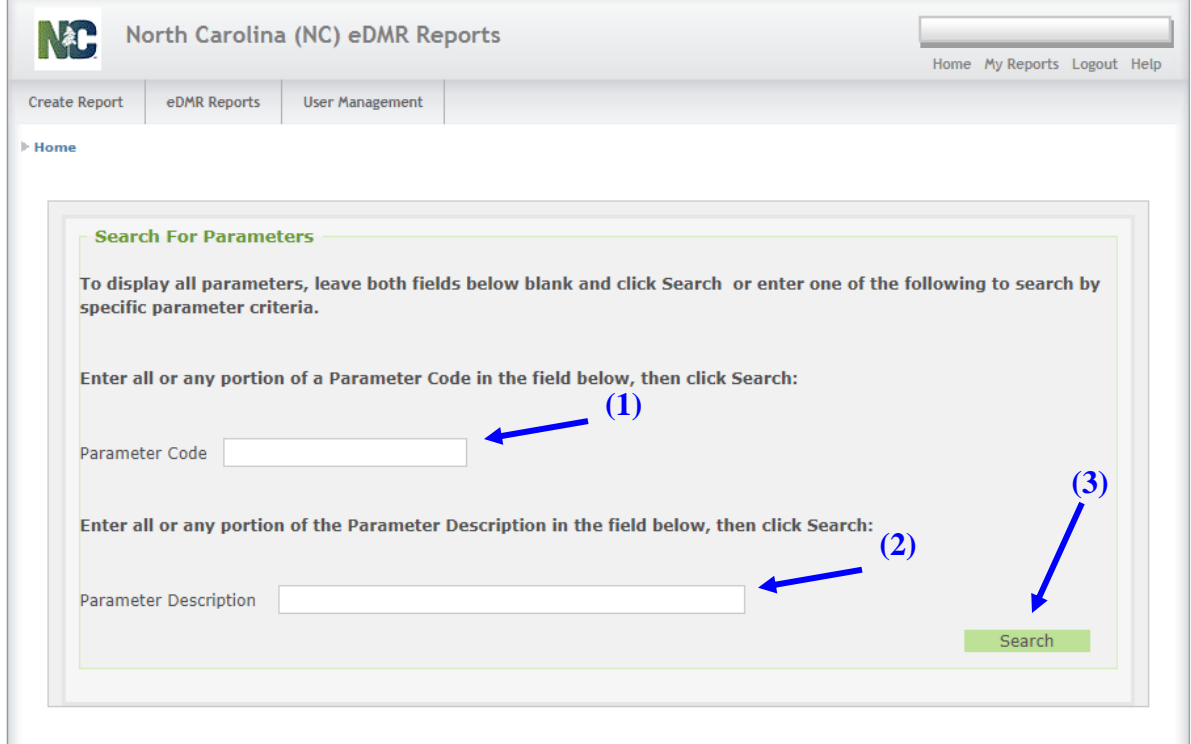

Enter all or any portion of the **(1) Parameter Code** or **(2) Parameter Description** for the parameter you wish to add then click **(3) Search**.

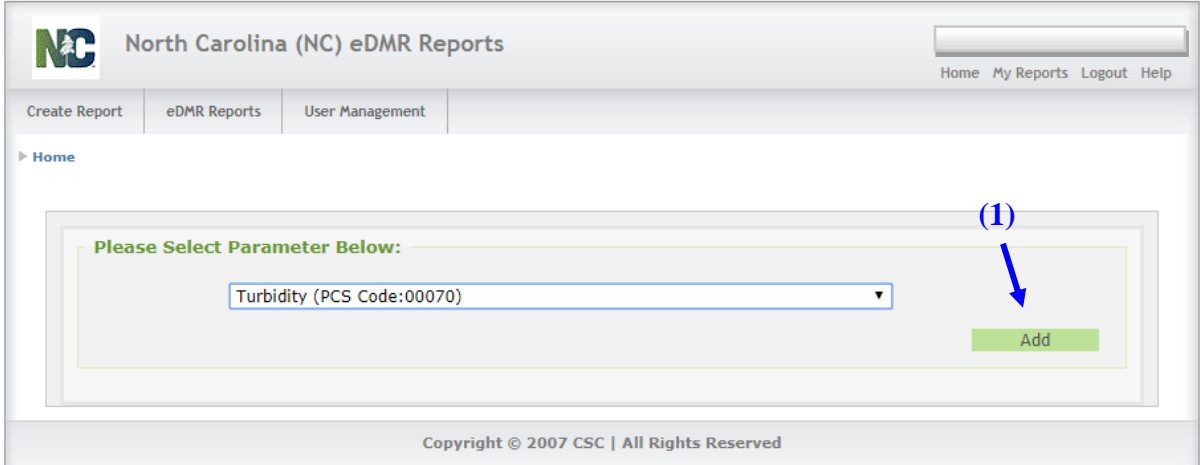

All parameters matching the search criteria entered will be provided in the drop-down list. Select the parameter to add to page and verify the parameter selected is the one you wish to add, then click on **(1) Add**.

#### <span id="page-28-0"></span>**3.2.1.2.6 Delete Parameter Selection Screen**

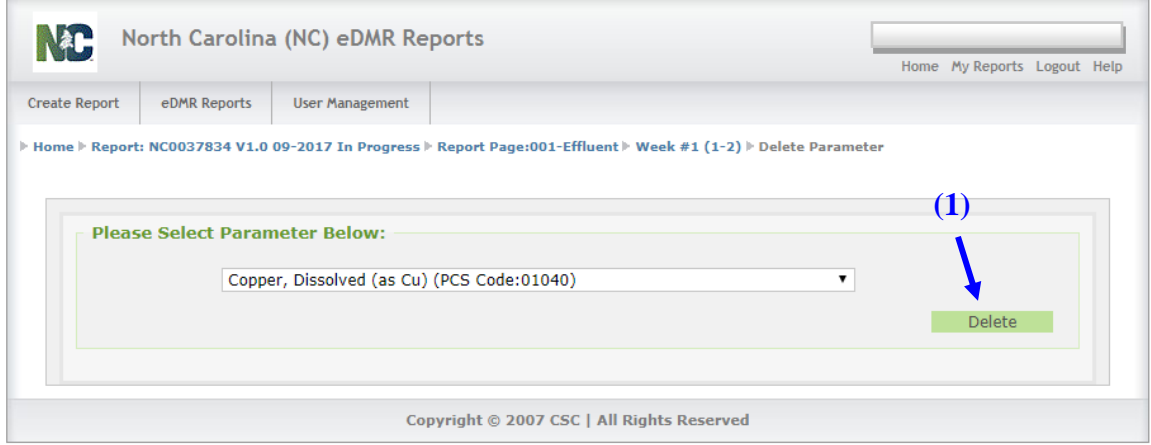

Only manually added parameters can be deleted from a report page and will be the only parameters that will be available in the Delete Parameter drop-down list. Select the parameter to delete from the list and verify the parameter selected is the one you wish to delete, then click on **(1) Delete**.

#### <span id="page-29-0"></span>**3.2.1.2.7 Report Totals Area Screen**

The default view of the Report Page does not display the Totals Area.

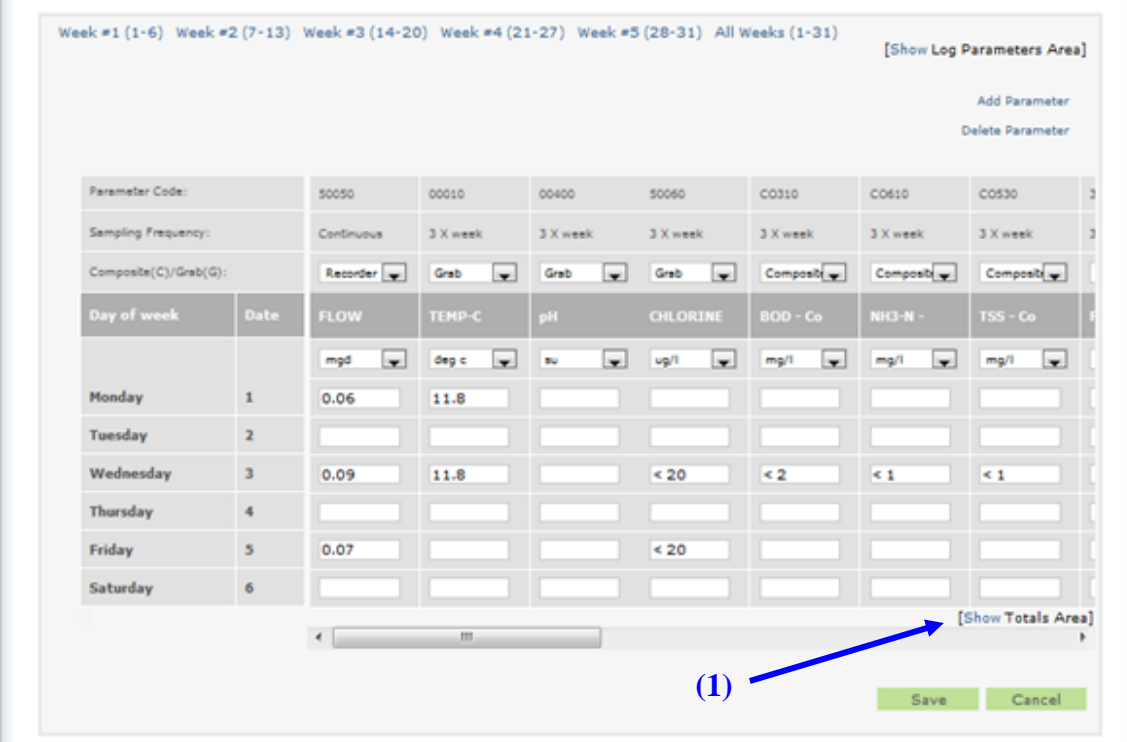

Click on the link **(1) Show Totals Area** to display the calculated totals.

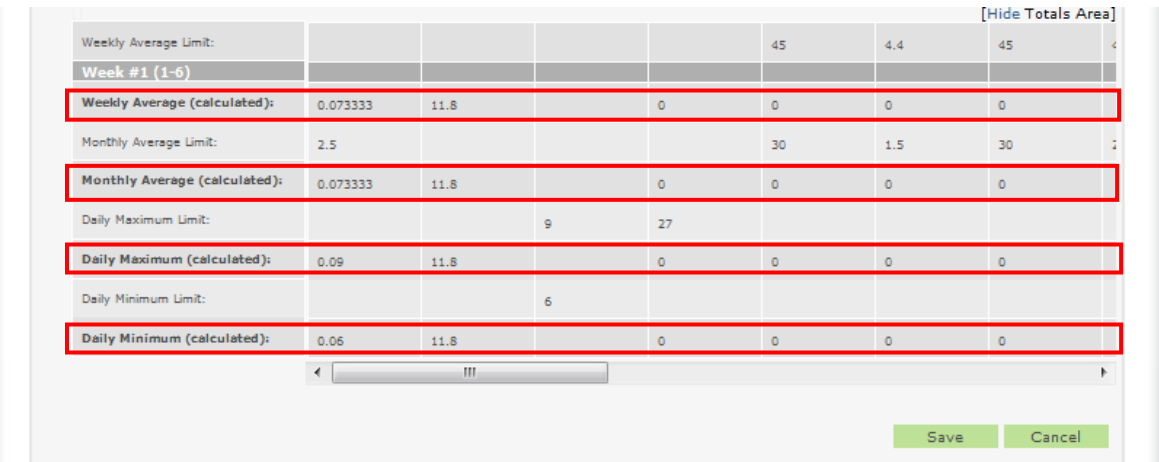

The **Bold Named** values are generated by the system when the data is entered and saved. Values are calculated for each week, month and also daily maximums and minimums. The Limit values come from those specified in the DWR permit.

# <span id="page-30-0"></span>**3.2.2 Importing Data into the eDMR Application**

The user will have the capability to import data into eDMR from a Comma Separated Variable file (CSV). This import ability may provide quicker data entry rather than keying values directly into eDMR. This CSV file must conform to predefined specifications in order to import data correctly into eDMR. There are two options for creating the CSV file:

- **Option 1 allows creation of CSV file using an Excel spreadsheet template.** This requires entering of data directly into a spreadsheet and then creating the CSV by saving the spreadsheet as a CSV file type.
- **Option 2 allows user to create CSV directly from a facility data collection system**. This option requires programming by the user IT staff in order to get data output into the predefined CSV format.

*(Please refer to the Appendix for detailed explanations and instructions on Importing data into the eDMR system.)*

**The following instructions will address Option 1 only for creating the CSV file using the Excel Import Template.**

#### <span id="page-30-1"></span>**3.2.2.1 Creating CSV file using Excel Spreadsheet Template**

The Excel spreadsheet template consists of four (4) worksheets.

The first worksheet, "DMR permit # yyyy-mm", contains both Report and Report Page information. It is the only worksheet the user has to populate if the user has only one Outfall/Sampling location (one page) to import.

The second worksheet, "Outfall nnn Influent", contains Report Page information for additional effluent and/or influent pages. It is used if there is a second Page to import (i.e. Additional Effluents or Influent). The second worksheet can be copied to additional worksheets and renamed in order to enter data for additional pages.

The third worksheet, "Outfall nnn Upstream", contains Report Page information for the Upstream sample point.

The fourth worksheet, "Outfall nnn Downstream", contains Report Page information for the Downstream sample point.

The fifth worksheet contains lookup information which controls what can be entered in some of the cells of worksheets 1 and 2. **This worksheet should not be modified and has been hidden.**

#### <span id="page-31-0"></span>**3.2.2.1.1 Excel Spreadsheet Template**

**Do NOT modify the format or layout of this template**. *(Doing this will change the CSV input file and make it unusable. Please refer to the Appendix for detailed explanations and instructions on Importing data into the eDMR system.)*

An Excel spreadsheet template is provided to the users. It should be filled in with the appropriate data and then the spreadsheet should be saved as a CSV file type. This CSV file can then be imported into the eDMR system to create the permit reports.

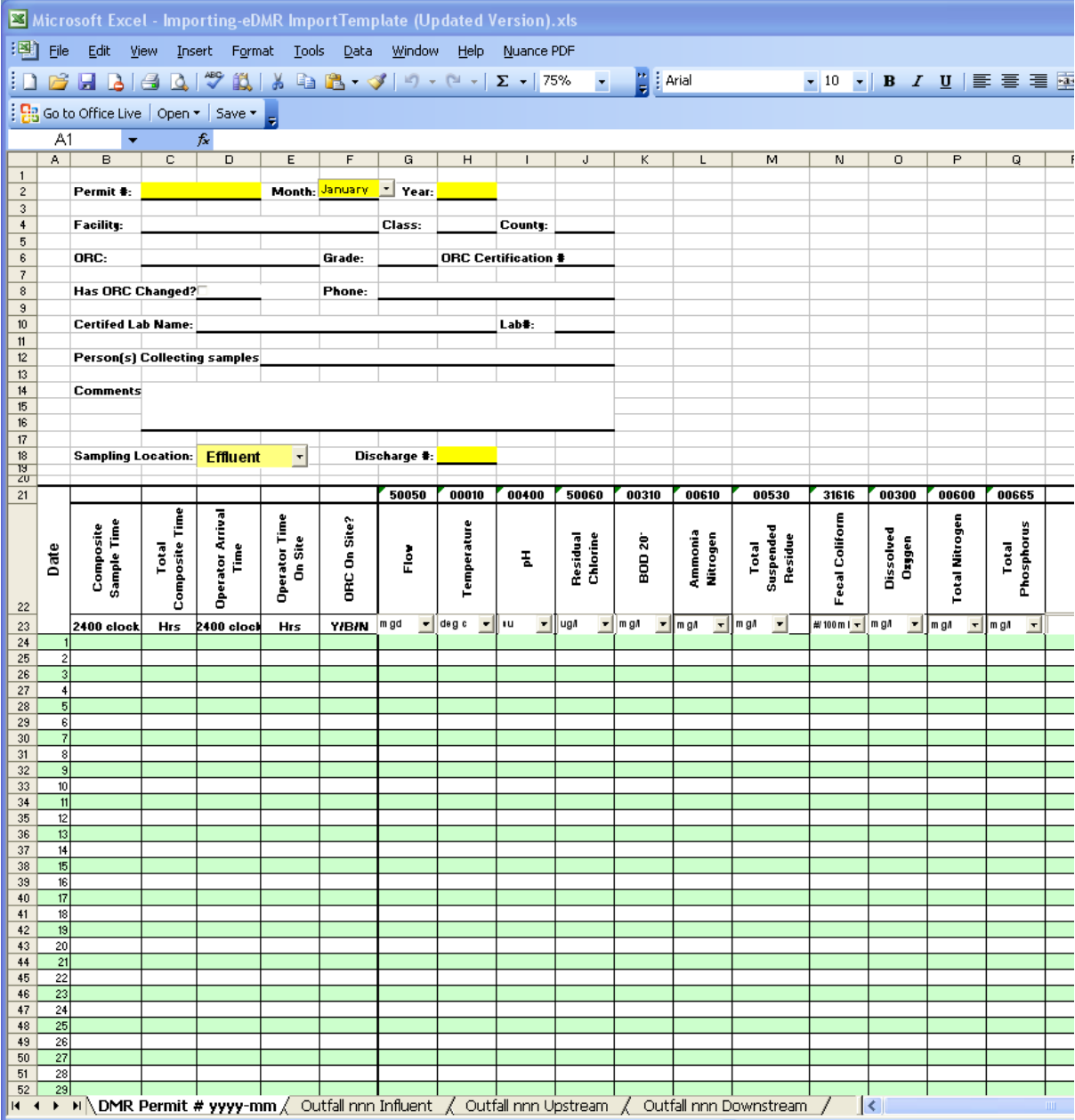

#### <span id="page-32-0"></span>**3.2.2.1.2 Excel Spreadsheet with Data Entered**

The NC Division of Water Resources has developed a spreadsheet template that can be customized by each facility and then used to produce a CSV file for import into eDMR. This template contains facility information and has some useful built in calculations. The number of parameter columns can be increased as needed. The spreadsheet below was created from this template. *(Note that Permit # NC0024147 is being used in this example.)*

*The items denoted by YELLOW highlight is the required information in the header section in order for import to work properly. The other information in the header section is optional and does not currently import into eDMR.*

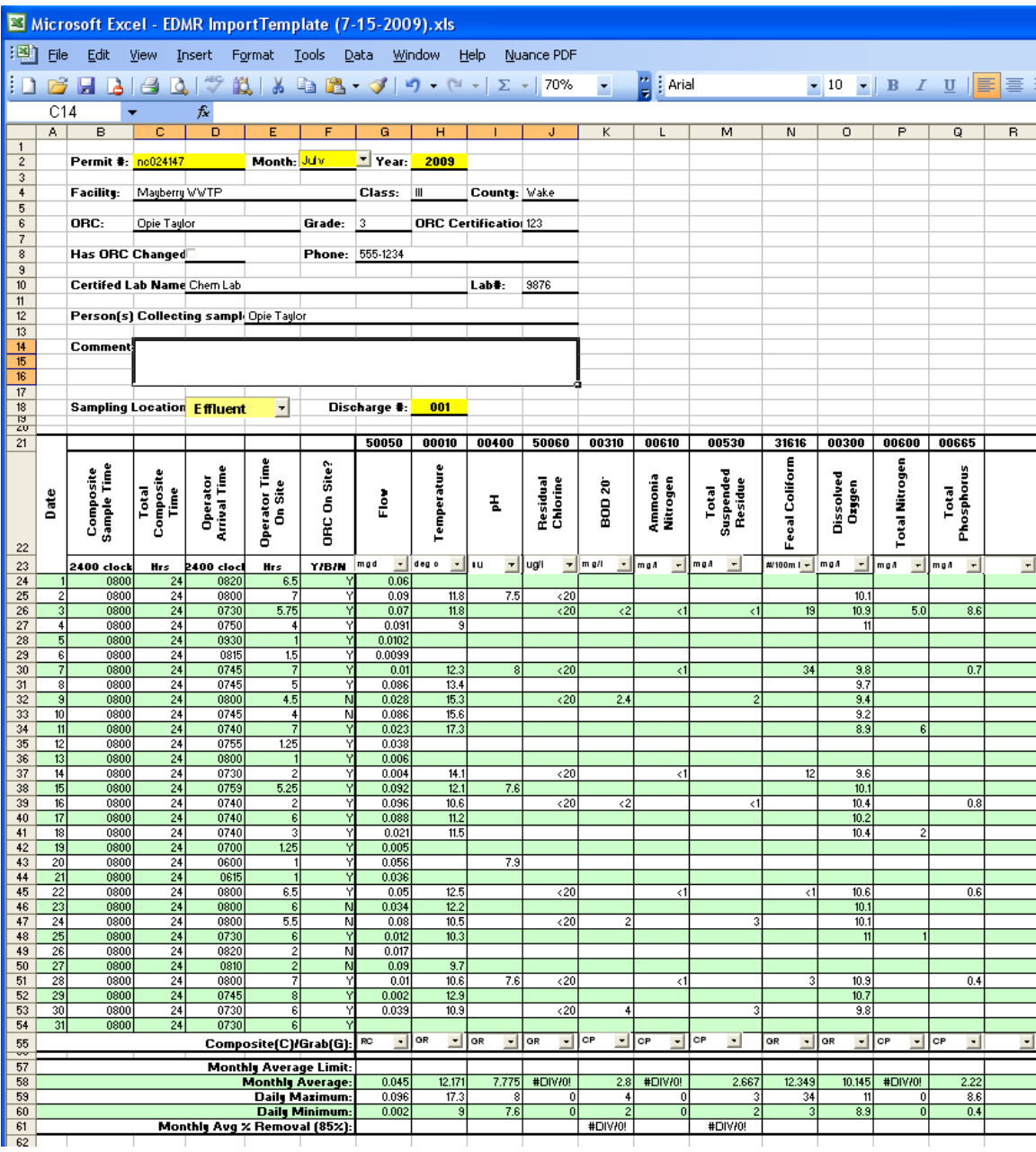

In the daily values area of the spread sheet, there are several pieces of information that must be correctly provided in order for the import to work properly.

- **Parameter Code** the correct parameter code **must** be provided for the parameter monitoring required by the permit.
- **Unit of Measure** a unit of measure **must** be provided for each parameter, preferably the unit of measure specified in the permit.
- **Sample Type**  the correct sample type as specified in the permit **must** be provided for each parameter.

#### *IMPORTANT:*

*The DWR Permit data system provides all required parameter monitoring information to eDMR during report creation to ensure that the appropriate information is reflected in the report. Prior to setting up the template, it is strongly recommended to create a blank report in eDMR including all appropriate pages, which will include the monitoring information as specified by the DWR Permit Data System. The blank report can then be printed from eDMR and will be prepopulated with the expected monitoring information. This printed report can be used as a guide for setting up the Import Template with the correct information for those items specified above.*

*The monitoring information specified in the blank report can be used to compare with requirements detailed in the permit. From time to time, discrepancies can occur and these must be corrected prior to entering/submitting reports. The DWR NPDES Permitting Group should be contacted in order to correct these discrepancies.*

#### <span id="page-34-0"></span>**3.2.2.1.3 Creating the Excel CSV File**

After daily values have been entered into the spreadsheet, it can be saved as a CSV file for importing into eDMR. To save as a CSV file, the user should click **File->Save As->.** The Save As pop up box will appear. User should select the folder where the file will be saved. The user should enter a name for file in "File name" box. The name should be meaningful such as "NC000001-001Eff 7-2008" which corresponds to "Permit#-Outfall# (Eff-effluent, Inf-Influent, Up-Upstream, Dwn-Downstream) Month-Year". User should then click the drop down in the "Save as Type" box.

Select **(1) CSV (comma delimited) (\*.csv)** and then click **(2) Save** button.

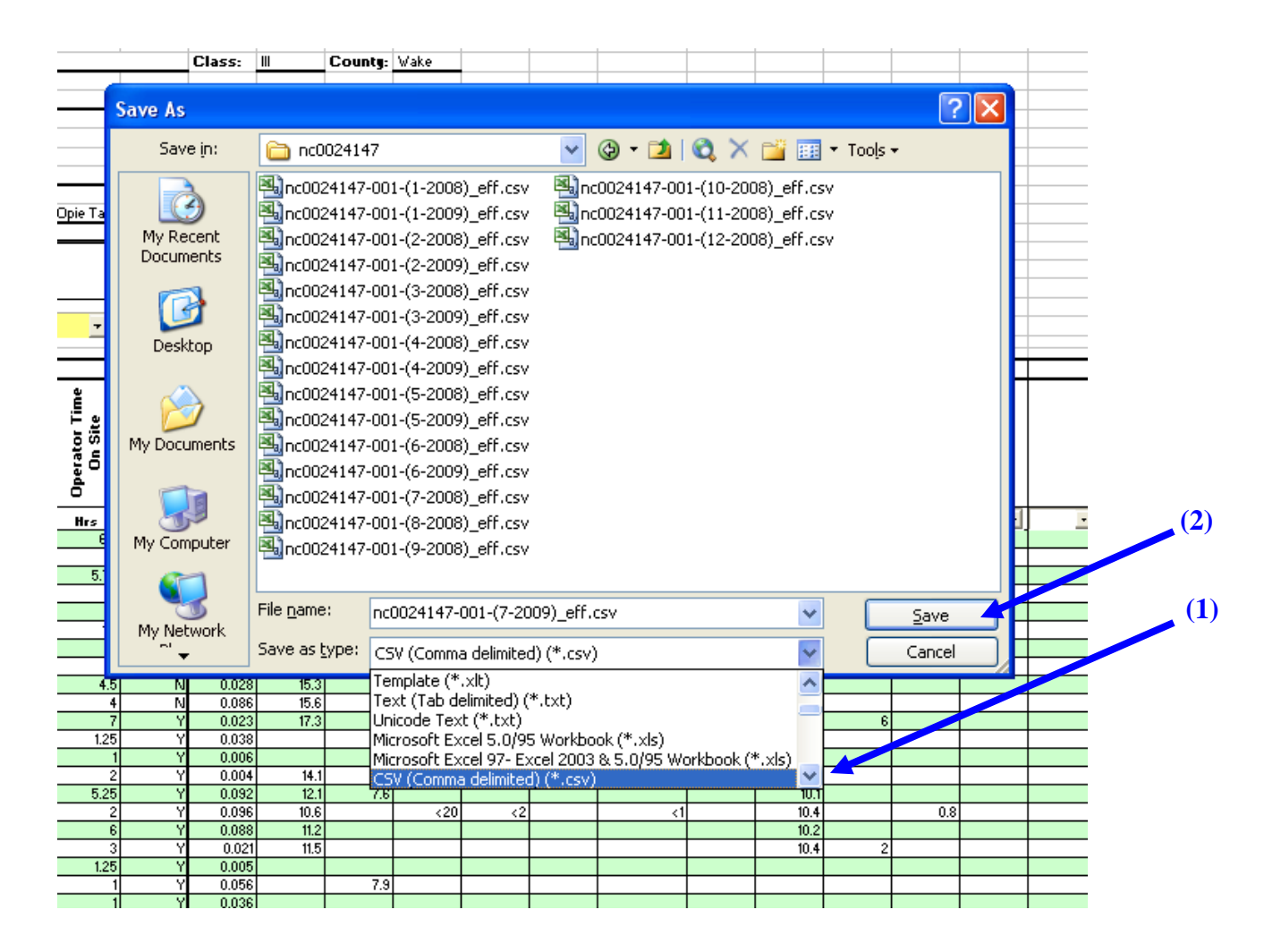

The resulting CSV file contains additional fields for the Facility information and the calculated fields. This additional information is ignored by the eDMR application. As long as the required lines and fields are in the resulting file in the correct order, eDMR will import the report.

**NOTE**: The CSV should not be opened once it has been created from the Excel Template as this could result in Excel re-formatting the file contents and changing the integrity of the CSV format.

#### <span id="page-35-0"></span>**3.2.2.2 Report and Page Create Process Screens for Importing**

The steps to create the new report header and page are similar to the steps used for manually entering the report data, and are summarized below. *(Note: Please refer to Section 3.1 Create the Report Page for detailed instructions covering these steps.)*

#### <span id="page-35-1"></span>**3.2.2.2.1 Create Report Screen**

Click on the **(1) Report Create** menu item.

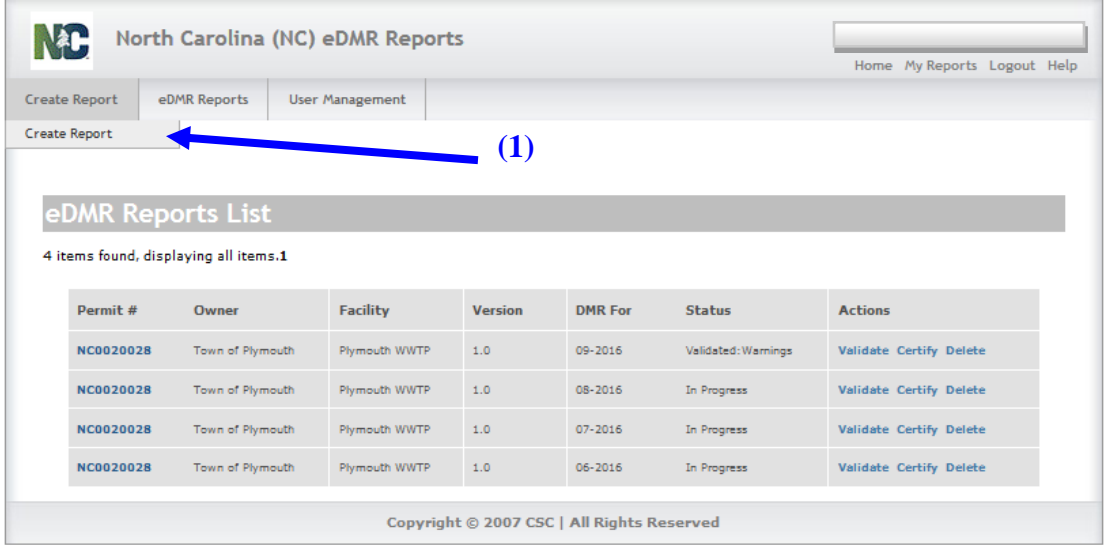

#### <span id="page-35-2"></span>**3.2.2.2.2. Create Report – Select Permit Screen**

If there are multiple reports associated to the owner of this permit, select the appropriate permit from the drop-down list **(1).**

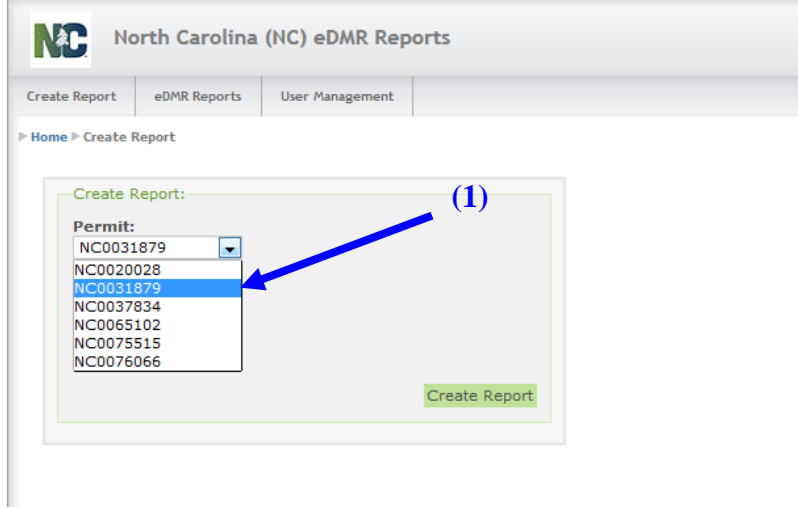
### **3.2.2.2.3 Create Report – Select Date Screen**

Select the **(1) Month** and **(2) Year** of the report being created, then click on the **(3) Create report** button.

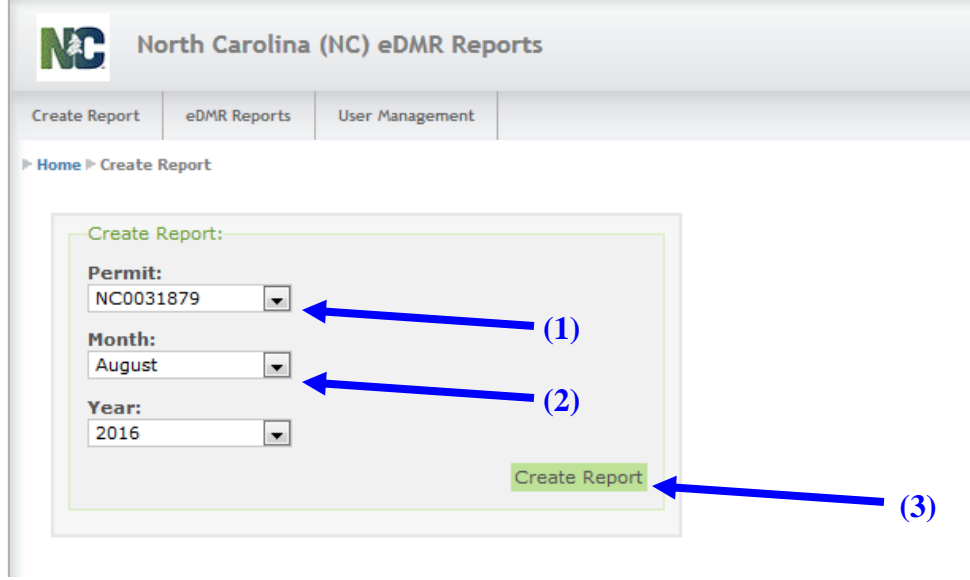

# **3.2.2.2.4 Report Requested Message Screen**

A message will be displayed **(1)** indicating the report is being generated.

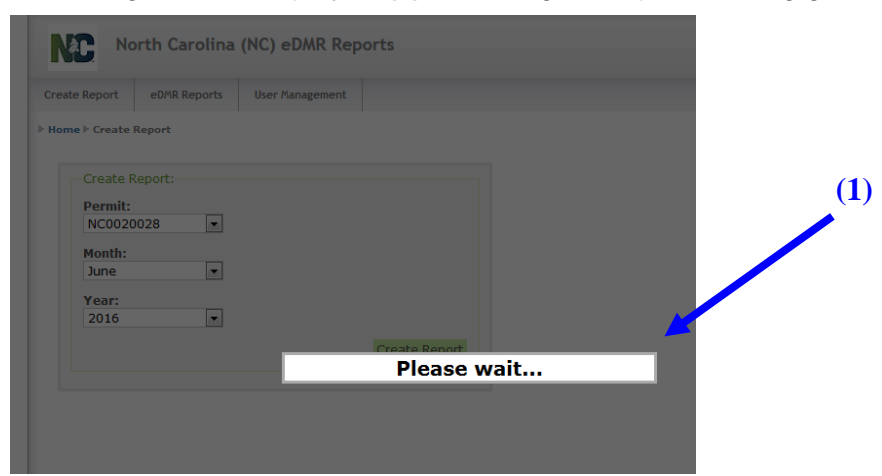

# **3.2.2.2.5 Create New Page From File Screen**

Click on the **(1) Create New Page From File** button.

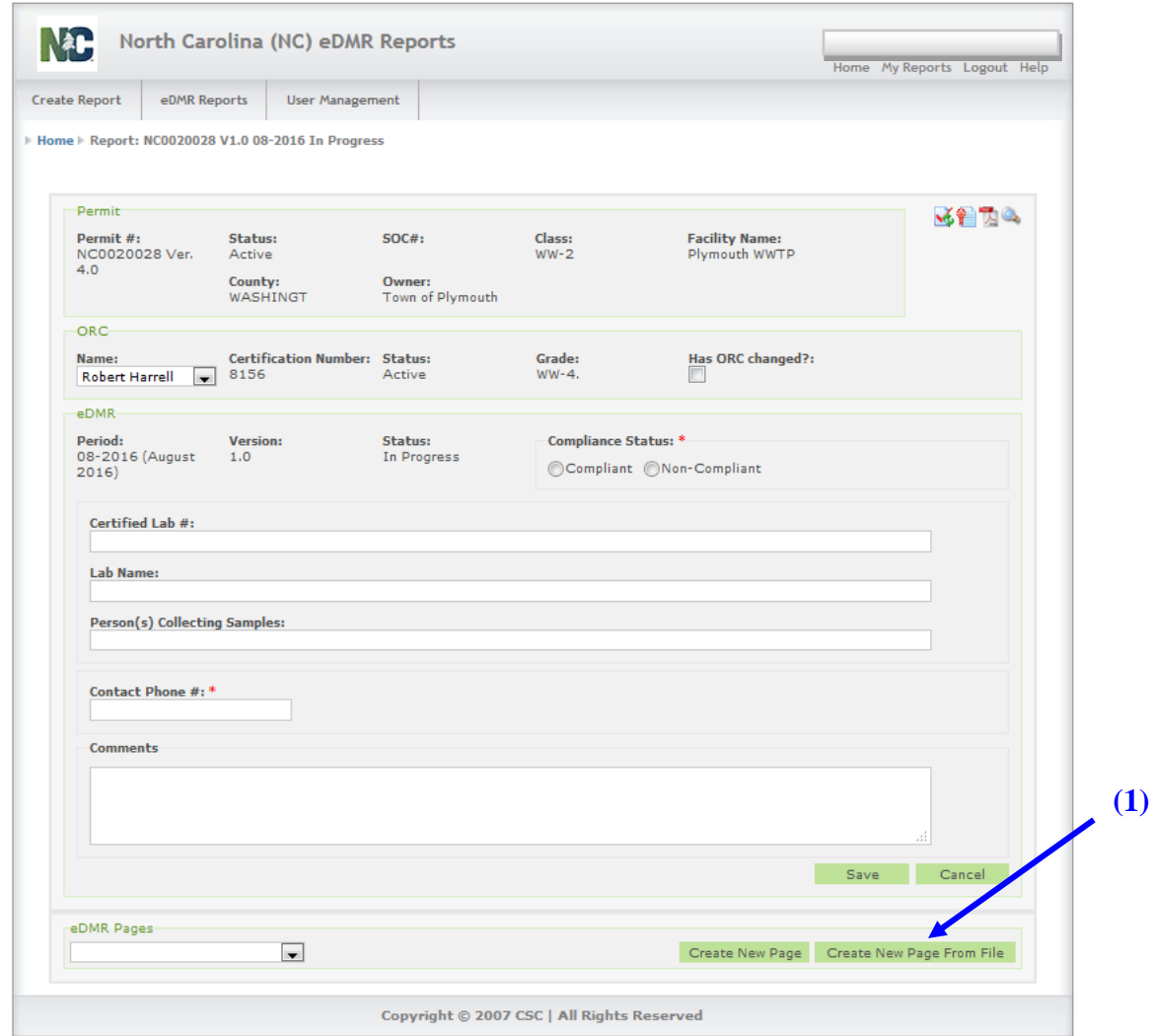

*(Warning: Any additions or changes to the fields on this screen require a Save to be performed or they will be lost.)*

#### **3.2.2.2.6 Create Page From File Screen - Selection Criteria**

Select the **Outfall and Sampling Location (1)** to report against. Only the outfall and sampling locations associated with that permit will appear in the drop-down list.

÷,

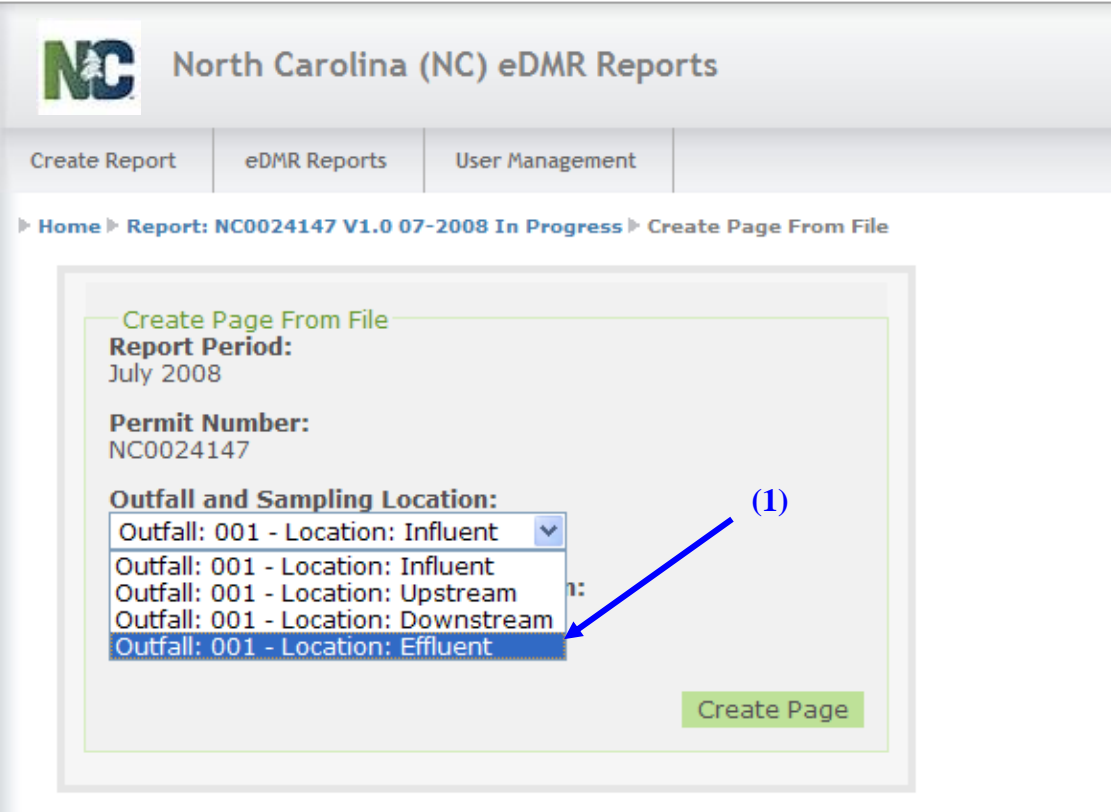

**Browse (1)** to find the specific CSV file previously prepared to import.

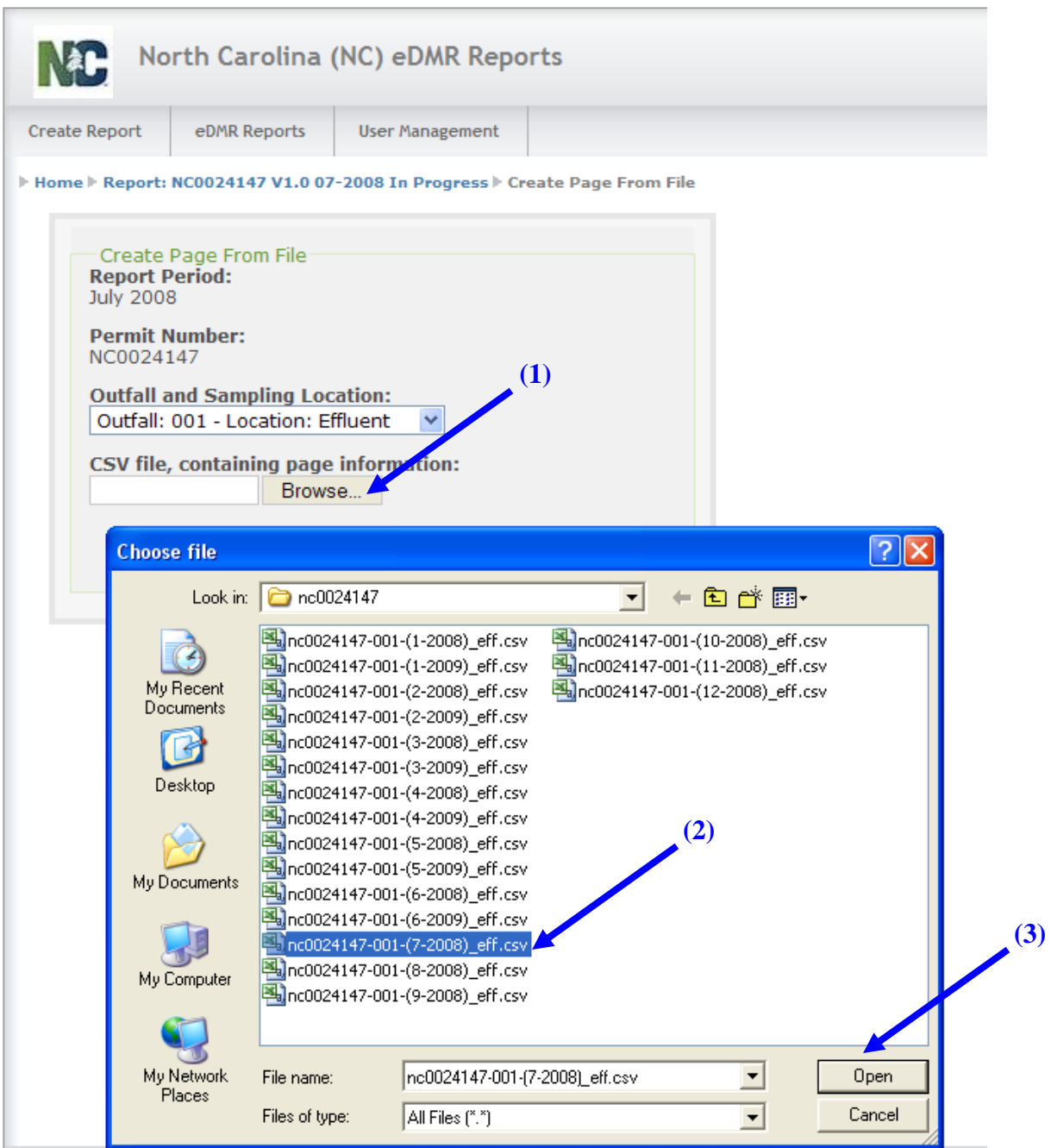

Select the appropriate report **(2)** and click the **(3) Open** button.

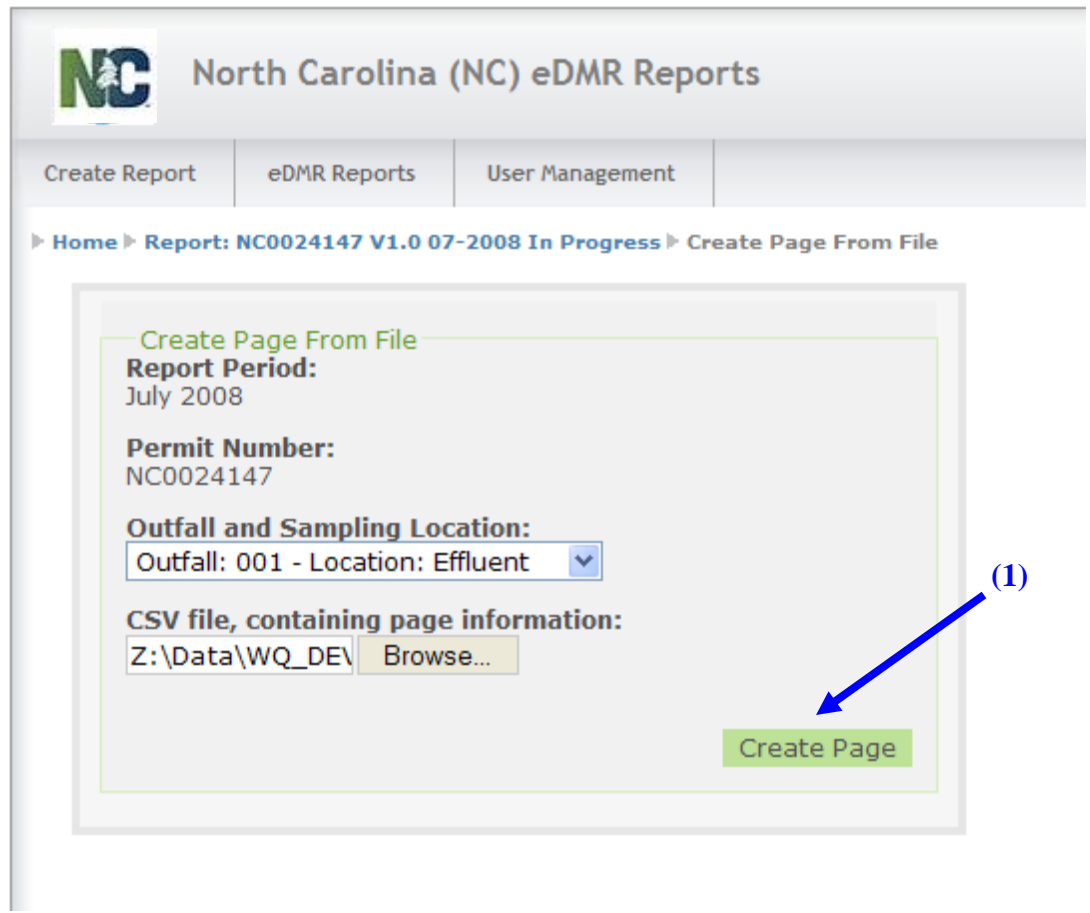

Click on the **(1) Create Page** button to import the CSV file into eDMR.

# **3.2.2.2.7 Completed Report Page Screen**

The resulting screen displays the data imported into the monitoring report.

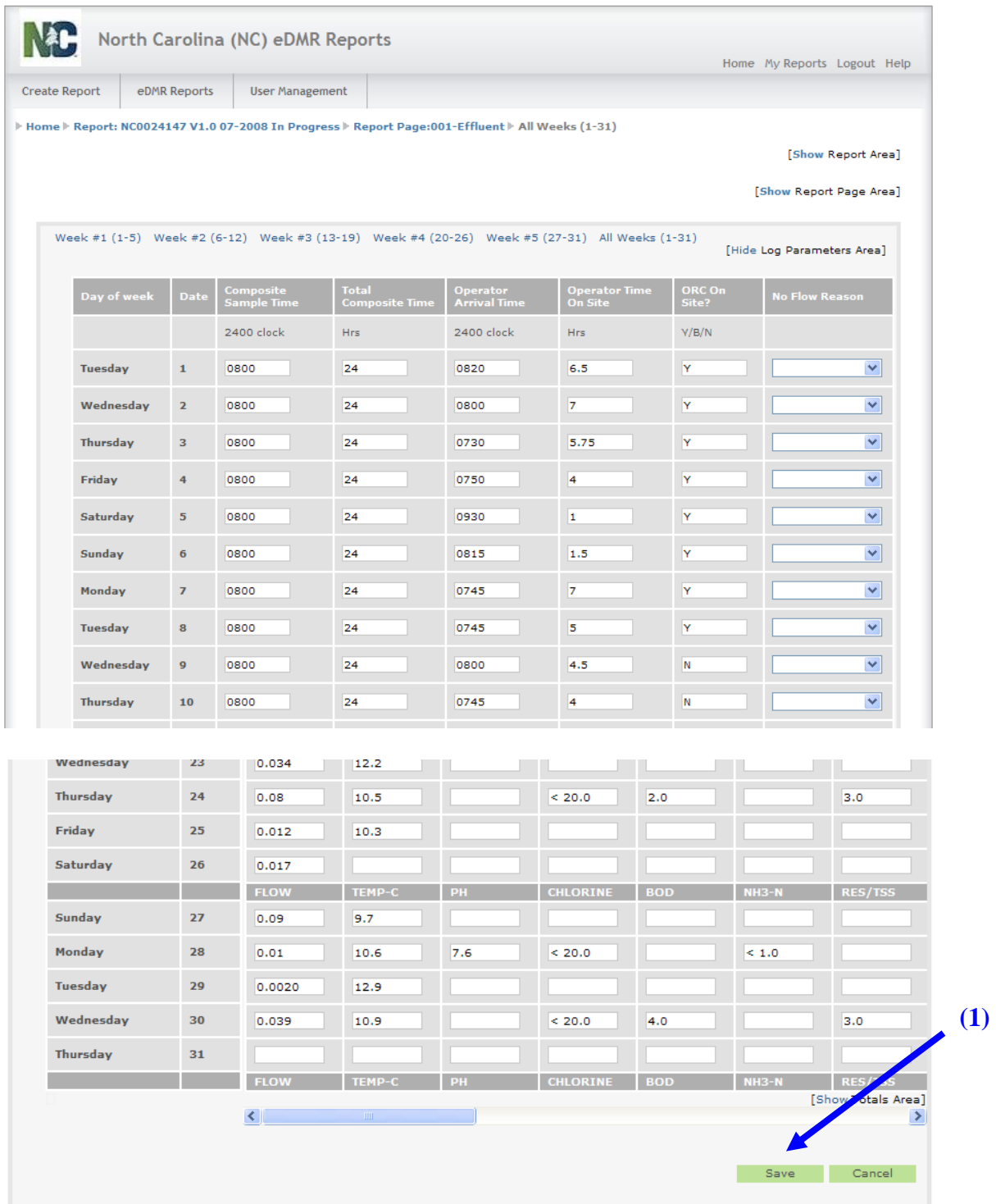

Verify the data imported is correct, then click **(1) Save** to save the report and data.

 $\overline{\phantom{a}}$ 

The message **(1) Saved Successfully** indicates the report and all data has been saved to the eDMR system. It still needs to go through the process of submitting the report to DWR.

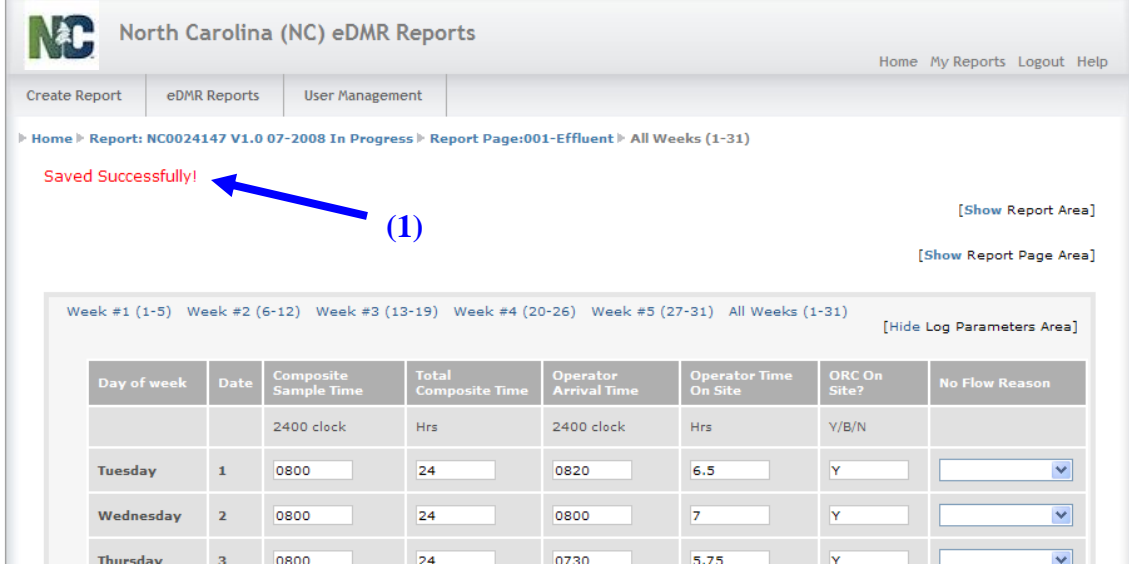

# **3.2.3 Revise Report from File Screen**

# **3.2.3.1 Find and select the report to be revised**

From the **(1) eDMR Reports** menu, click on **(2) My Reports** to bring up a list of reports stored in eDMR. Then select the report to be revised **(3).**

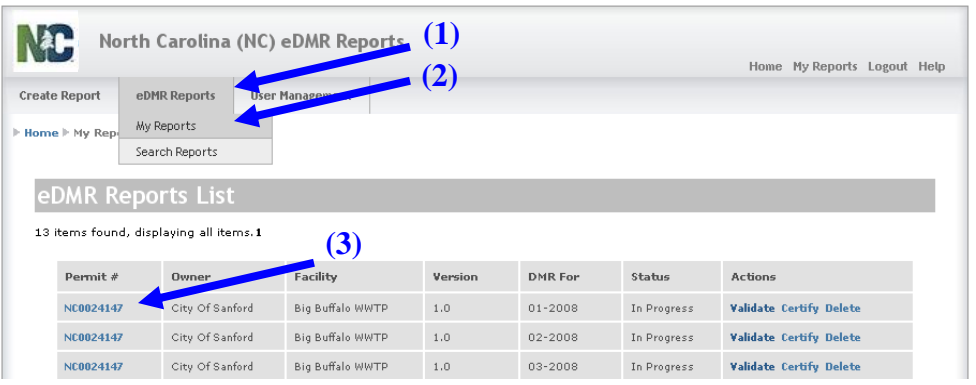

# **3.2.3.2 Report in Progress – Update Page From File Screen**

Select the correct **(1) Outfall and Location**, then click on **(2) Update page From File** button.

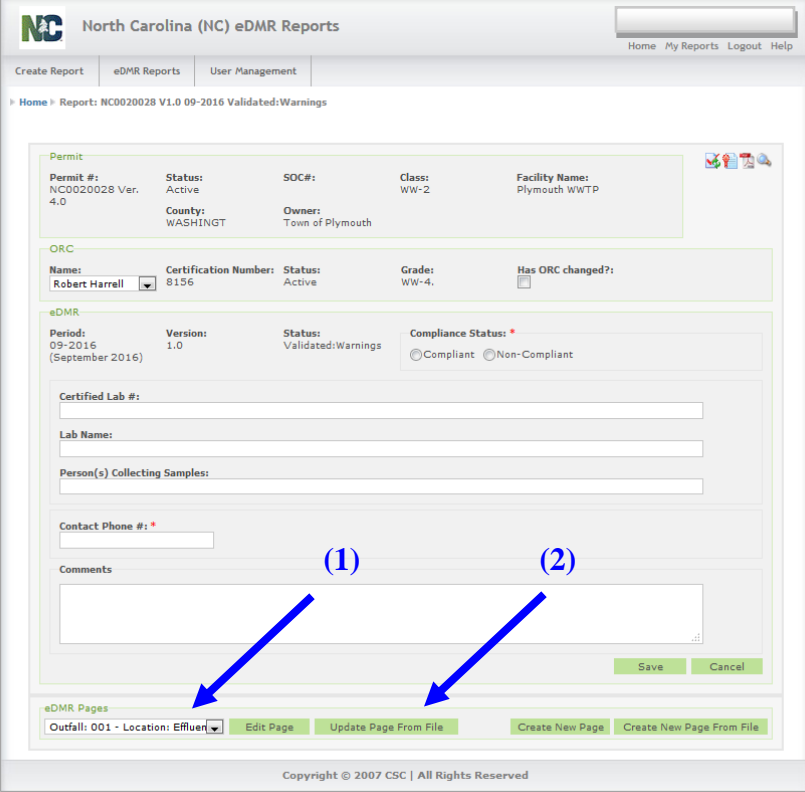

# **3.2.3.3 Update Page From File Screen**

*(Note: Use the same process that was used to import the original file described in Section 3.2.2.2.6.)*

Click **(1) Browse** to find the specific CSV file previously prepared to import.

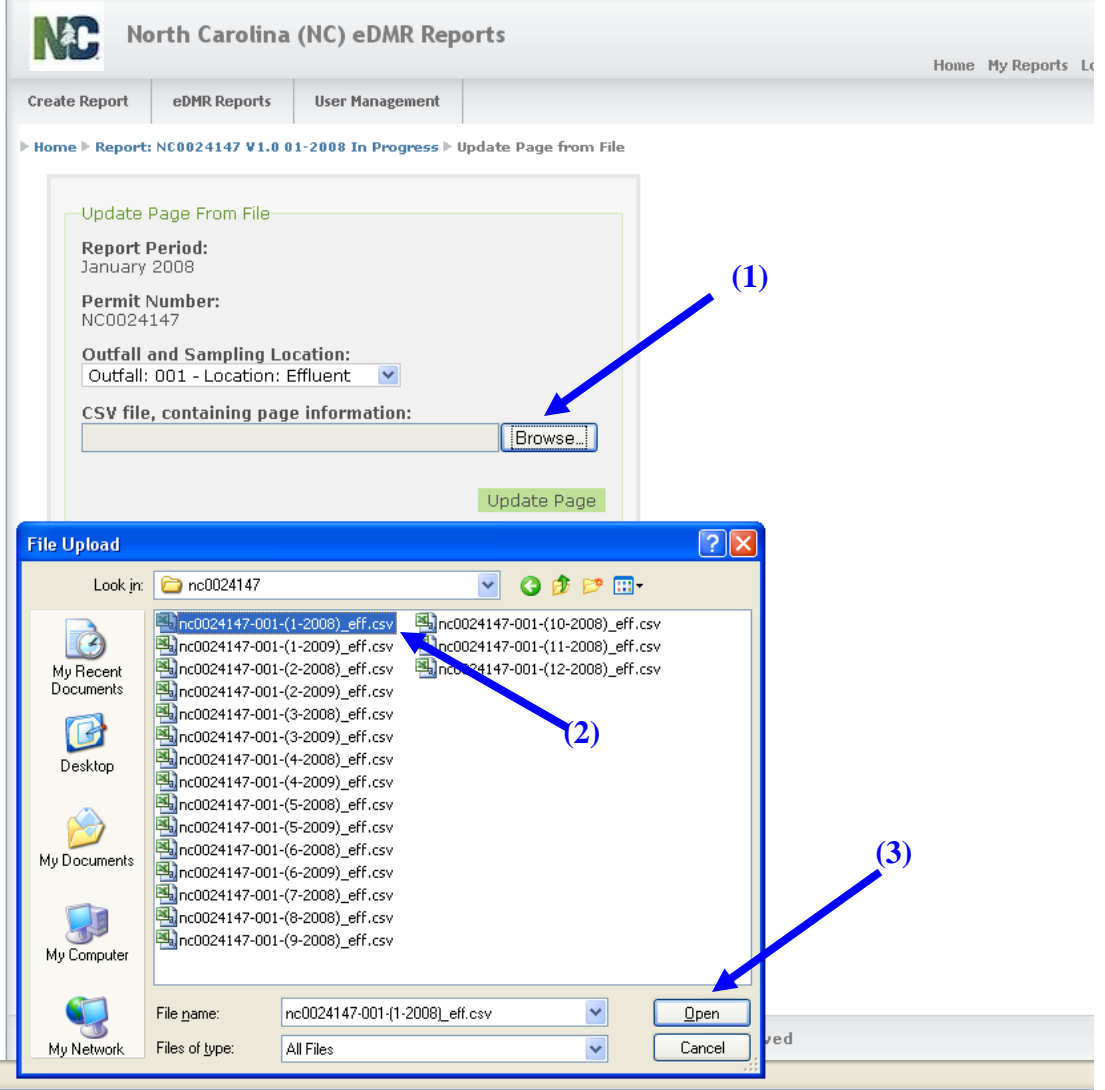

Select the appropriate report **(2)** and click the **(3) Open** button.

#### Click the **(1) Update Page** button.

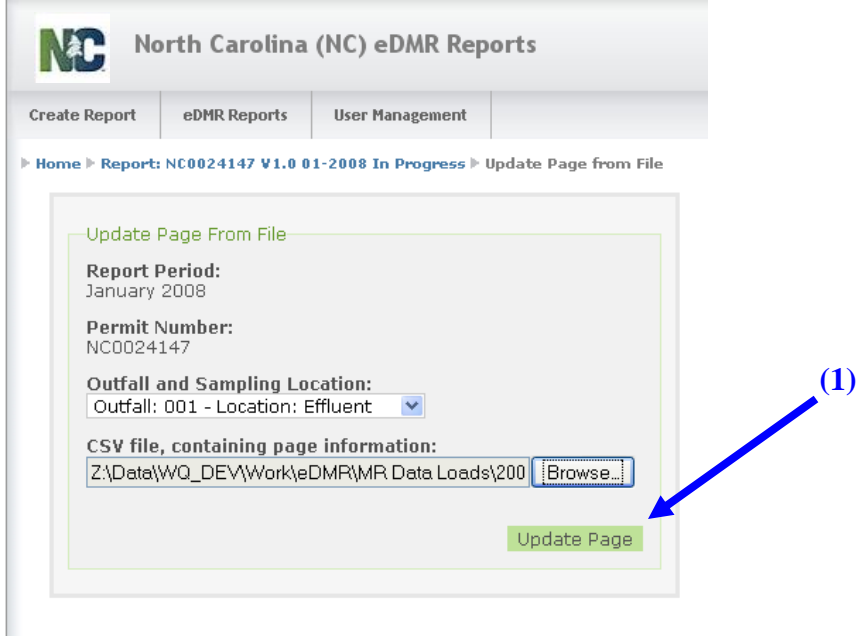

Verify the updated data is correct then click **(1) Save**.

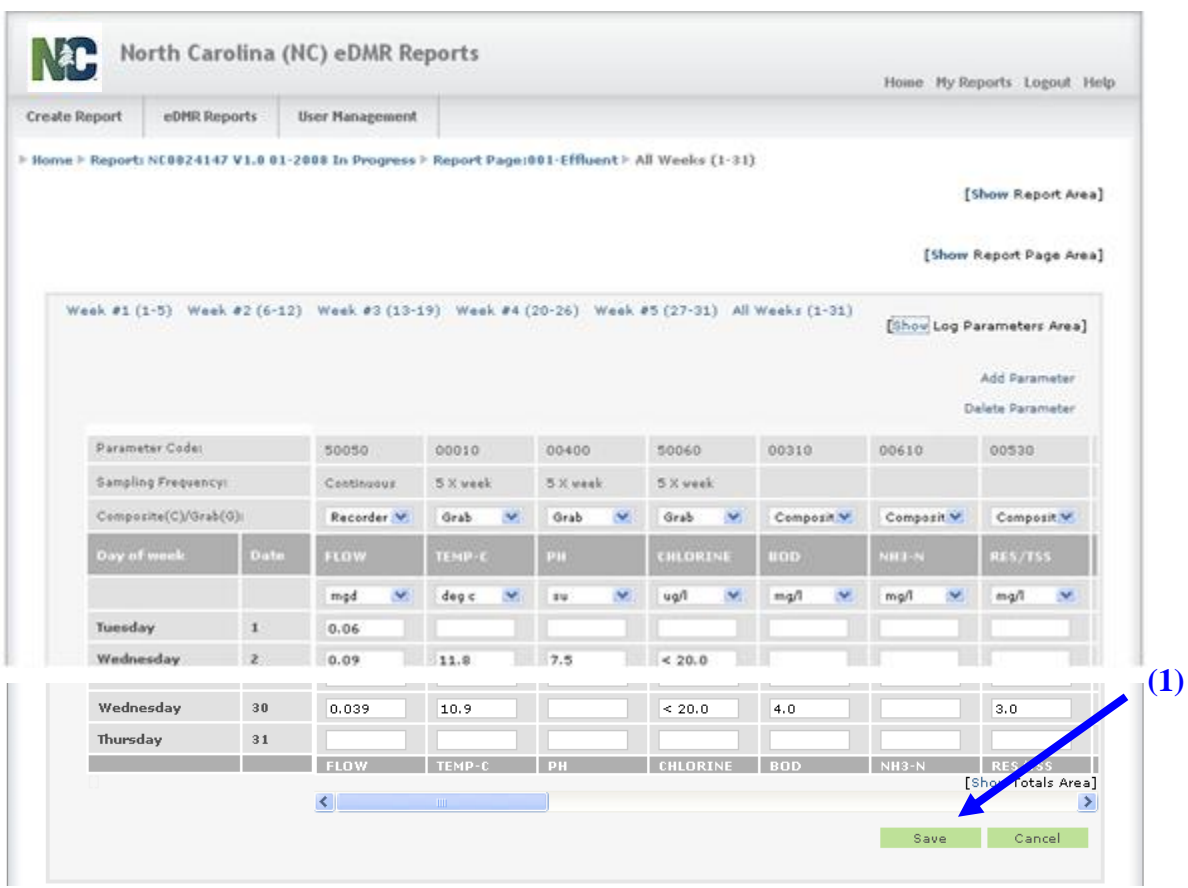

# **3.3 Validating eDMR Reports**

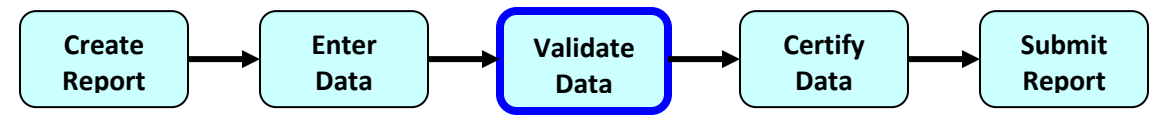

# **3.3.1 Search for the Report to Validate**

The eDMR application will validate the data entered and compare them to the parameter limits specified in the permit, alerting the user of potential violations and/or errors.

*NOTE: Validation warnings regarding monitoring data typically do not prevent the report from being submitted. Reports can be submitted when most validation warnings exist. Validation warnings are strictly an indication that specified data needs to be carefully reviewed prior to submittal.*

#### **3.3.1.1 Method 1 – Select Report Validate Screen**

*(Note: Both methods use the same process, the difference is how and where the process is triggered.)*

From an eDMR Reports List find the report you want to validate **(1)**.

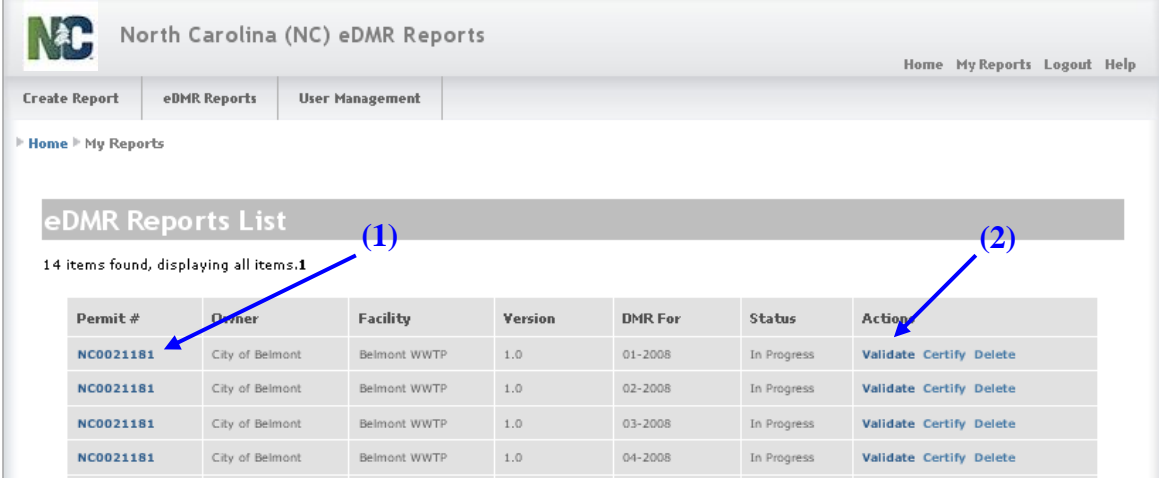

Click on **(2) Validate** in the Actions column to start the validation process.

# **3.3.1.2 Method 2 - Select Report 'Click Validate Icon' Screen** Click on the **(1) Permit #**.

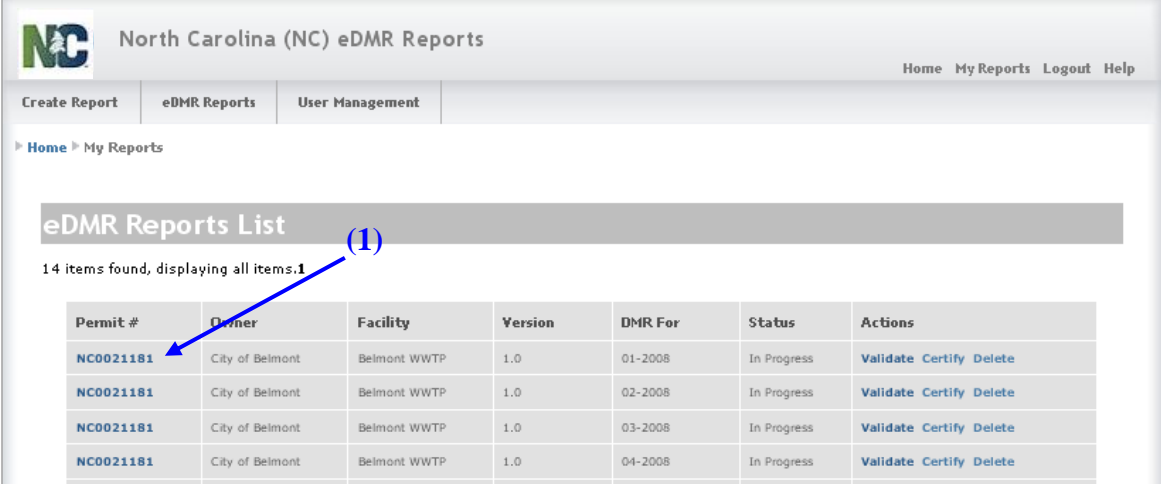

# **3.3.1.3 Navigation links and action icons**

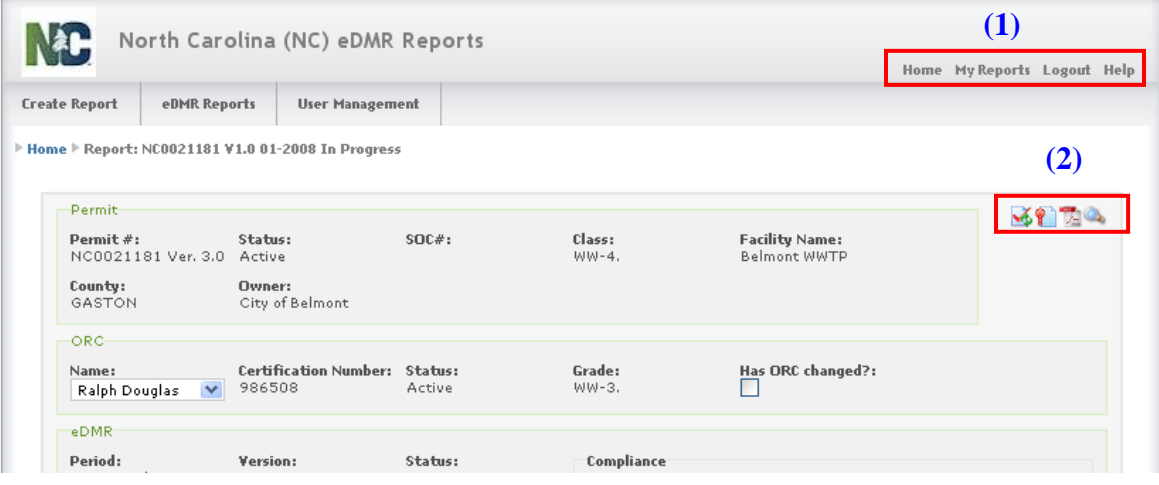

In the upper right corner of every screen the user will find links: **(1) Home, My Reports, Logout, and Help**. Clicking **Home** returns you to the eDMR initial page. **My Reports** takes you to the screen where you can view or search your reports *(see Section 5.1 for detailed instructions)* from anywhere within the eDMR application. Selecting **Logout** logs the user out of the eDMR application. Clicking on **Help** takes the user to a web page containing links for the eDMR User Guides. It also has a link to send an email to eDMR Help Desk. Additionally, throughout the eDMR application, the user will be able to click on **(2) Activity Icons** based on their privileges. The user must to be assigned to each of the privileges below before the icons are visible. These activities are explained in detail in the following sections in this guide.

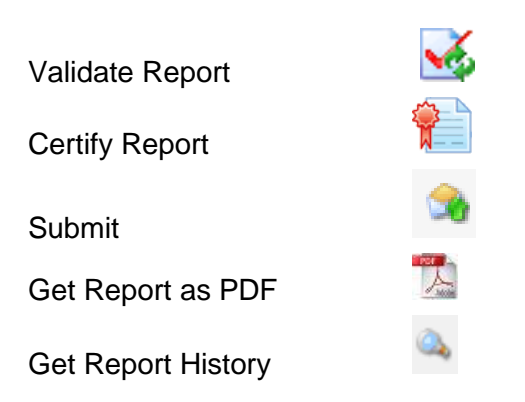

# **3.3.1.4 Report In Progress – Validation Icon - Screen**

Now would be a good time to double check that the report header information is completely filled in. Especially **(1) Compliance Status** and **(2) Contact Phone #**.

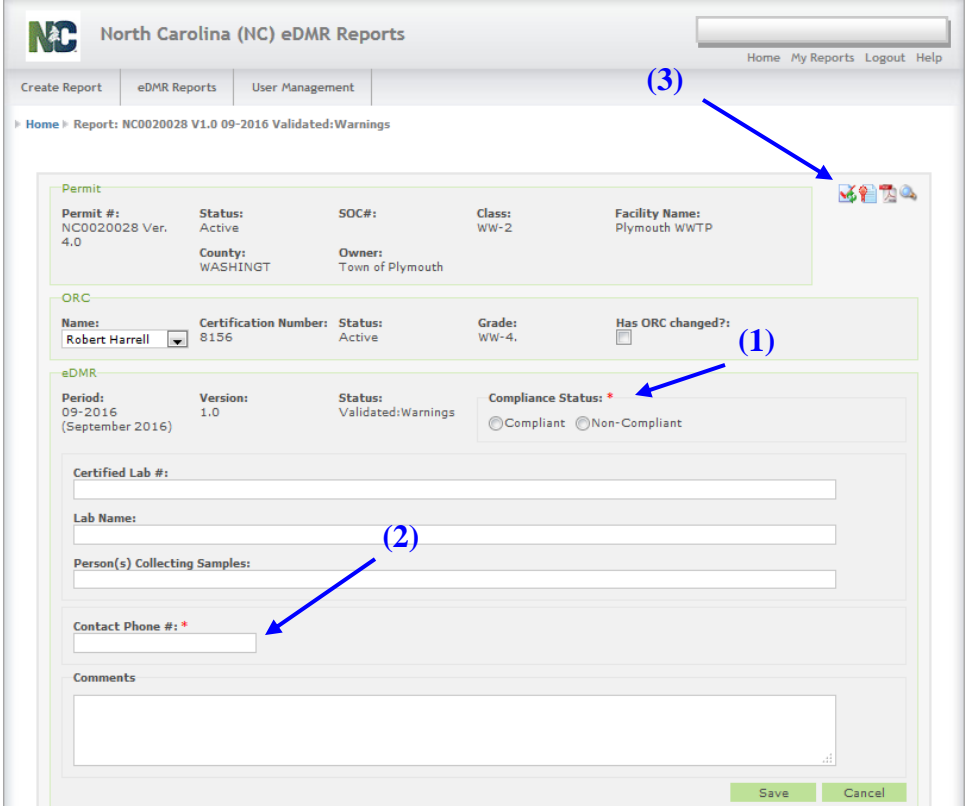

Click on the **(3) Validate Report Icon** to start the validation process.

# **3.3.1.5 Creating Validation Request Screen**

The screen dims out and displays the message **(1) Please wait…**

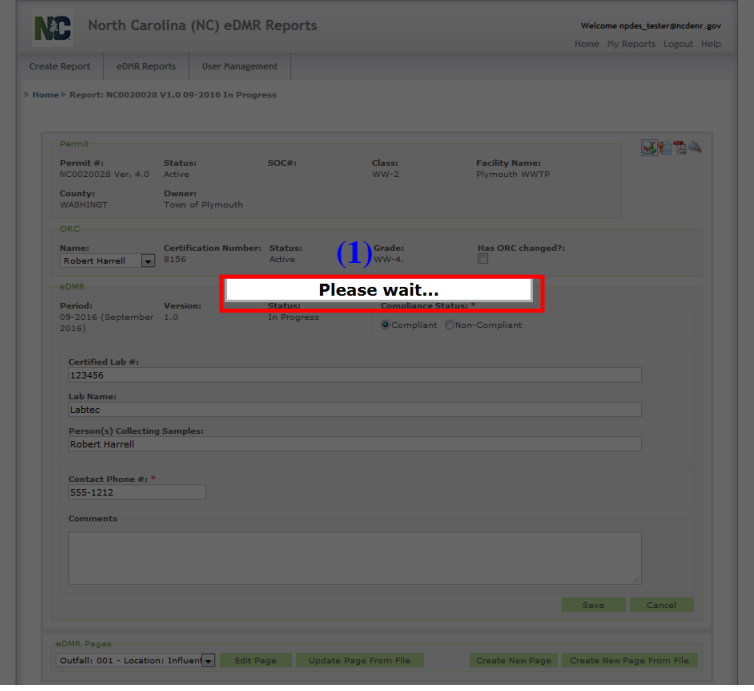

# **3.3.1.6 Validation Report Notification Screen**

The screen dims out and displays the message **(1) Please wait …**

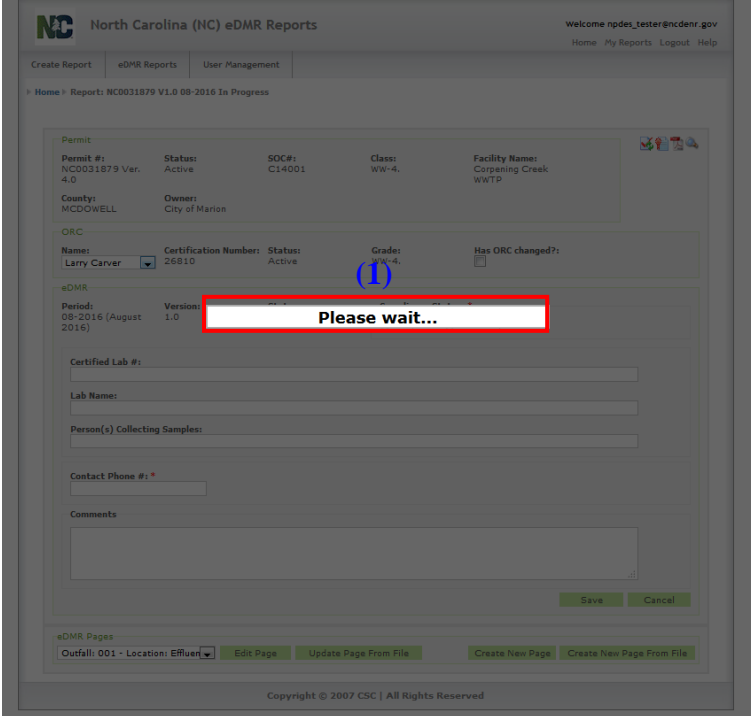

### **3.3.1.7 Validation Results Screen**

The validation process checks for data entry errors and gives you the opportunity to fix them prior to submitting the report. The system will validate the report information for the **(1) Report** and all **(2) Report Pages,** then the validation results are displayed.

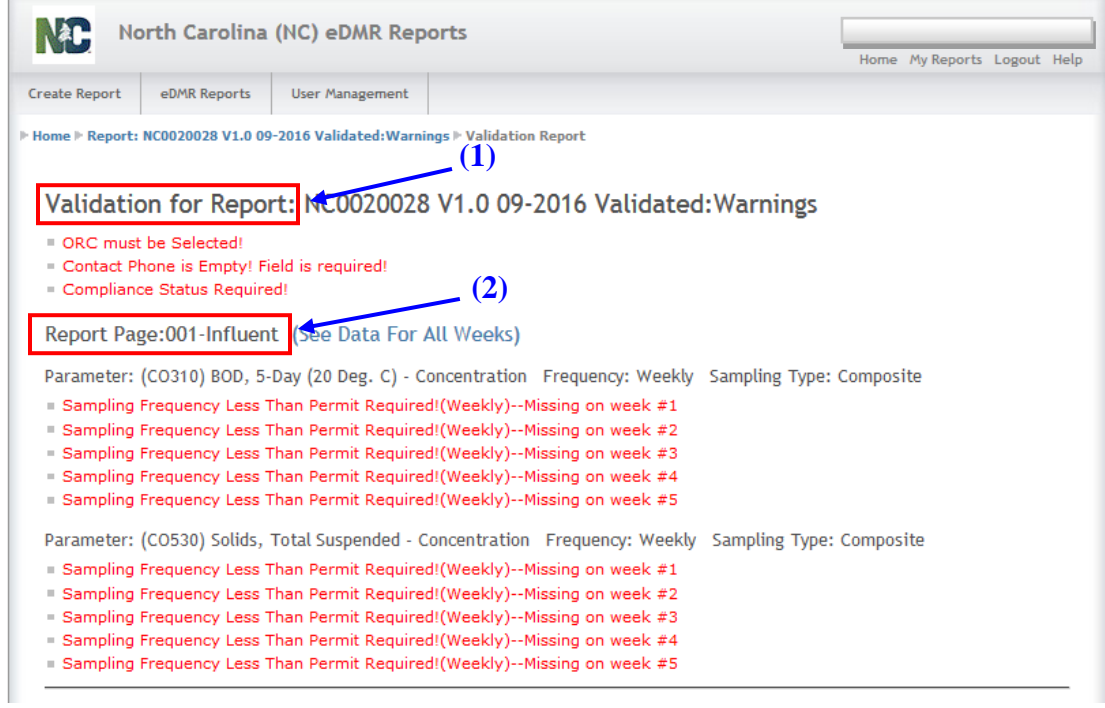

# **3.3.1.8 eDMR Report List Showing Validated Status Screen**

After validation is run, the status for the report is updated to **(1) Validated.**

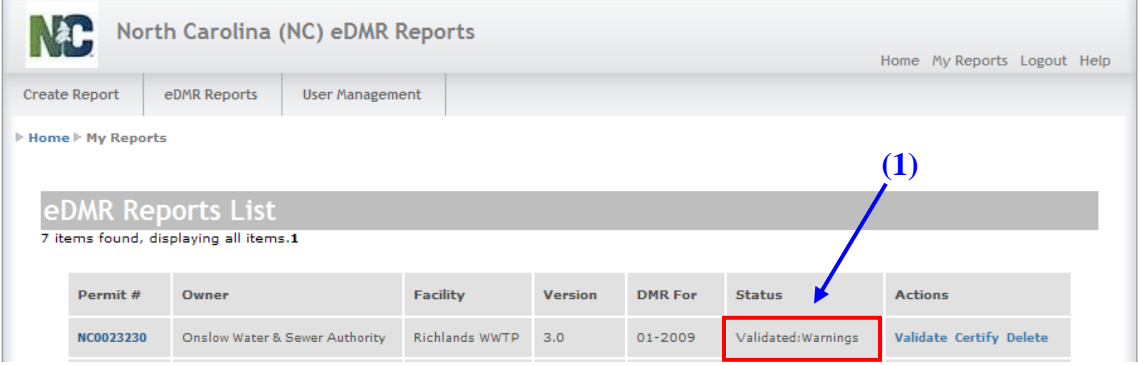

The Status will also show if there were **(1) Warning** messages generated during the validation process.

**Warnings are potential violations and should be reviewed prior to continuing with the certification and submittal process.** These are warnings only and the report may still be 'Certified' and 'Submitted' with warnings.

To view the warnings at a later time, just repeat steps in Sections 3.3.1.1 - 3.3.1.7 and run the Validation again.

#### **3.3.1.9 Validation Report Screen - Investigate a Warning Message**

Review the report data to investigate the **(1) Frequency Warnings** by clicking on the **(2) See Data For All Weeks** link. Focus is on the **(1) TEMP-C** parameter as an example.

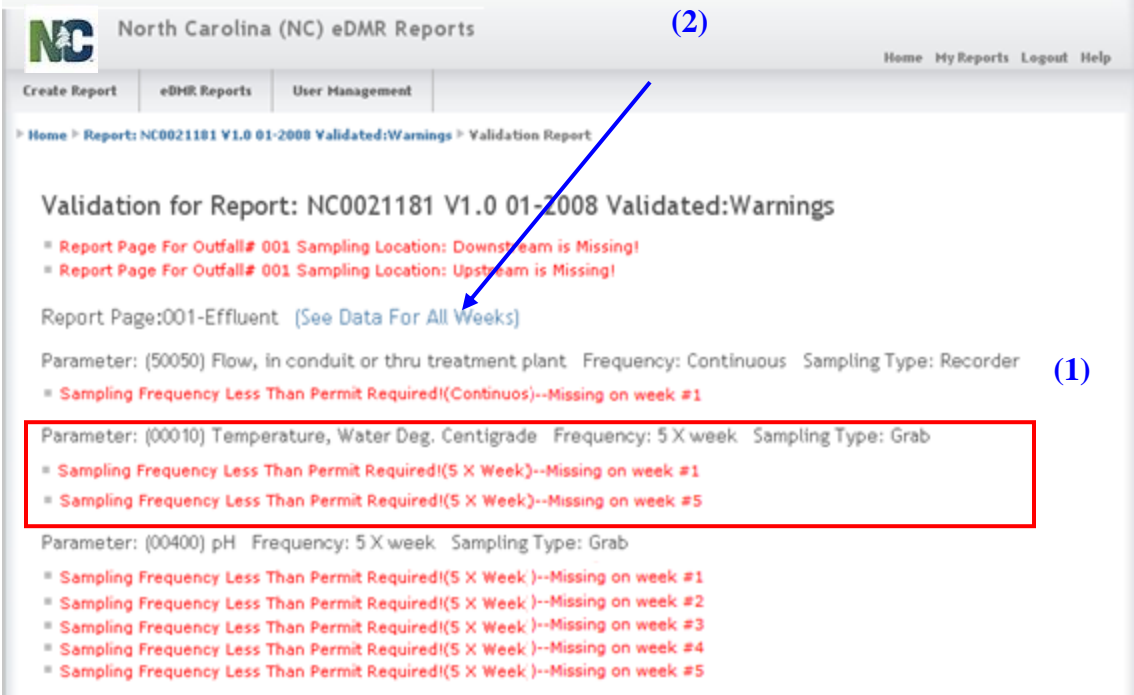

# **3.3.1.10 Data For All Weeks Screen for Warning Investigation**

The areas with warnings will be highlighted in **(1) RED.**

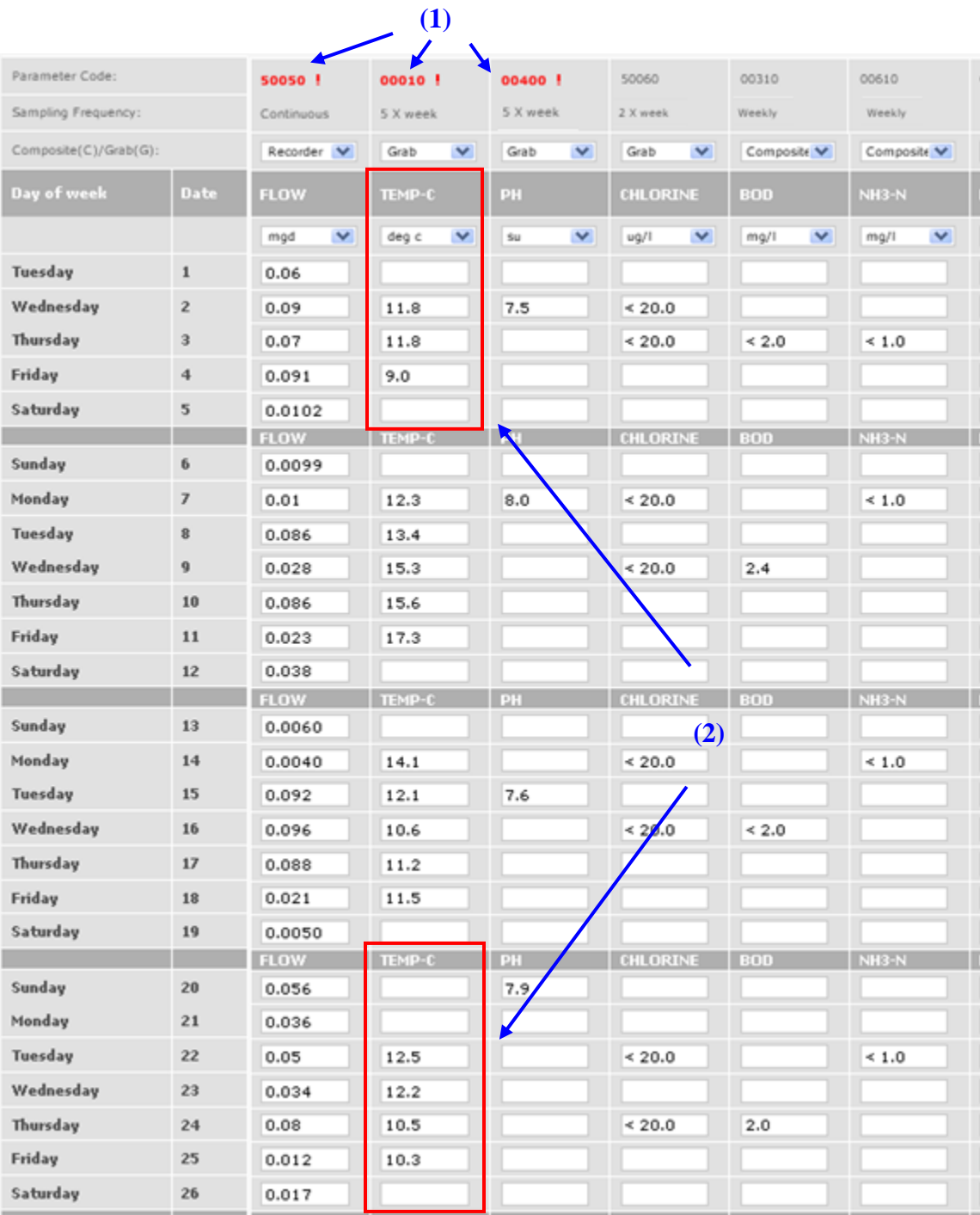

There are only 3 days of data reported for **(2) TEMP-C** in the first week of the month, which is a partial week and some data could have been reported in the last week of the previous month. Prior months data are not included in the validation for a given month in eDMR so the user must verify that monitoring was or will be satisfied in the case of split weeks that can occur in the first and last week of the month.

There are only 4 days of data reported for **(2) TEMP-C in** the fifth week of the month and in this case the week is a full 7-day period, the requirement is 5 times per week so the required frequency of monitoring has not been satisfied.

# **3.3.1.10.1 Weekly Frequency Warning Analysis**

Sometimes a warning is generated as a result of the way the validation process calculates. In the example below using a different permit, the monthly data being reported spans the first day of the month to the last day of that month. If the first day of the month falls midweek, a warning may be generated for some frequency limits.

Consider the example below where the first week in the report contains only **(1) Thursday, Friday and Saturday** (1<sup>st</sup>, 2<sup>nd</sup>, and 3<sup>rd</sup>), with the balance of the days of that week in the preceding month's report.

**(1)**

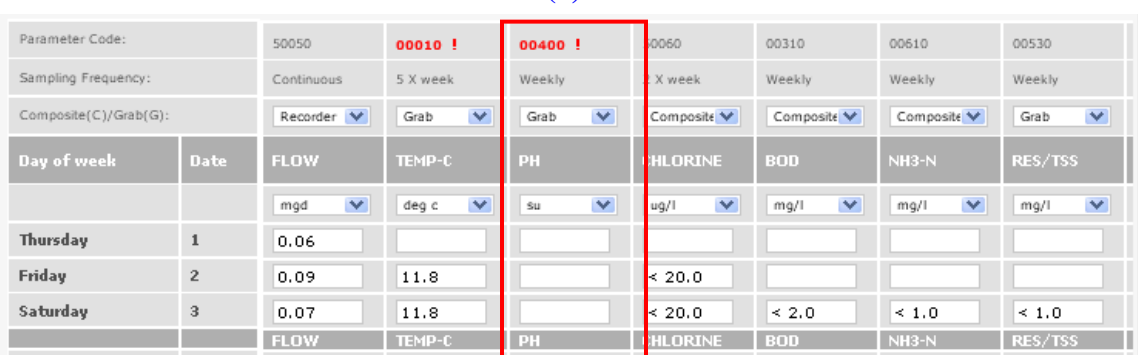

There is a requirement for a weekly measurement of pH. If the measurement was done on Sunday through Wednesday of the preceding week, it would have already been entered on the previous month's report.

The validation process in eDMR will look for an entry of PH in the first week (first 3 days of this month), since it actually occurred on the previous month's report, it will not find an entry and will generate a warning "Sampling Frequency Less Than Permit Required! (Weekly)".

A manual audit of the preceding month's report may confirm that data was reported in the last week of the previous month. When DWR evaluates the data for violations, it will correctly consider the entire week's data, regardless of which month's report it came from, and not generate a violation.

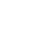

# **3.4 Certifying eDMR Reports**

After Validation, the report needs to be Certified. The certifier should be the ORC.

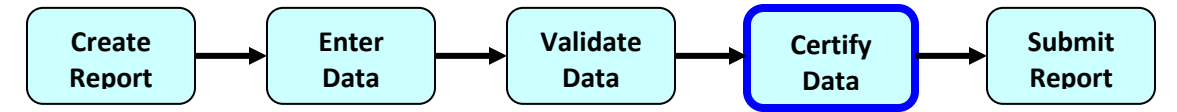

# **3.4.1 Search for the Report to Certify**

**Certifying the data** – the Operator in Responsible Charge (ORC) must certify that the data in the eDMR report is accurate.

#### **Select the report to Certify**

From an eDMR Reports List find the report you want to Certify.

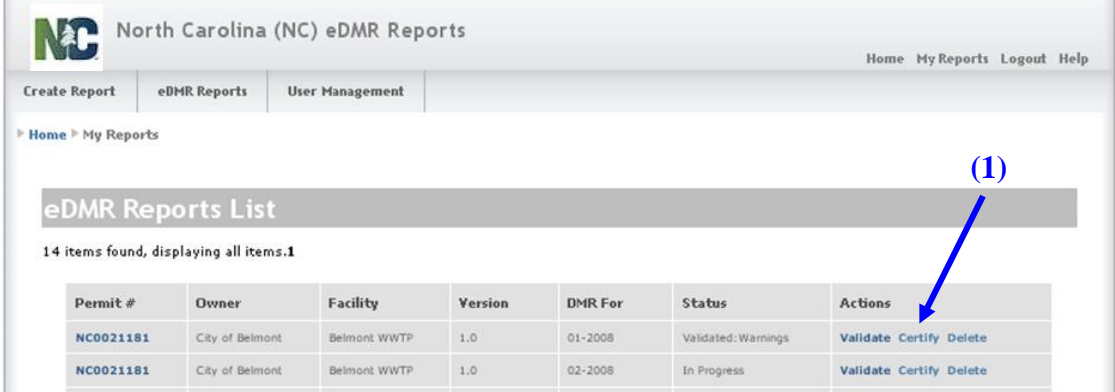

Click on the word **(1) Certify** in the Action column to start the process.

The Certify action can also be performed by opening the report and clicking the **(2) Certify** icon in the upper right of the main report header page.

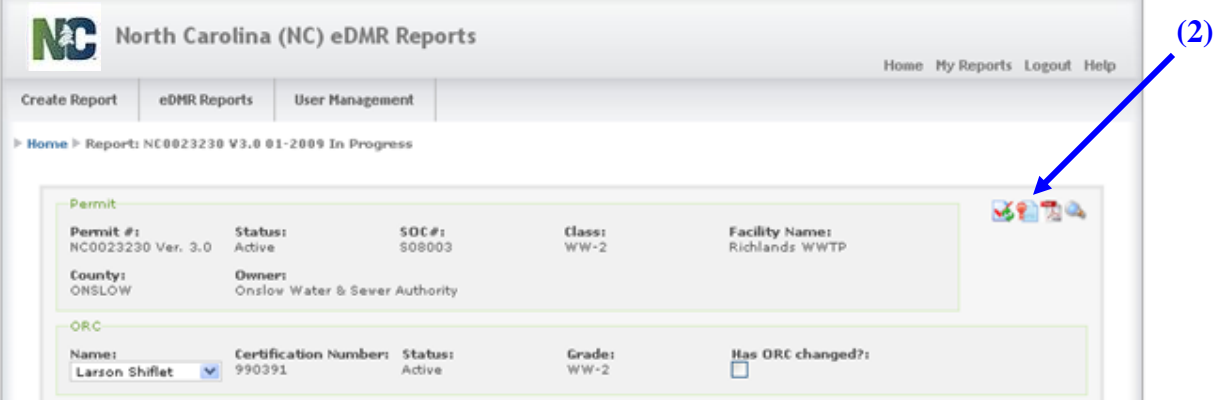

#### **Pre-Certification Review**

The certifier is required to check the box **(1)** acknowledging the certification**.**

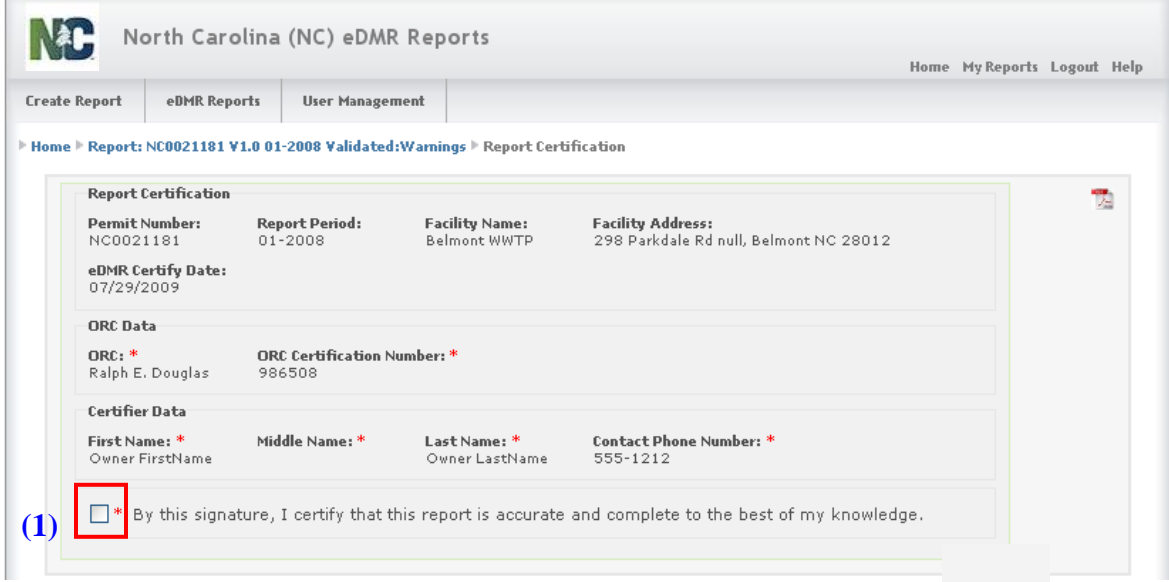

Checking the box **(1)** next to the certification statement will cause the 'Certify' button to appear.

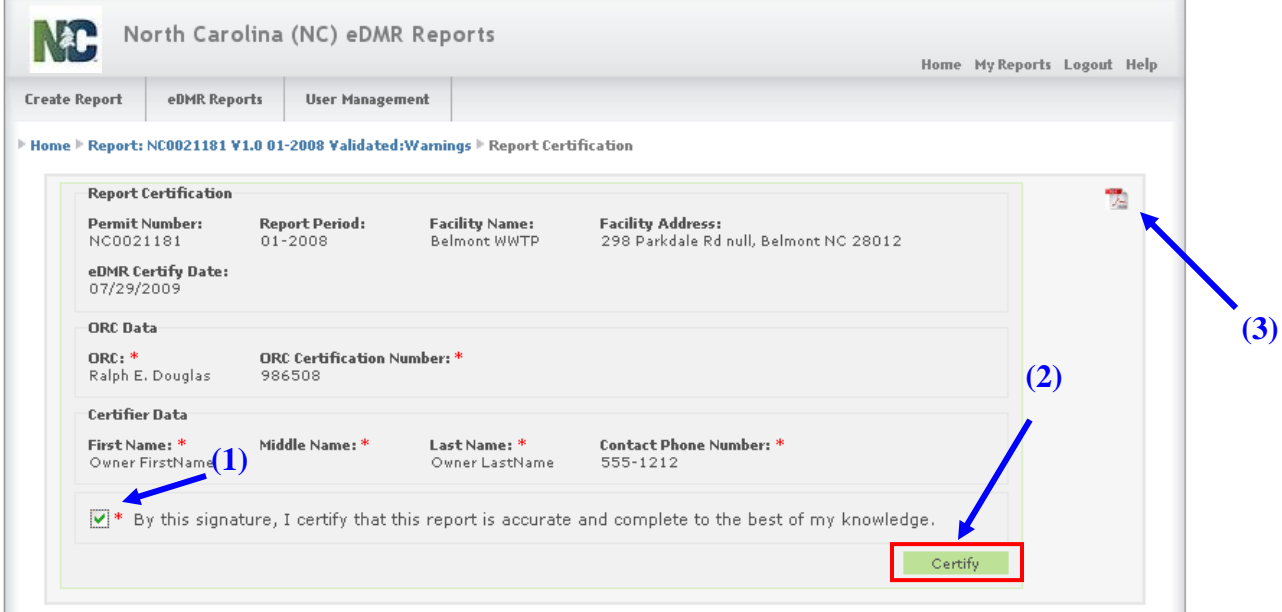

Click on the **(2) Certify** button.

The user can print the report in PDF format by selecting the (3) **Icon.** 

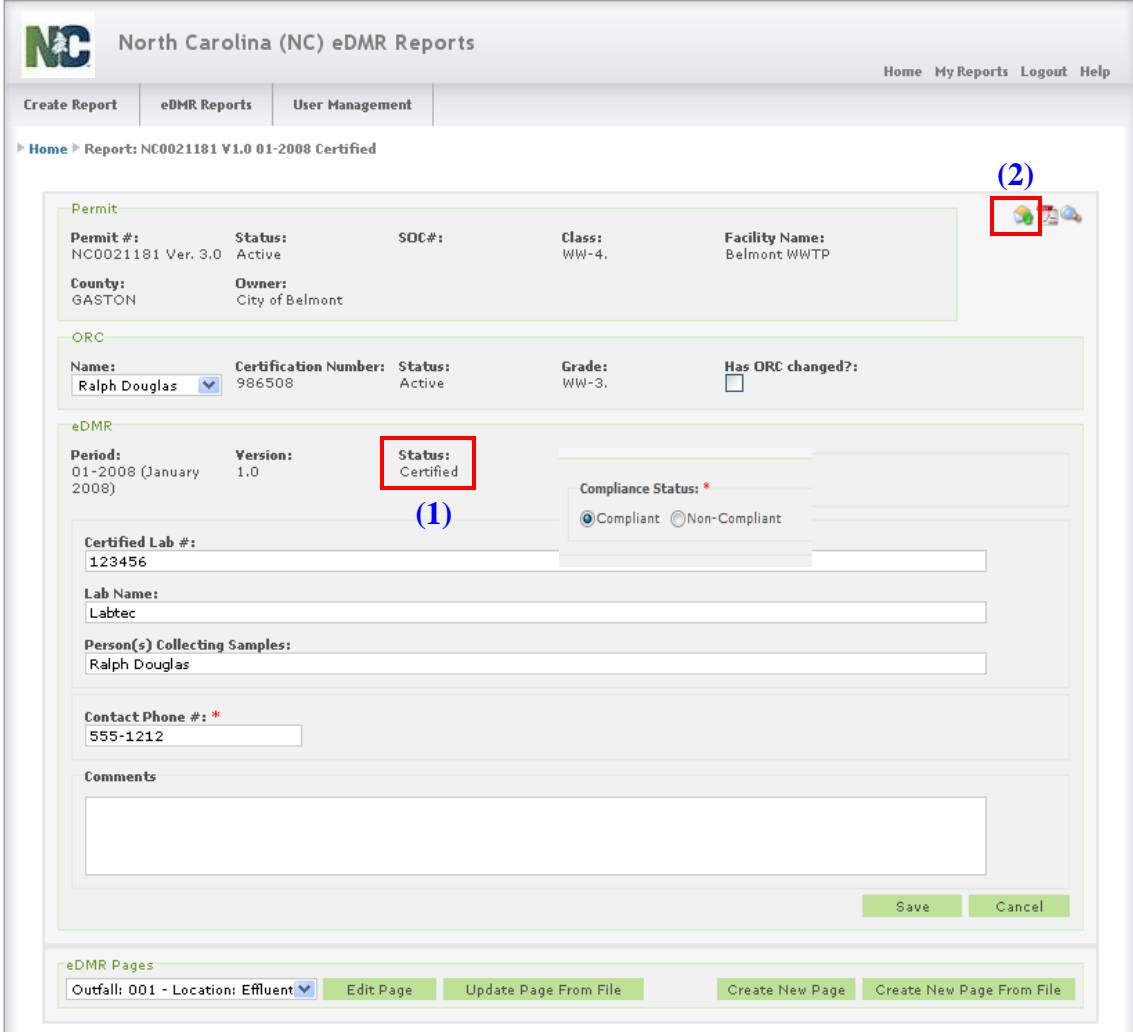

Upon certification the resulting screen shows the status of **(1) Certified**.

*Note: If the report is missing the Compliance Status or Contact Phone, the report cannot be certified and it will return the user to the main report screen, in which messages will be displayed at the top of the page indicating what is missing. The missing information must be entered and the Save button clicked before the report can be certified.*

Notice the **(2) Submit** icon is now displayed. Once the report is certified by the ORC, the report is ready to be submitted. If changes are needed before submittal, this can be done by going back to the previous steps for entering data. Submitting is the last step in the process and is covered in the next section.

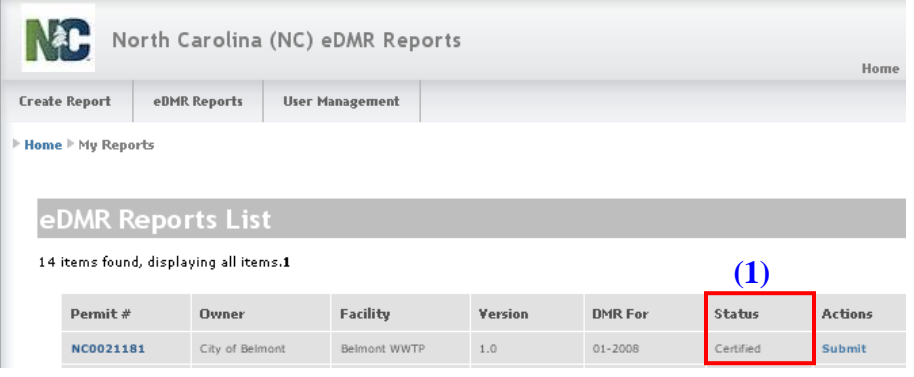

The status is now **(1) Certified.**

# **3.5 Submitting eDMR Reports**

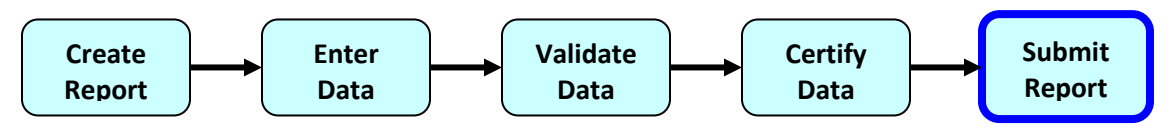

# **3.5.1 eDMR Report Initial Submittal**

#### **3.5.1.1 eDMR Report List Screen - Submit**

Only authorized Submitters can Submit reports that have a status of Certified.

From an **(1) eDMR Reports List,** find the report you want to submit. Remember, 'My Reports' will return a list of all reports the user has created. 'Search Reports' can be used for any reports that the user is associated with.

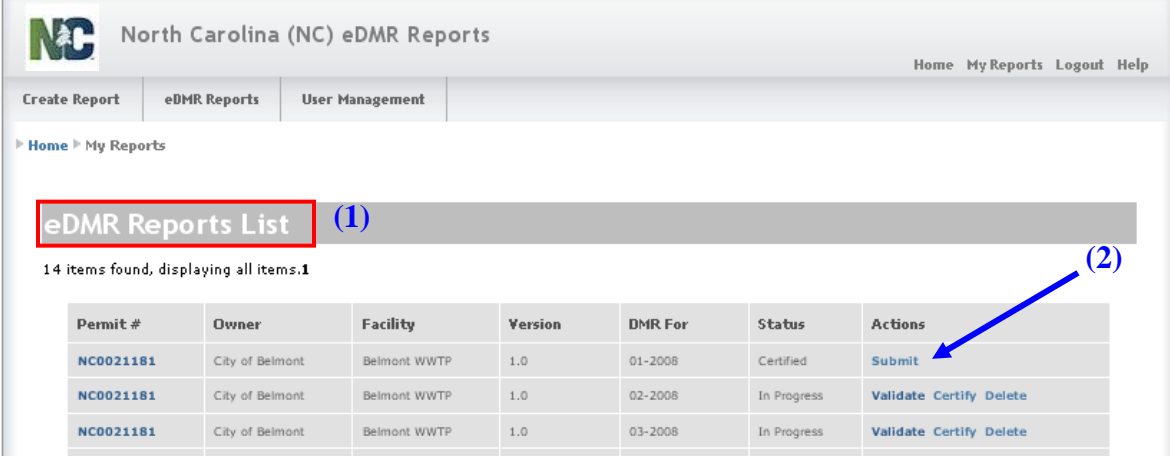

Click on **(2) Submit** in the Action column. It is important to be aware that the word 'Submit' will not appear in the Actions column for the report until the report has been Certified and reflects a status of "Certified".

#### *SPECIAL NOTE*

*As of October 7, 2019, all reports submitted in the eDMR system are accepted with electronic signature and no signed hardcopy is required to be mailed to the Division of Water Resources. This applies to any report submitted after October 7, 2019, including revisions to past reports.*

*Any report submitted after October 7, 2019 will now reflect a status of "Submitted" on the PDF version. The electronically signed Copy of Record is now stored as an image in eDMR and it reflects the report status at the time of the submittal, which is the "Submitted" status. Once you submit and electronically sign the report, you have completed your reporting requirement and signed copies are no longer required to be mailed to Central Files.*

#### **3.5.1.2 Electronic Signature Verification and Pre-Submittal Review**

Upon clicking the 'Submit' button, the Submitter will be required to complete a 2-step electronic signature verification process.

#### **Step 1 – Enter Password**

The user will be prompted to re-enter their password. After entry of the password in the field provided, the user must then click **(1) Verify**.

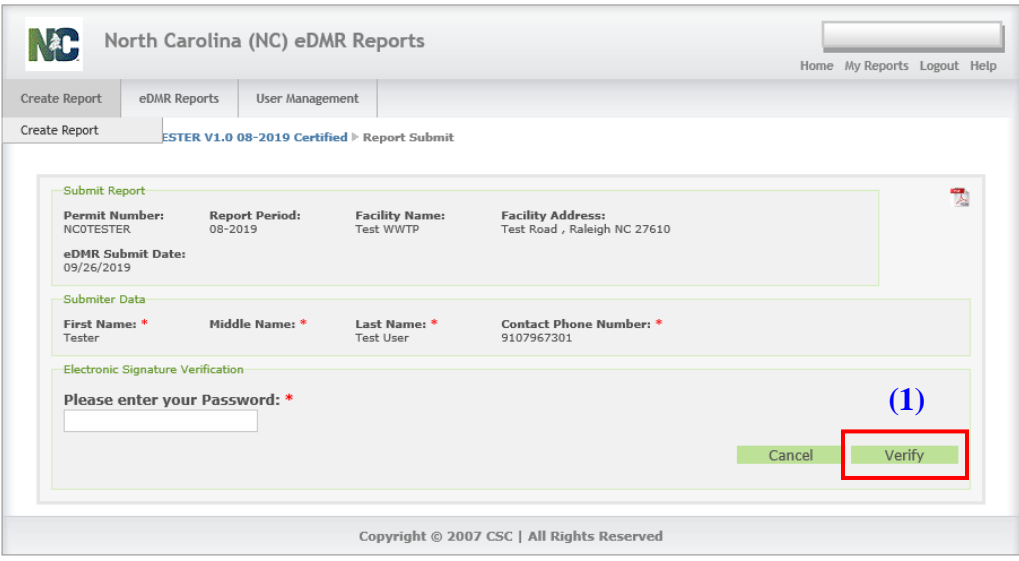

*NOTE: The user will have 3 attempts to enter the correct password. After failing to successfully enter the password, the user's account will be locked and user must then contact the NC eDMR Administrator at [eDMRadmin@ncdenr.gov](mailto:eDMRadmin@ncdenr.gov) in order to get the account unlocked.*

#### **Step 2 – Answer Security Question**

After successful entry of the password, the user must then answer a security question, which is randomly selected from the 5 questions selected by the user during the setup of their submitter security credentials. After entry of the answer to the question provided, the user must then click **(1) Verify**. Please note that the answer must be entered exactly it was provided during setup of credentials, including upper and lower case.

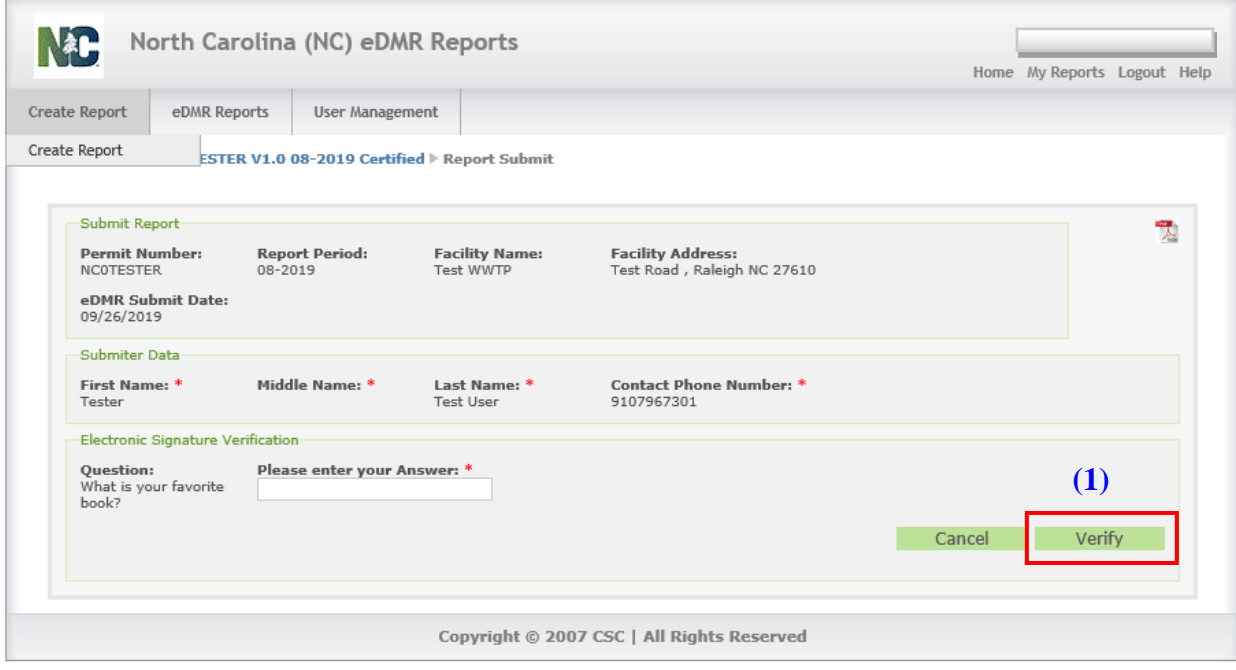

*NOTE: The user will get 2 attempts at entering the correct answer for a security question. Upon a failed entry at answering the security question, a new question will be presented. The user will only be given a total of 3 security questions to successfully complete the signature verification. After failing to successfully answer the security questions, the user's account will be locked and the user must contact the NC eDMR Administrator at [eDMRadmin@ncdenr.gov](mailto:eDMRadmin@ncdenr.gov) in order to get the account unlocked.*

Should the Submitter need to review their security questions and answers, they may do so by clicking the 'User Management' option from the top menu and then select the "Change Password" option. The questions and answers will be listed on the screen.

Once the 2-step Electronic Signature Verification has been successfully completed, the user will be presented with a message stating **(1) Verification Successful,** and the **(2) Submitter Certification statement** will appear.

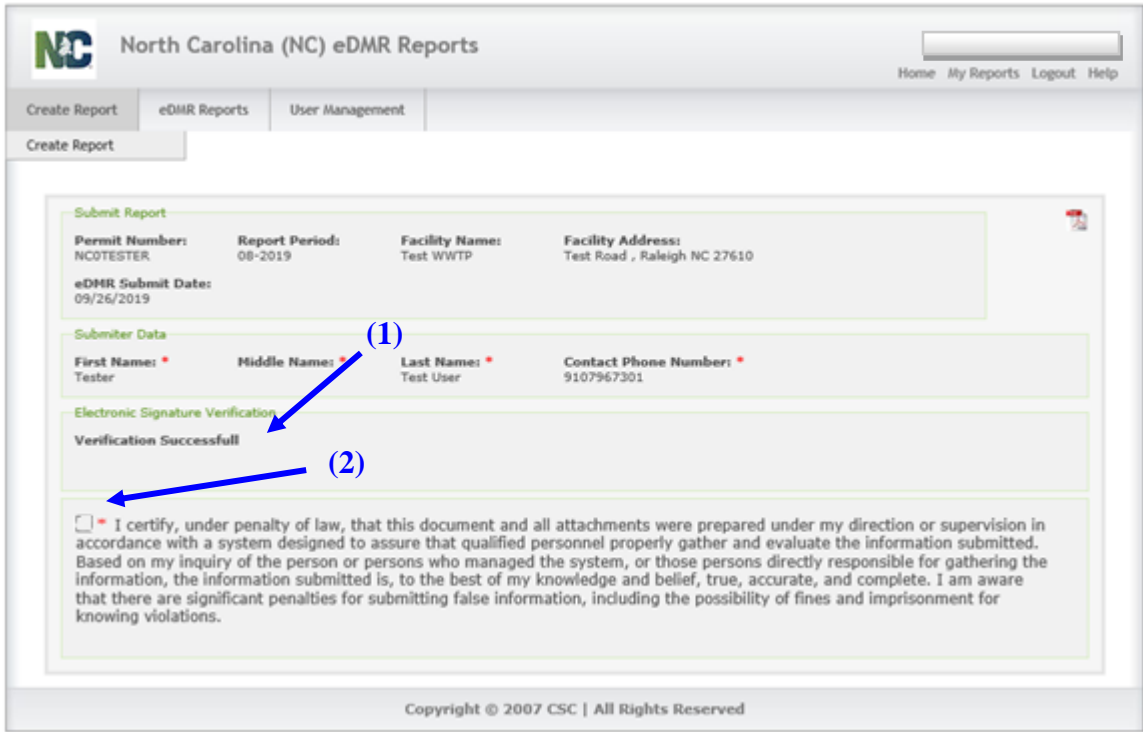

The check box **(2)** corresponds to the certification and signature that was on the back page of the DMR which was manually submitted prior to electronic reporting. This certification is done by the Owner/Responsible Official or person with delegated signatory authority for the permit. These users must be assigned to the Submitters Group to have the privilege to perform this activity for the applicable permit(s).

*NOTE: Any user that is given Submitter privileges requires an Electronic Signature Agreement be completed and returned with any supporting information to the Division of Water Resources.*

## **3.5.1.3 Submitting the Report**

Checking the **(1) Certification Statement** checkbox will cause the **(2) Submit** button to appear.

Click the **(2) Submit** button and the system will submit the report to the Division of Water Resources for processing.

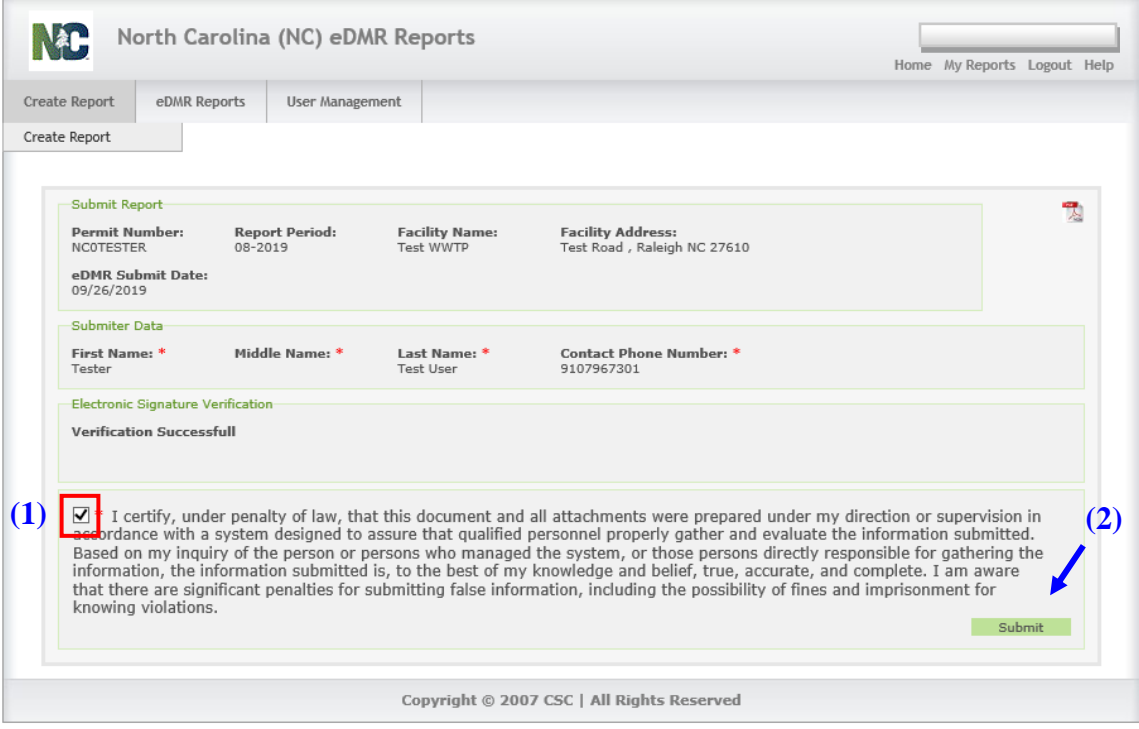

*NOTE: After clicking the Submit button, the user should wait for approximately 30 seconds to allow the submittal to complete. The user can then check the report status after submittal to verify the status of the report which should reflect "Submitted" if the submittal was successful. The report status will reflect "Failed to Submit" if the submittal failed to complete successfully and the user will also receive a system generated email stating the report failed to submit.*

*Normally, re-submitting the report after a failure will result in a successful submittal as there may be intermittent system issues at the time of submittal that could result in a failure. If a user experiences continued failures of a submittal, they should immediately contact the eDMR Administrator.*

# **3.5.1.4 Submittal Results**

The Reports List screen displays the new status of **(1) Submitted** for the report. *(Note: The user must refresh the screen for the updated status to be displayed. The user should wait for 20-30 seconds before refreshing the report list to verify the submittal status. After submittal, the status will reflect "Submitted" or "Failed to Submit".)*

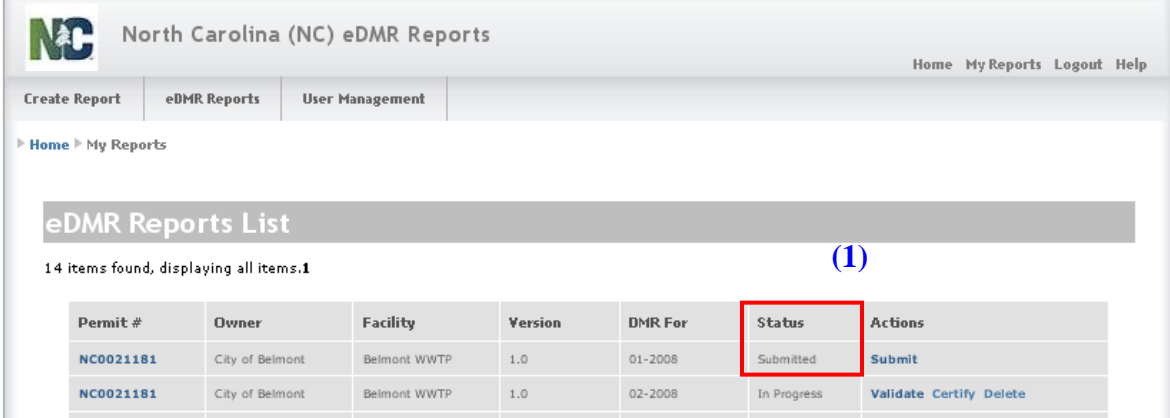

The report will automatically progress through the following status conditions as it is being processed by eDMR:

- **Certified** the report is ready for submission (the report can only be submitted once the report has a Certified status).
- **Ready for Submission** temporary status while report is being validated and waiting to be submitted.
- **Failed to Submit** the report could not be validated for submittal (occurs within 20-30 seconds after clicking submit).
- **Submitted** the report was successfully validated/submitted to DWR and is waiting to be processed by DWR's data system (processing of the report occurs during the night following the submittal).
- **Failed** the report could not be processed and uploaded to the DWR data system due to a processing error. *User should notify DWR immediately*.
- **Processed** indicates DWR processed the report submittal successfully.

### **3.5.1.5 Submittal Successfully Processed**

Once the report status indicates "Submitted", the report submittal is complete. The final step of the submittal process is for the report to be processed by DWR's internal data system. The final status change from 'Submitted' to **(1) 'Processed'** will occur after the report processing is completed, which will occur the night following the submittal.

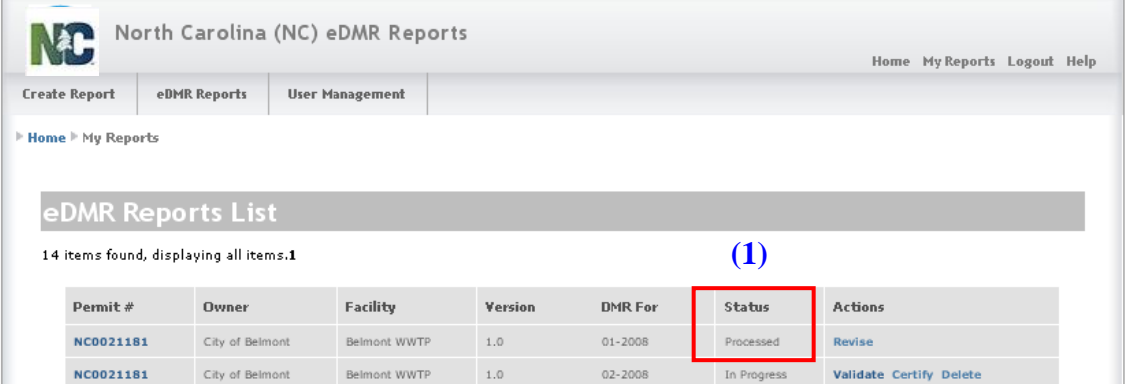

# **3.5.1.6 Submittal Processed Notification Email**

The system will send a notification email to the report submitter once the report is processed, which will occur during the overnight hours after midnight. The email will indicate whether the report submission to DWR was successful or not. The processed date on the report will be the date when DWR successfully received and processed the report.

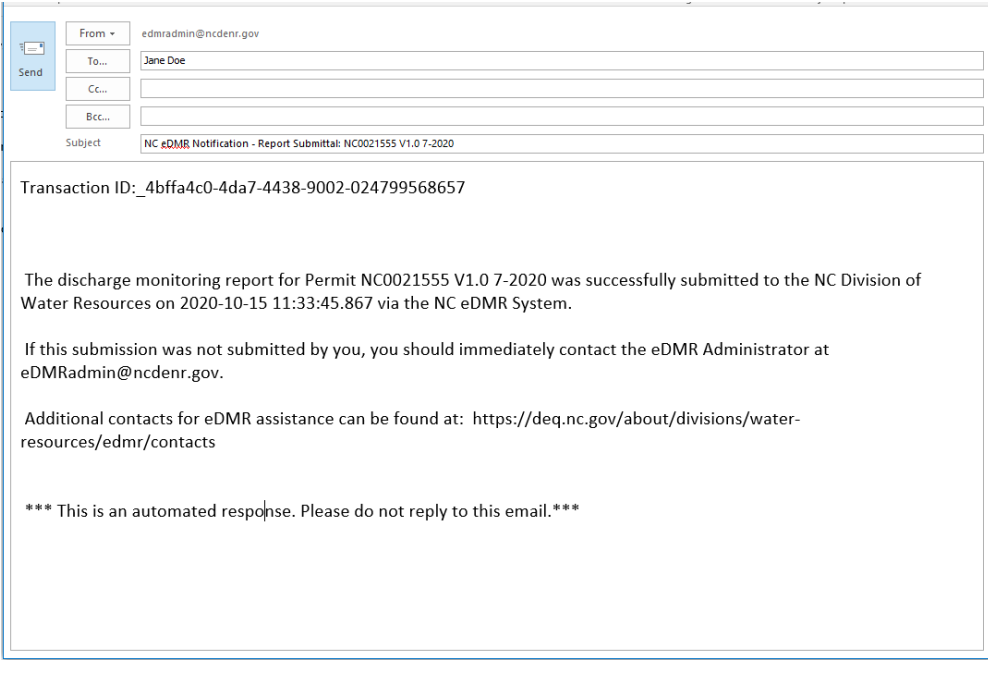

# **3.5.1.7 Submittal Failed**

Should the user receive any messages or emails from the eDMR system stating the submittal was not successful**,** they should contact DWR for support by sending an e-mail to:

• **NC eDMR Administrator** at **[edmradmin@ncdenr.gov](mailto:edmradmin@ncdenr.gov)**

**- or -**

• **eDMR HELP** at **[dwr.edmr.help@ncdenr.gov](mailto:dwr.edmr.help@ncdenr.gov)**

# **3.5.2 Submitting Revisions**

# **3.5.2.1 eDMR Reports List – Revise Screen**

An authorized user can revise processed reports. However, no changes can be made to a submitted report. If a facility needs to modify a monitoring report that has already been processed, then a revision must be created and submitted.

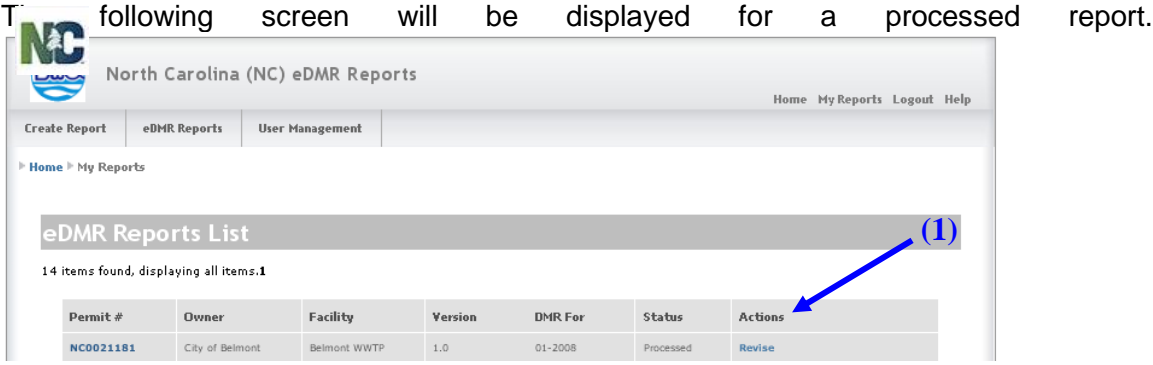

Click on **(1) Revise** in the Action column.

## **3.5.2.2 Report Revise Screen**

When the user selects the **(1) Revise Report** button, the system will copy data from the previous version to a new version of the report. The new version will be given a new version number and will have the status of 'In Progress'. The previous version will be given the status of 'Processed & Revised'.

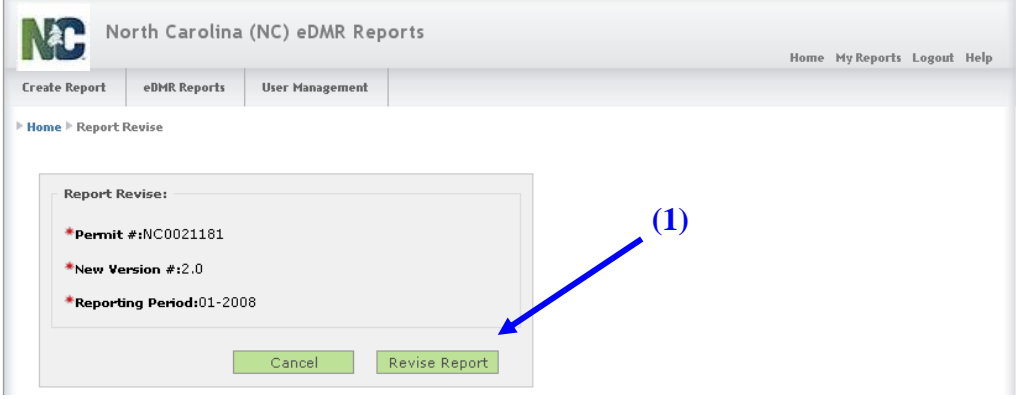

Click the **(1) Revise Report** button.

# **3.5.2.3 Report List Showing Multiple Versions**

The eDMR Report List displays **(1) Version 1.0 and 2.0** of the report for Permit # NC0031607 in the example below.

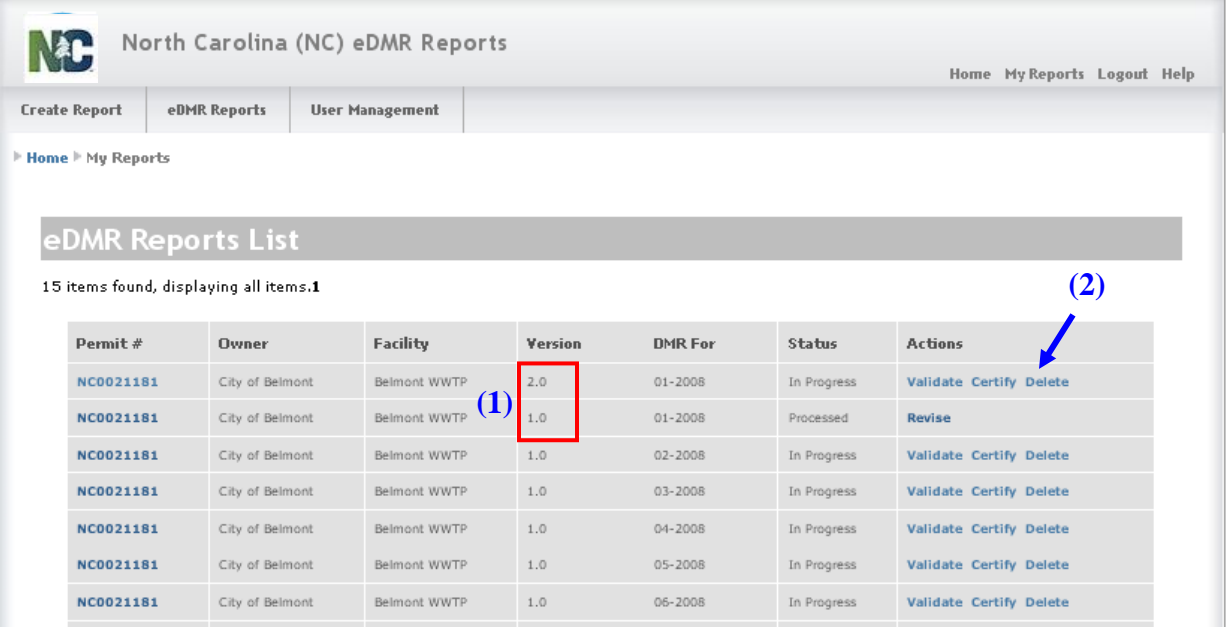

Notice that there are now two versions. Version 2.0 is 'In Progress' and has processing actions available. In Version 1.0, the status has been changed to 'Processed & Revised', which indicates that there is a newer version of the report.

If, after the revision has been added, the user decides not to revise the report, the version can be deleted. When the word **(2) Delete** in the Actions column is clicked, that version is deleted and the previous version's status will change from 'Processed & Revised' to 'Processed'.

After creating the new Version 2.0 report, the user can then access the report and make any necessary changes. The user would then repeat the process of Validating, Certifying and Submitting the new version.

#### **3.5.2.4 Report Header Screen – Edit / Update Page for Revision**

The **(1) Breadcrumbs** highlighted indicate that this is a Report for Permit # NC0021181, Version 2.0, for the period 01-2008.

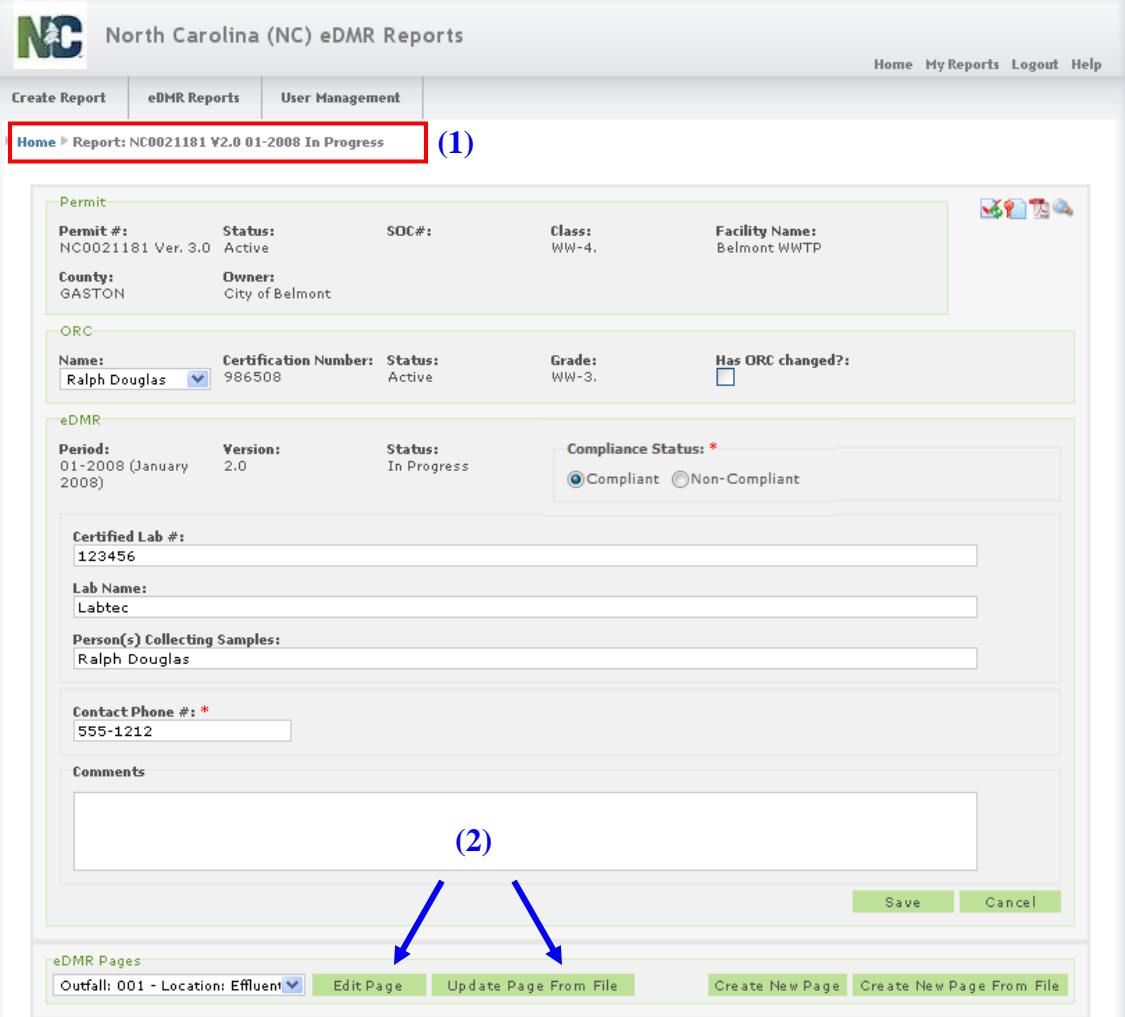

**(2) Edit or Update** the report page as necessary. The action of "Update Page From File" replaces whatever is in the current report page. Updating Page from File is discussed in detail in the Section 3.2.3.3 of this guide.

*NOTE: A revised report is a new version of the original report and will be treated as a separate report submission. The revision will be validated, certified and submitted just as any other report. The revised report must be submitted in order for revised data to be updated in the DWR internal data system.*

#### **3.5.2.5 Report Header Version Screen**

All previous versions of the reports are 'View Only', editing can only occur on the most recent version. Click on the **(1) Show** button to view the report. Since this is view only, the edit and update buttons have been removed from the screen.

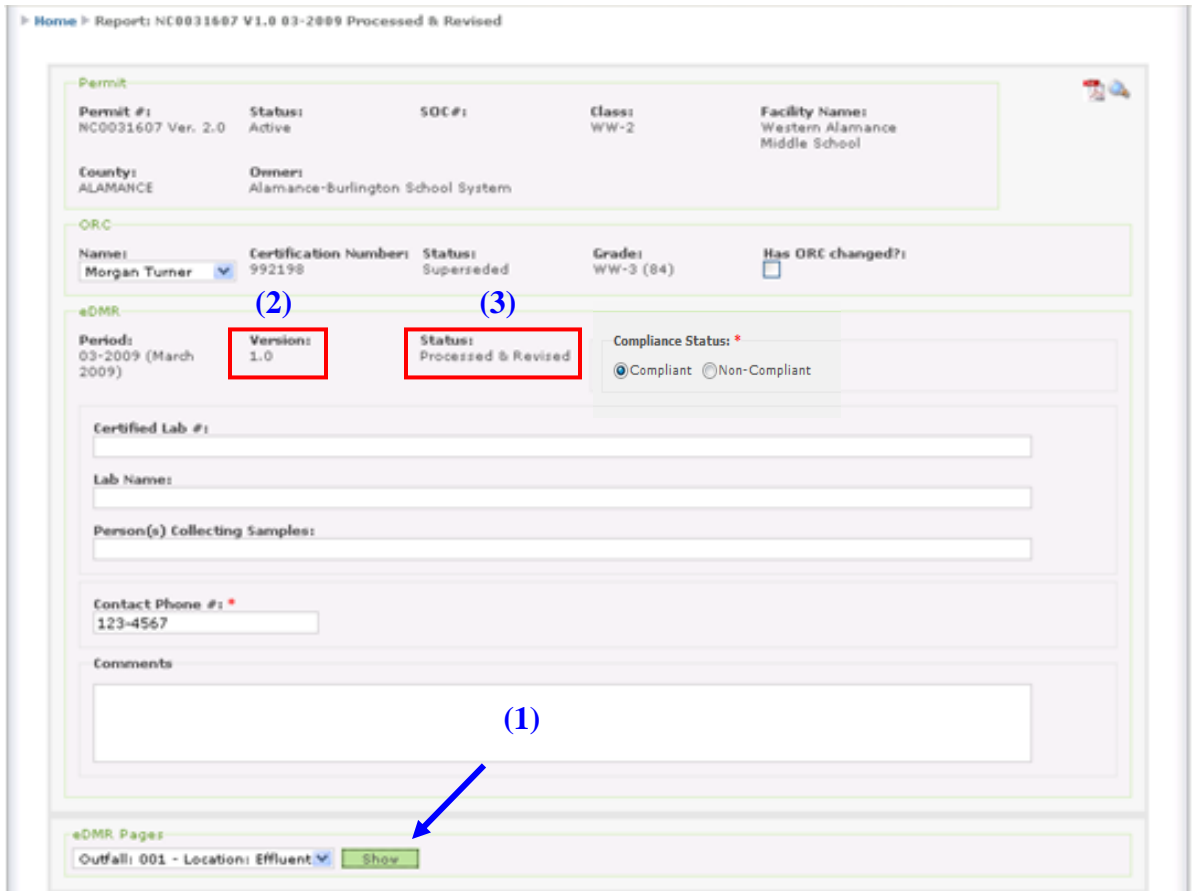

Note that this is the old **(2) Version 1.0** with a **(3) Status of Processed & Revised**.

# **Section 4. Searching For eDMR Reports**

From the eDMR Reports tab, a user can find a report by selecting either 'My Reports' or 'Search Reports'.

# **4.1 My Reports Menu Screen**

If **(1) My Reports** is selected, the user will see only those reports they created. The user can then click on a specific **(2) Permit** number to go to the details of that report, or click on the **(3) Action** they wish to perform for a specific report.

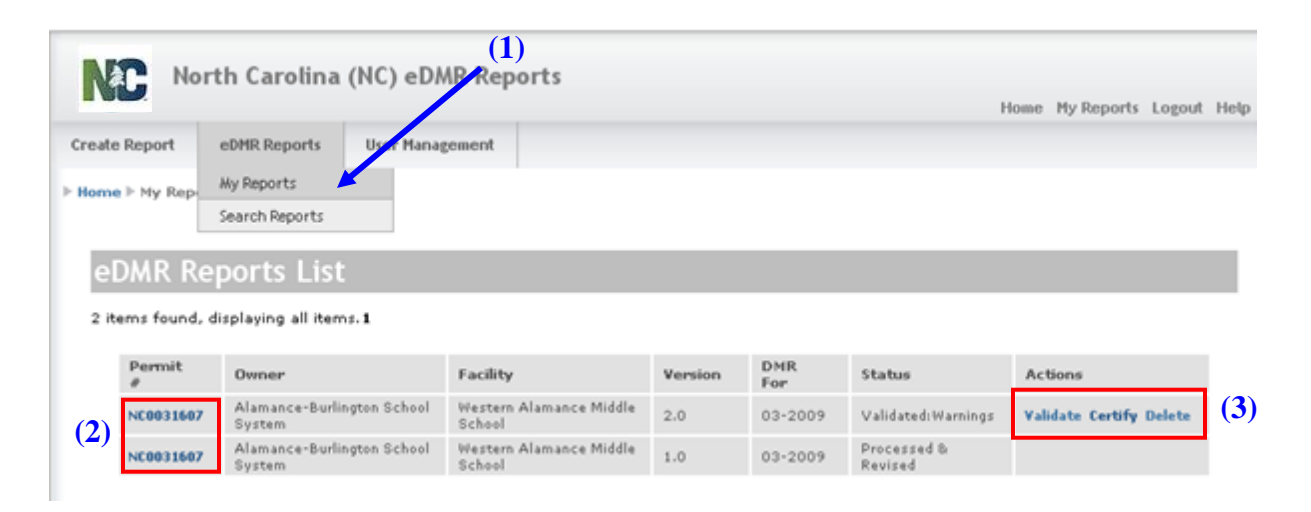

The user can also select "Search Reports" (explained in Section 4.2) to search by various identifying criteria for a report.

# **4.2 Searching for eDMR Reports Screen**

The user can search for a specific report.

# **4.2.1 Search Reports Menu Screen**

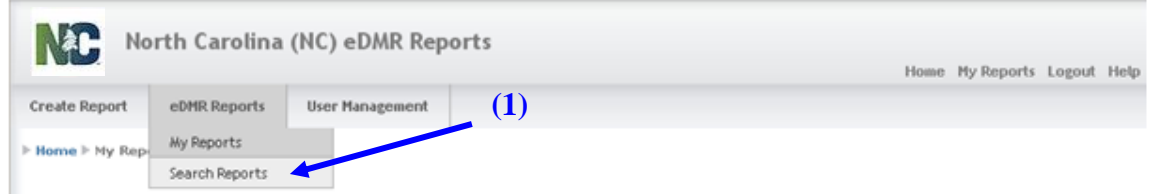

If the user selects **(1) Search Reports** from the dropdown tab under eDMR Reports, the user can search for a report using part or all of the following criteria:

- Owner & Facility name with wildcards (use the \* as a wild card) o Owner in eDMR is equivalent to User
- Permit #
- Reporting Period Start Date and End Date
- County
- eDMR status
- Show revision history Yes or No determines whether multiple versions of an eDMR are listed or only the latest version

A user can select multiple criteria for the search process.

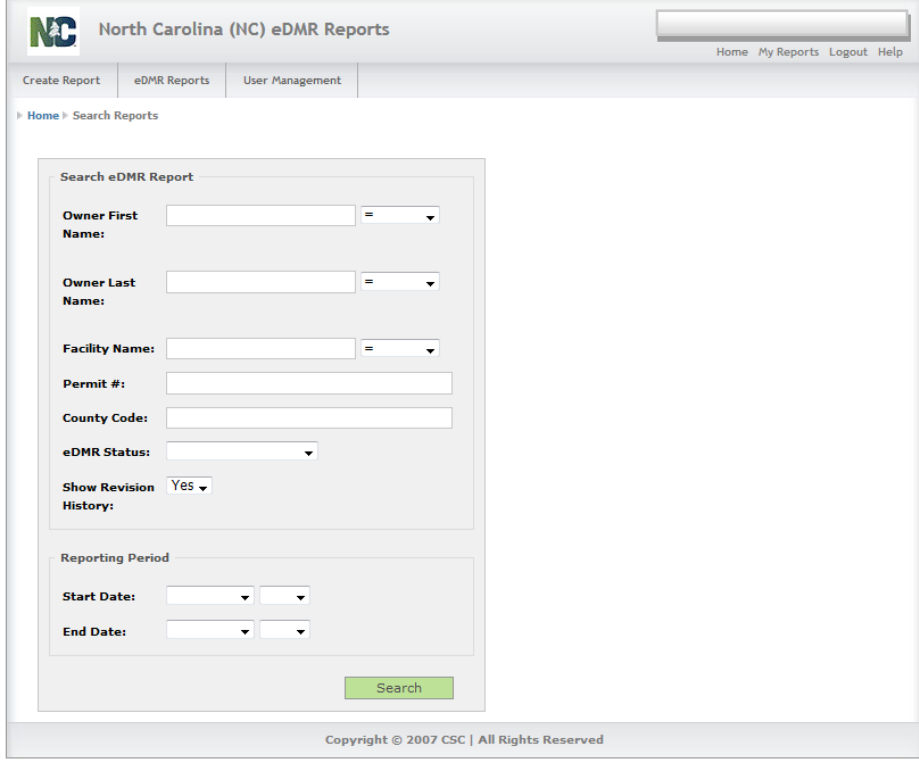

# **4.3 View the Report Header Information Screen**

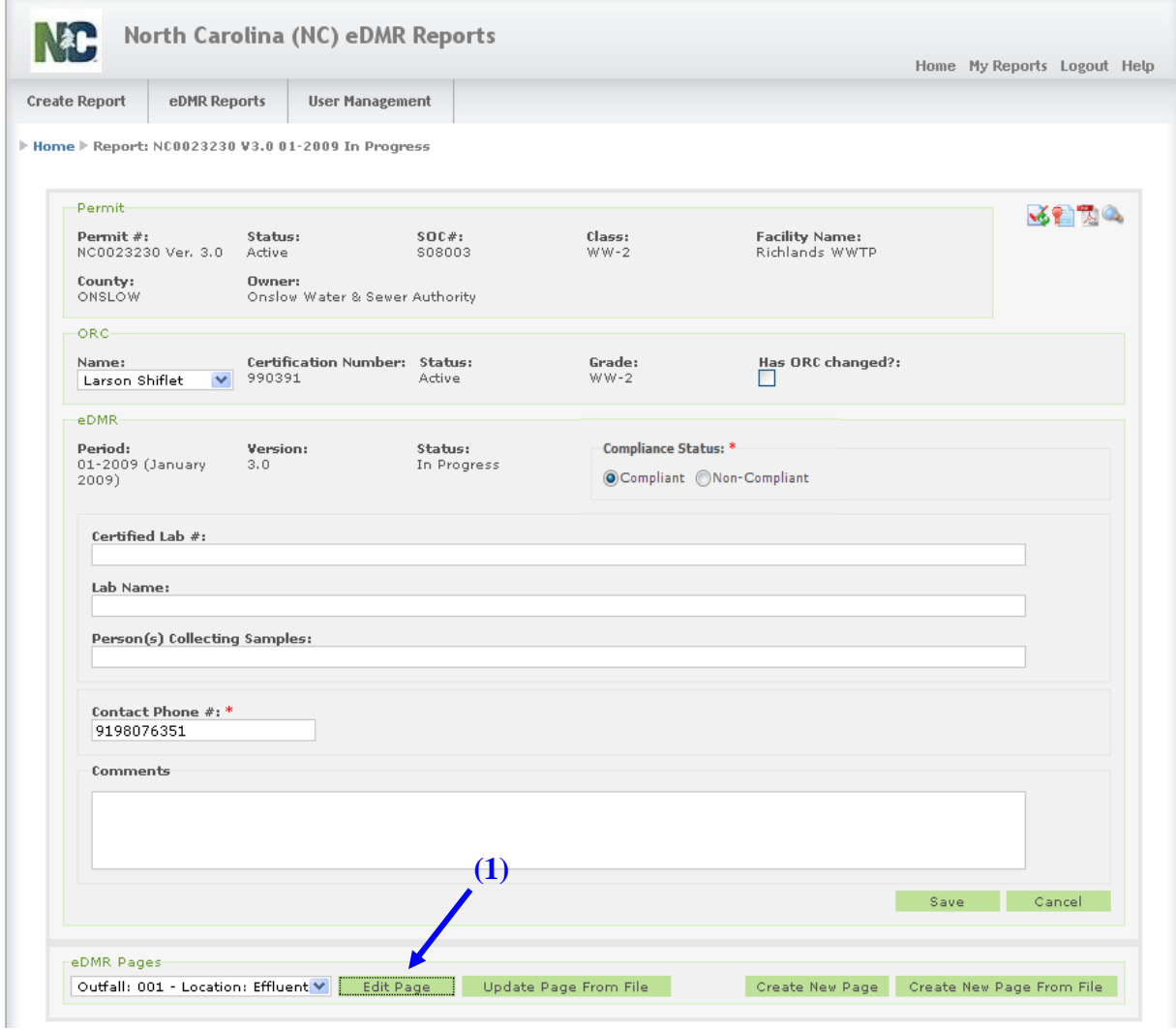

Click on **(1) Edit Page** to view the page information for this report.
## **4.4 View the Report Page Header Information Screen**

You may select individual **(1) Weeks** or **(2) All Weeks**, based on the amount of information you want to review. In this example we selected Week #1.

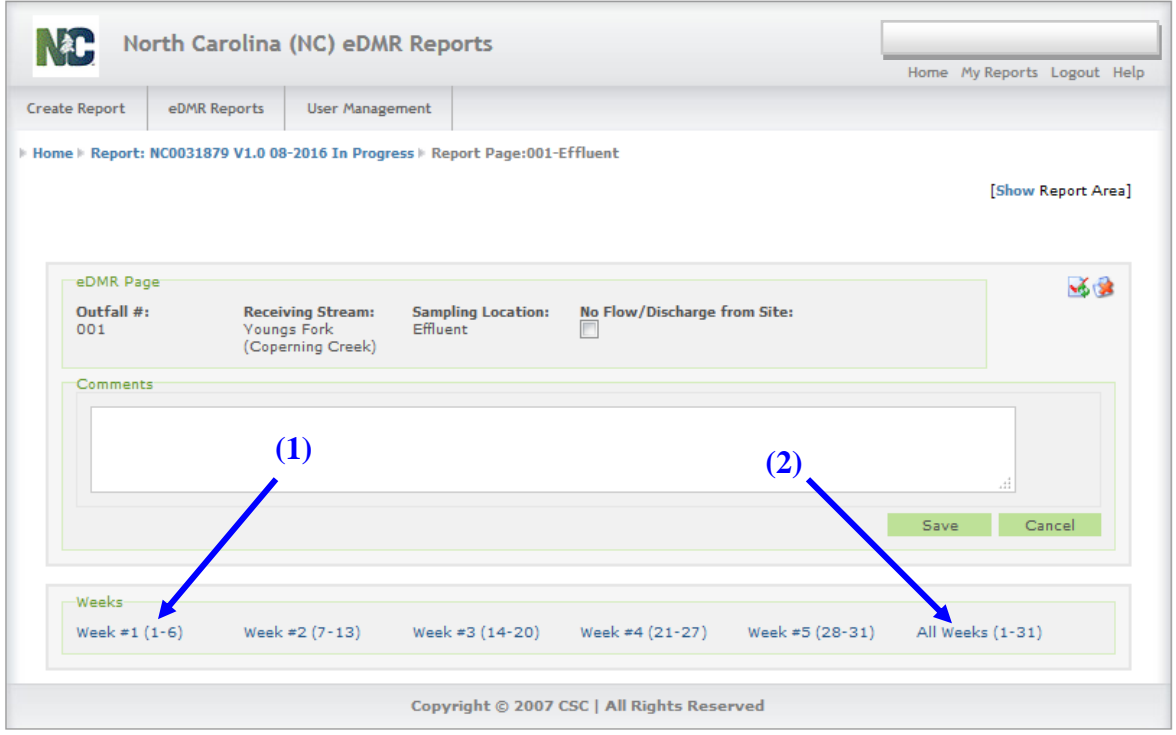

Show and Hide - parts of the report based on what you need to view.

Clicking on Show drills down into the details of the area.

The Log Parameters Area can be hidden by clicking **(1) Hide**. Click **(2) Show** to display the details of the Report Page Area. An example of this is in the next display. The **(3) Scroll** bar can be used to access additional parameters not displayed on the screen.

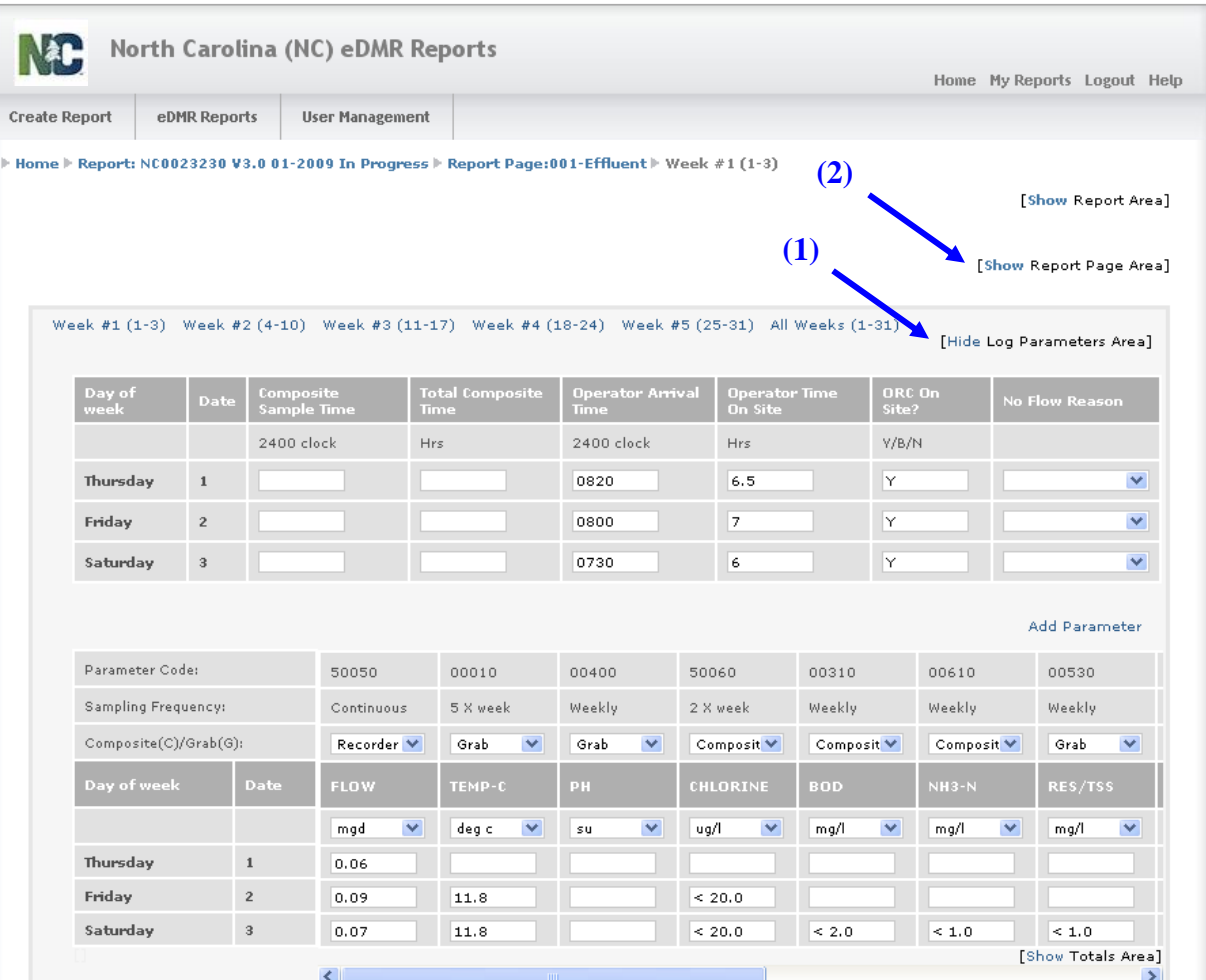

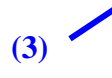

Notice that the **(1) Report Page Area** is now displayed. To hide it again, click on the word Hide.

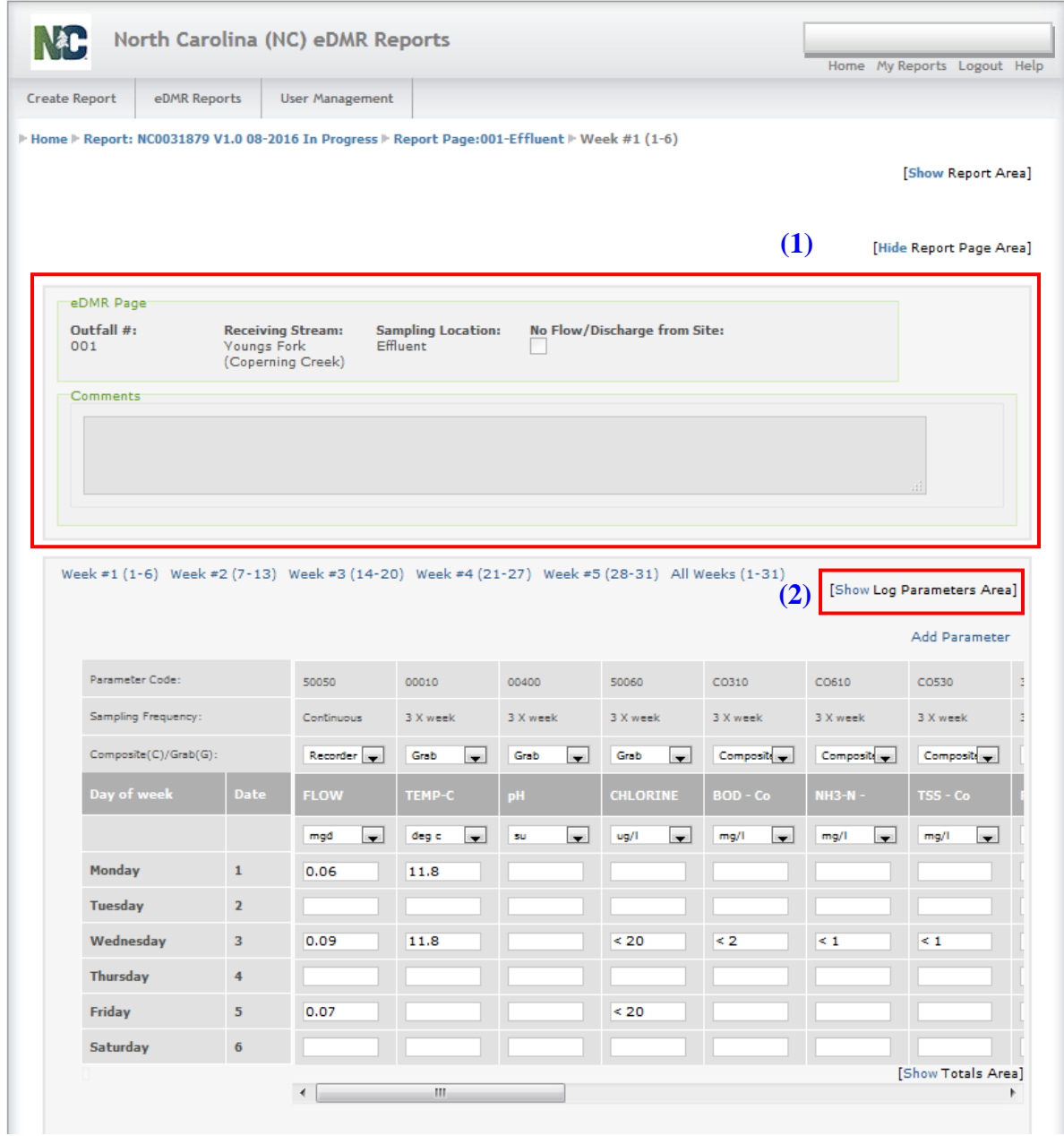

Notice that the **(2) Log Parameters Area** is now hidden. To view this area again, click on the word Show.

# **Section 5. Viewing/Printing the Copy of Record for eDMR Reports**

The electronically signed Copy of Record (COR) is stored as an image in eDMR and it reflects the report status at the time of the submittal, which is the "Submitted" status. Once the report has been electronically signed and submitted, a signed hardcopy of the report is no longer required to be mailed to Central Files. The COR can be displayed in PDF format for viewing/printing. A user can view reports in PDF format at any time to view the data currently in the system for any given report. The official COR will only be reflected after the eDMR report has been electronically signed and submitted in which the COR file name will be denoted in the footer of each page.

# **5.1 Printing in PDF format**

To create and print a PDF report file, click on the **(1) PDF icon**.

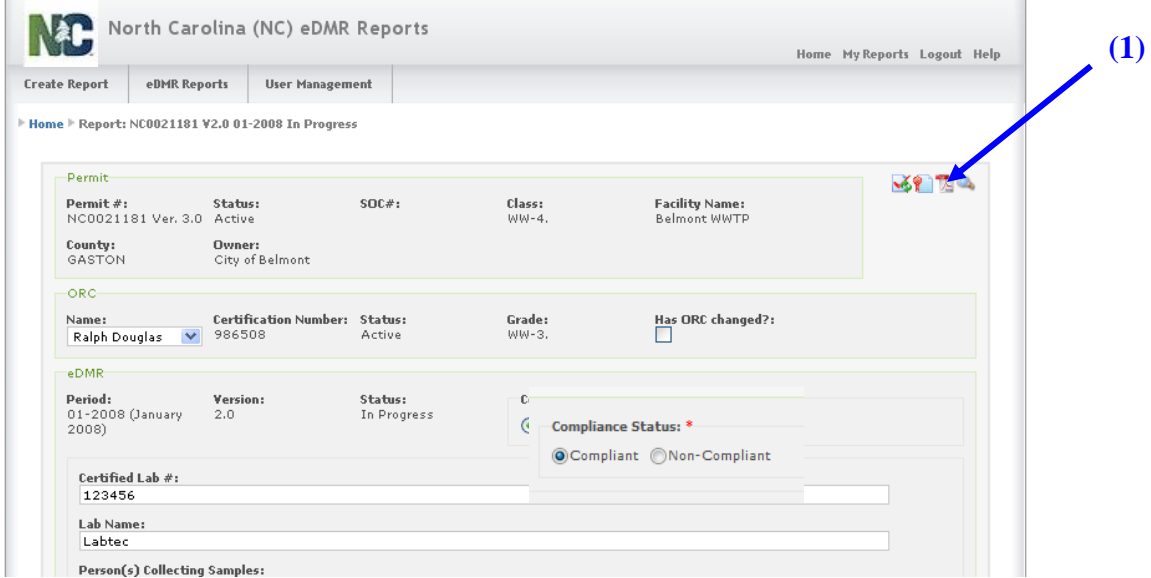

The report can be saved for reference or viewed immediately by selecting the appropriate option. Select **(1) Open with** to view the report.

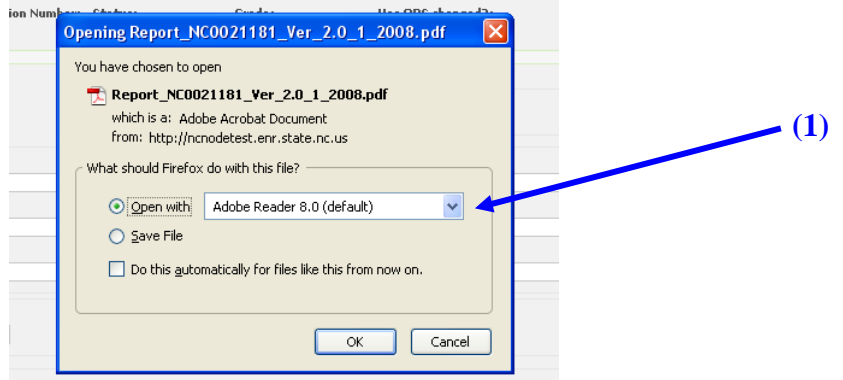

## **5.2 DMR PDF Report Example**

The following is an example of the Effluent page for an eDMR report:

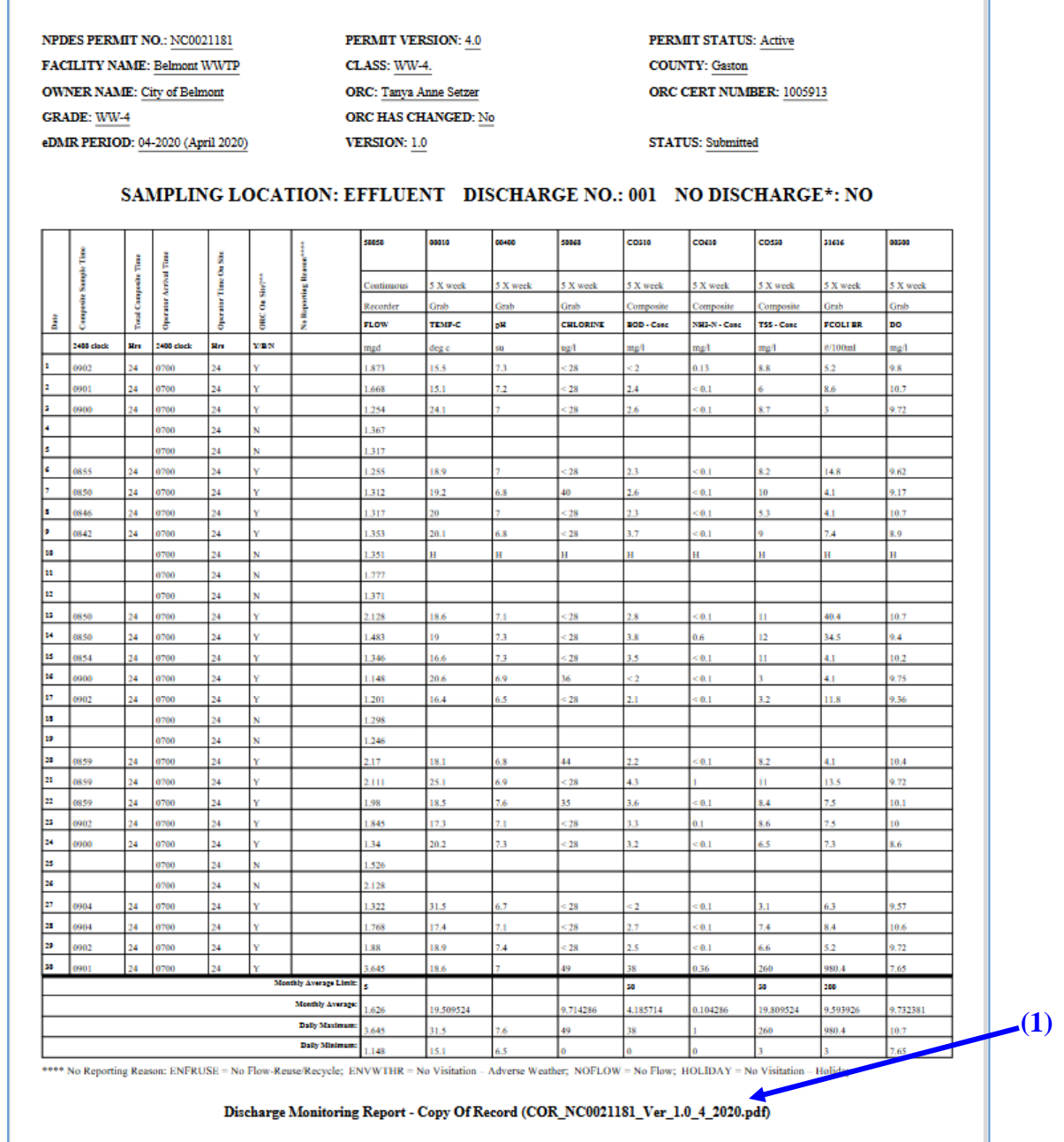

Once a report has been electronically signed and submitted, each page of the Copy of Record will reflect the **COR file name (1)** in the footer of each page.

The following is an example of the signature page in which there will be an entry on Certifier and Submitter signature lines indicating details of the user as well as the date and time of the electronic certification and signature for the report. There will be an entry on the **Certifier signature line (1)** indicating who electronically certified the report (typically the ORC if certified operators are required). There will also be an entry on the **Submitter signature line (2)** indicating who electronically signed and submitted the report. Each of these entries will indicate the users name and date/timestamp for when each action occurred.

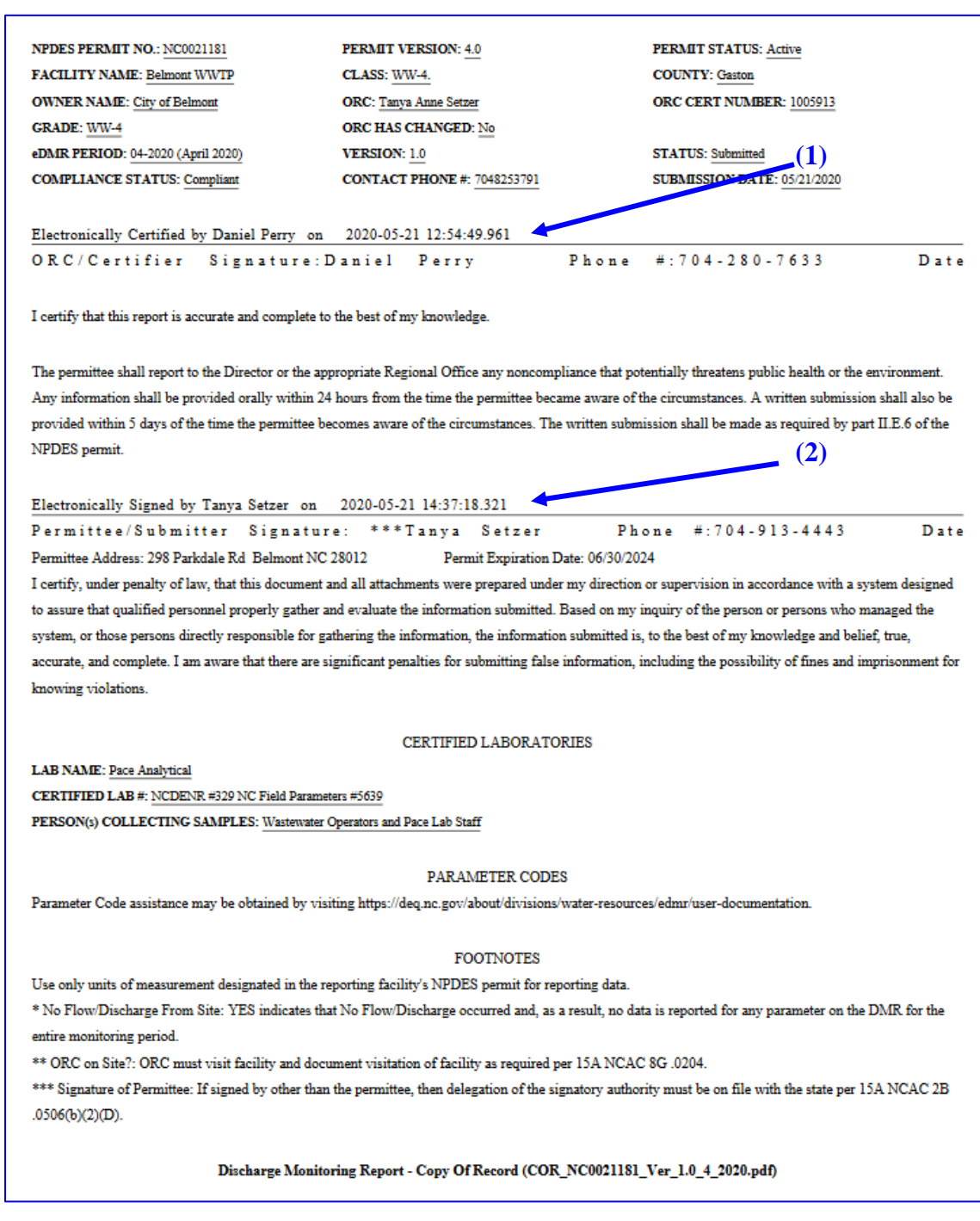

NPDES PERMIT NO.: NC0021181 **PERMIT VERSION: 4.0** PERMIT STATUS: Active FACILITY NAME: Belmont WWTP CLASS: WW-4. **COUNTY: Gaston** ORC CERT NUMBER: 1005913 **OWNER NAME:** City of Belmont ORC: Tanya Anne Setzer **GRADE: WW-4** ORC HAS CHANGED: No eDMR PERIOD: 04-2020 (April 2020) **VERSION:**  $1.0$ STATUS: Submitted **Report Comments:** 

Any comments included in the report will be reflected in pages following the signature page.

To save a copy of the eDMR report externally, select **(1) Save File** to create a report that will be stored for future reference. The default location to store this document would depend on settings for the user's computer but would typically be the user's desktop or My Documents file location.

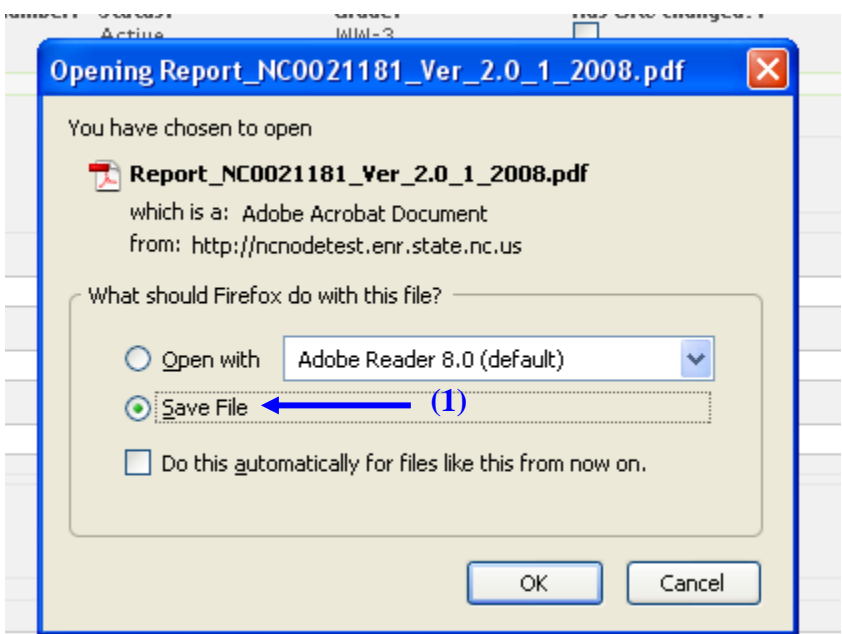

The report can then be opened from the file location on the user's computer.

# **Section 6 User Management**

*Submitter users (i.e. those with electronic signature authority) will not be able to maintain their user account details or change their password via the User Management screen. Prior to changing any account information, the submitter user's identity must be verified when changing account details, resetting your password, or changing security questions. Any time a submitter user changes account information, they will be required to change their passwords. Submitter users must click the "Request Password Reset" on the login page or contact the NC eDMR Administrator at eDMRadmin@ncdenr.gov to request account changes.*

## **6.1 Change Password**

The change Password menu option is available to all users. However, only non-submitter users have the ability to change their password. Submitter users must contact the *NC eDMR Administrator* in order to change their password as identity verification must be completed prior to any submitter account changes.

The non-submitter user maintains the security of their account through password management in which they can change their passwords themselves (see Section 6.1.1) or have the Facility Administrator or *NC eDMR Administrator* change it for them (see Section 6.3).

### **6.1.1 Change Password Menu**

To change the password, go to the **(1) User Management** tab, then click on the **(2) Change Password** menu item.

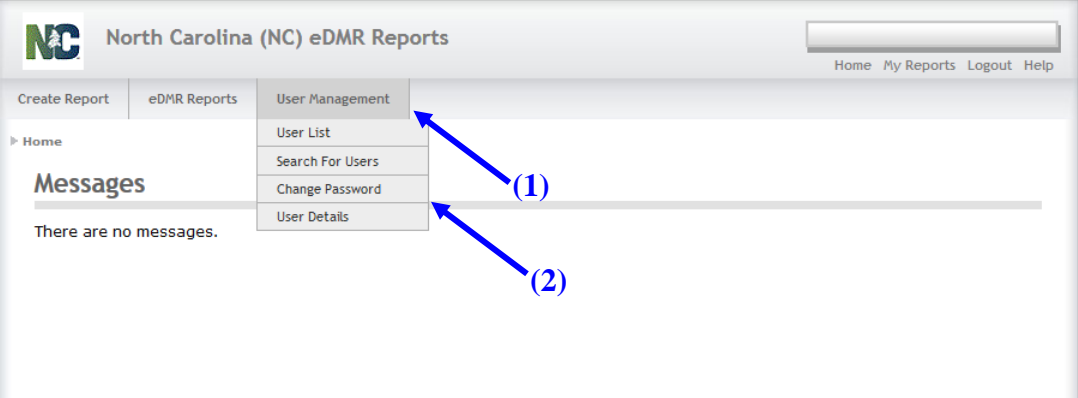

### **6.1.2 Change Password**

A non-submitter user can change their password if they choose to do so and will require the entry of their existing password and a new password.

Type in the **(1) Current Password**, the **(2) New Password** in both fields, then click **(3) Submit**.

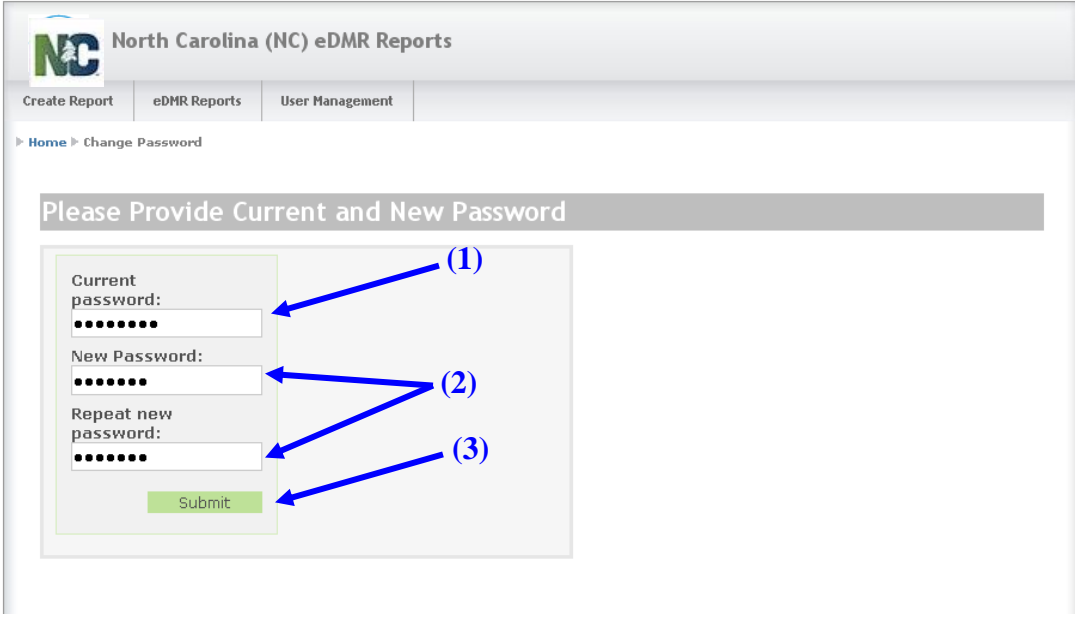

### **6.1.3 Password Change Confirmation Popup**

A confirmation screen is displayed that the password has been changed. Click the **(1) OK** button to proceed to your next activity.

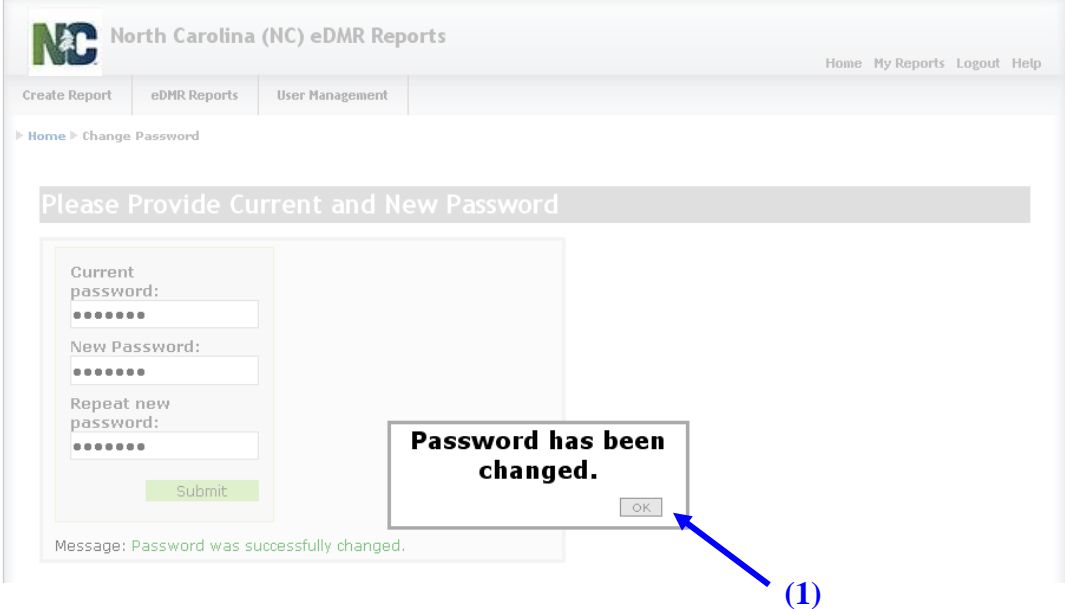

## **6.2 Email of Forgotten Password**

If a user forgets their password, there are two possible options available: retrieve the current password or request the password be reset.

Only non-submitter users can retrieve forgotten passwords by clicking on Forgot Password. The system automatically sends the password to the email address for that account user's profile. This option does not apply to Submitter users who must request their password be reset from the *NC eDMR Administrator*.

### **6.2.1 Login - Forgot Password Screen**

To retrieve the forgotten password, click on **(1) Forgot Password. This option is only available for non-submitter users. Should a Submitter user forget their password, they must request a password reset.**

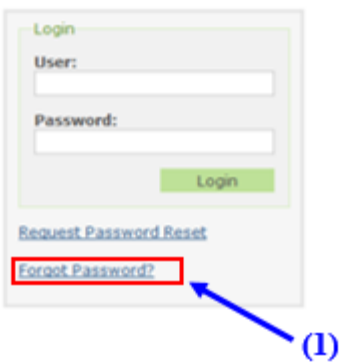

### **6.2.2 Provide User ID Screen**

The user must supply their **(1) User ID** and click the **(2) Submit** button.

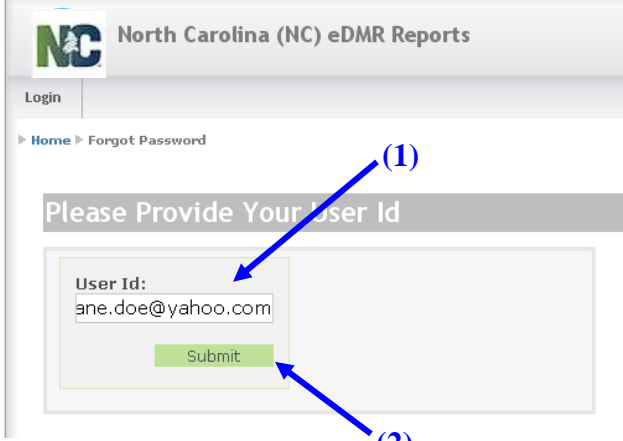

If the user selected 'Forgot Password', the eDMR application will send an automatic email containing the user's current password to the email address specified on the user's account profile. **(2)**

If the user ID entered belongs to a user with submitter permissions, the following message will be displayed in the login box. The submitter user will need to request a password reset or contact the *NC eDMR Administrator*.

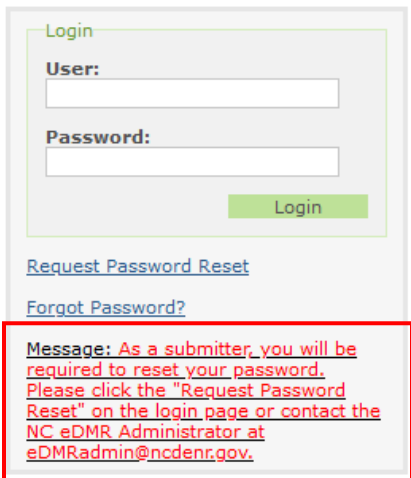

### **6.2.3 Email Containing Current Password**

The user will receive an email with their password. This option is only available to nonsubmitter users. Submitters will be required to reset their password should they forget their current password.

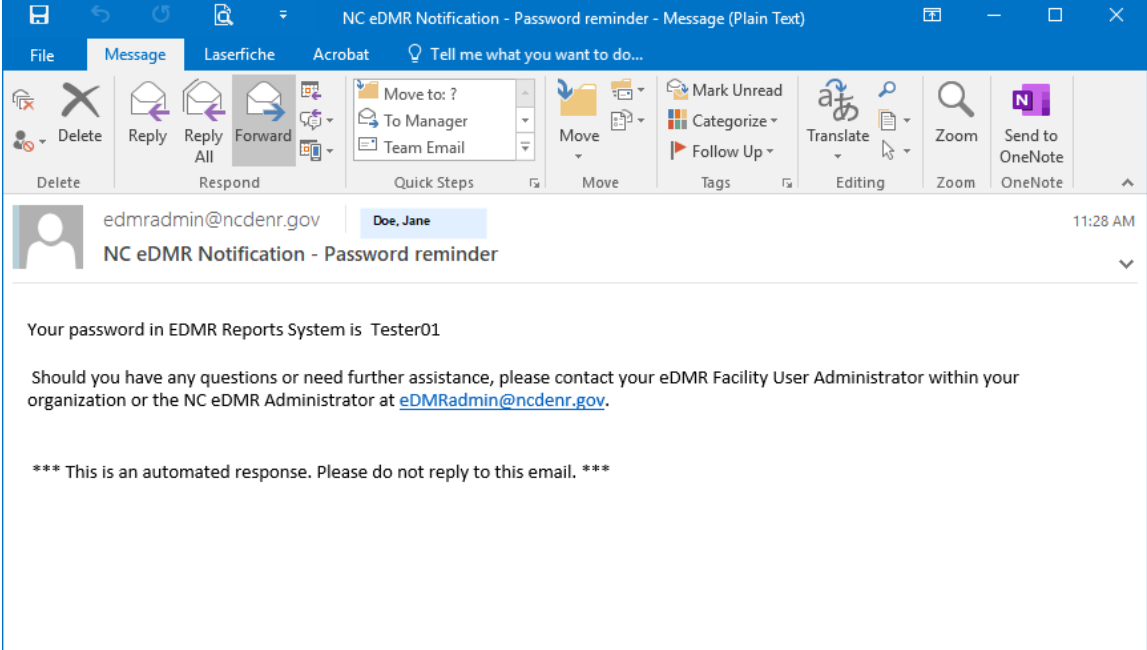

## **6.3 Request Password Reset**

Any user can request that their password be reset by the *NC eDMR Administrator*. The *NC eDMR Administrator* will reset the password and an email containing a temporary password will be sent to the email address specified in the user's account profile. Upon login with the temporary password, the user will be prompted to change the temporary password to a permanent password meeting the specified password criteria.

### **6.3.1 Request Password Reset Screen**

The user requests that the password be reset by the *NC eDMR Administrator* by clicking on **(1) Request Password Reset**.

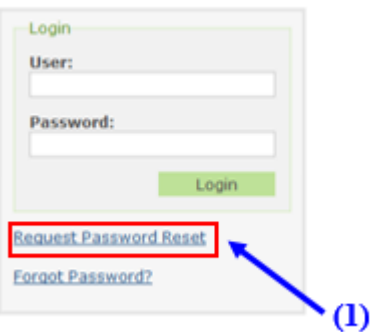

### **6.3.2 User ID Screen**

The user must supply their **(1) User ID** and click the **(2) Submit** button.

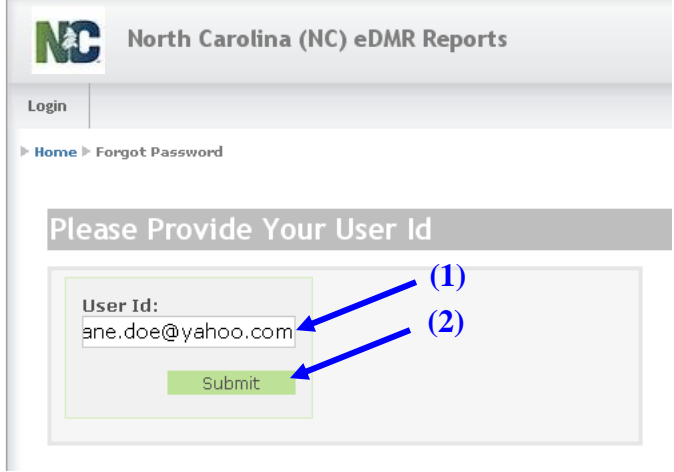

The system will automatically send an email to the *NC eDMR Administrator* requesting a password reset. Non-submitter users may also contact their Facility Administrator directly for assistance with a password reset.

### **6.3.3 Password Reset Request Email to Administrator**

Upon receipt of the email for the password reset request, the *NC eDMR Administrator* will perform the password reset and user will be notified. Should the request come from a Submitter user, additional steps will be required by the *NC eDMR Administrator* to verity the requestor's identity.

### **6.3.4 Password Reset Confirmation Notice Screen**

The user will see the message that a **(1) Password reset request was sent to the administrator**.

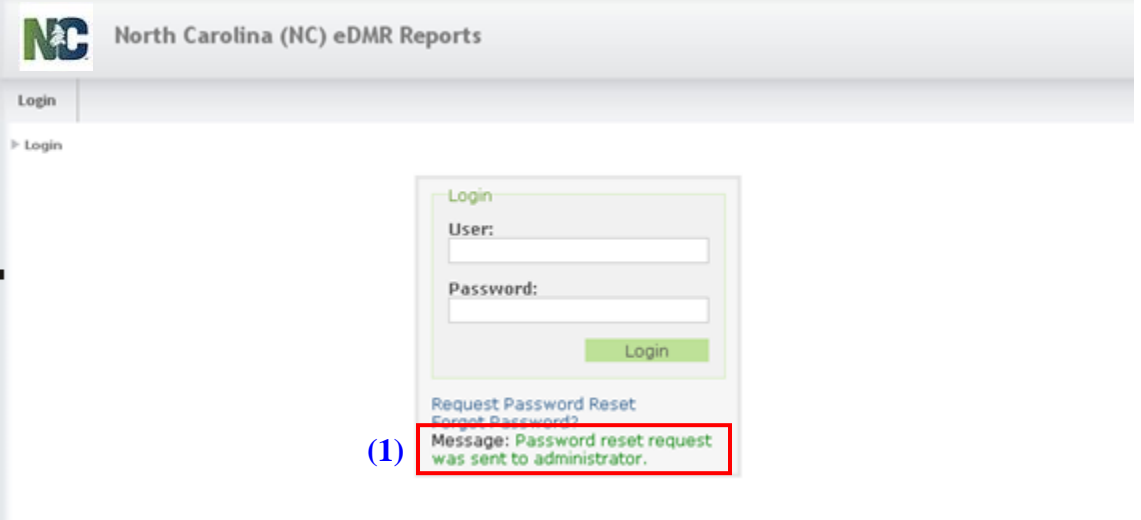

### **6.3.5 Password Reset Confirmation Emails**

Once a password reset request has been received, the *NC eDMR Administrator* will reset the password for the requesting user. The system will send an email to the user containing a temporary password that will be good for 72 hours. Should the temporary password expire, the new password reset request will need to be completed.

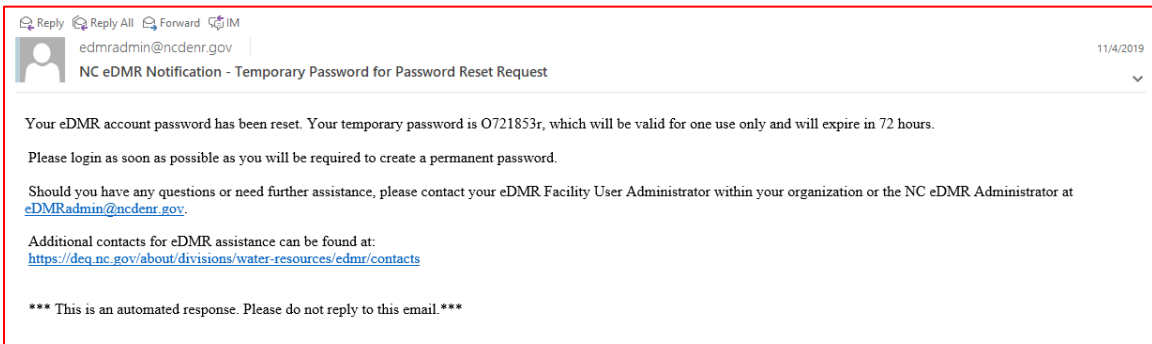

### **6.3.6 User Login Screen - After Reset**

The user logs on in the normal manner using the temporary password received in the password reset confirmation email. After entering the user ID and the temporary password, the user should click **(1) Login**.

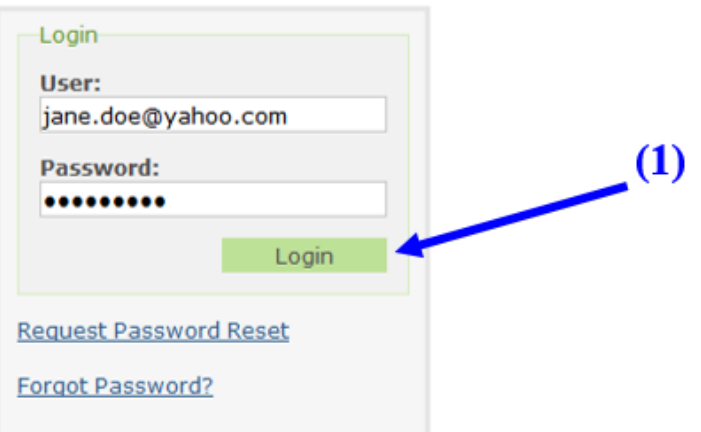

### **6.3.7 Password Reset**

#### **6.3.7.1 User Password Change Screen for Non-Submitter Users**

Upon logging in using the temporary password for a non-submitter user, the user will be prompted to change the password in the change password screen as follows:

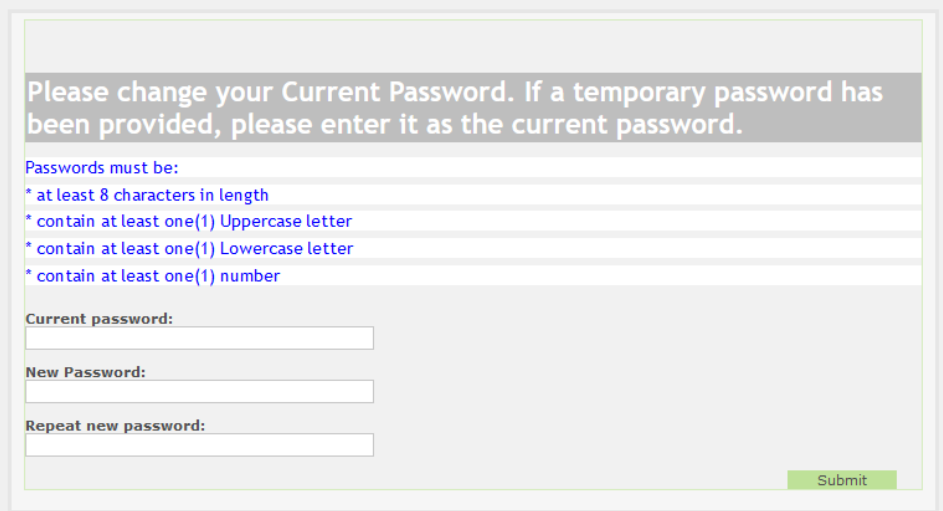

Enter the temporary password indicated in the password reset email that was received from the *NC eDMR Administrator* into the **(1) Current password** field, then user must pick a new password meeting the password requirements provided on the screen and enter it into the **(2) New Password** fields. Finally, click on **(3) Submit.**

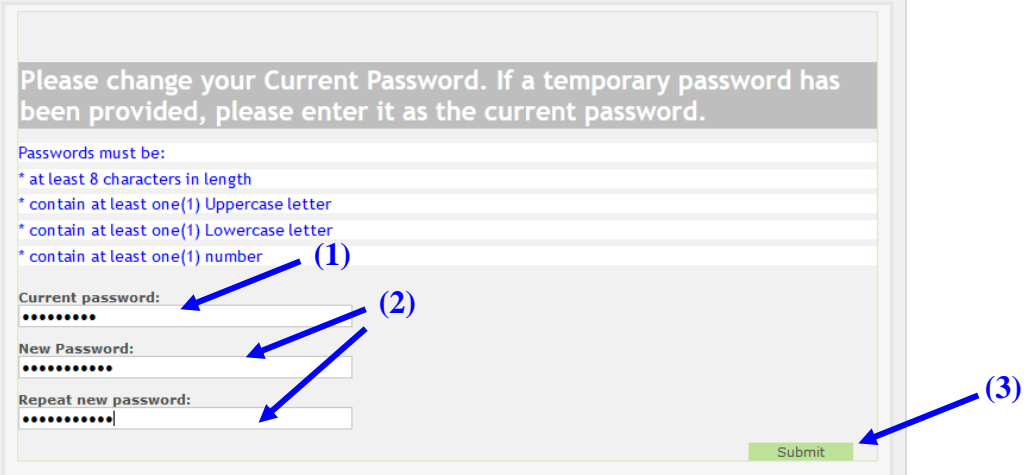

**NOTE: Passwords consist of at least eight (8) characters, including at least one (1) uppercase letter, at least one (1) lowercase letter, and at least one (1) number. A new password cannot be a previously used password.**

Once the password has been changed, press the **(3) Submit** button. If your entries meet all requirements for entry and update is successful, user will be returned to the login screen and will indicate "Password was successfully changed" in the message field at bottom of login box. The user can then login using the new password just created.

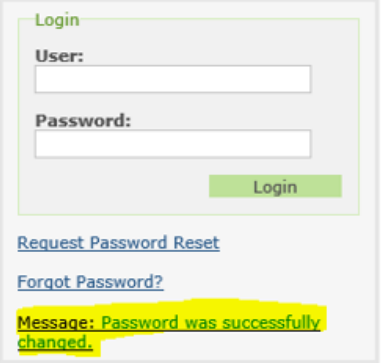

#### **6.3.7.2 User Password Change Screen for Submitter Users**

When a Submitter user requests a password reset, they will see a slightly different change password screen. In addition to the change password fields, there 5 security questions associated to the account will also be provided. The questions do not need to be reselected if only changing the password. However, if user wants to change any or all of their questions/answers, they may do so as provided on the screen.

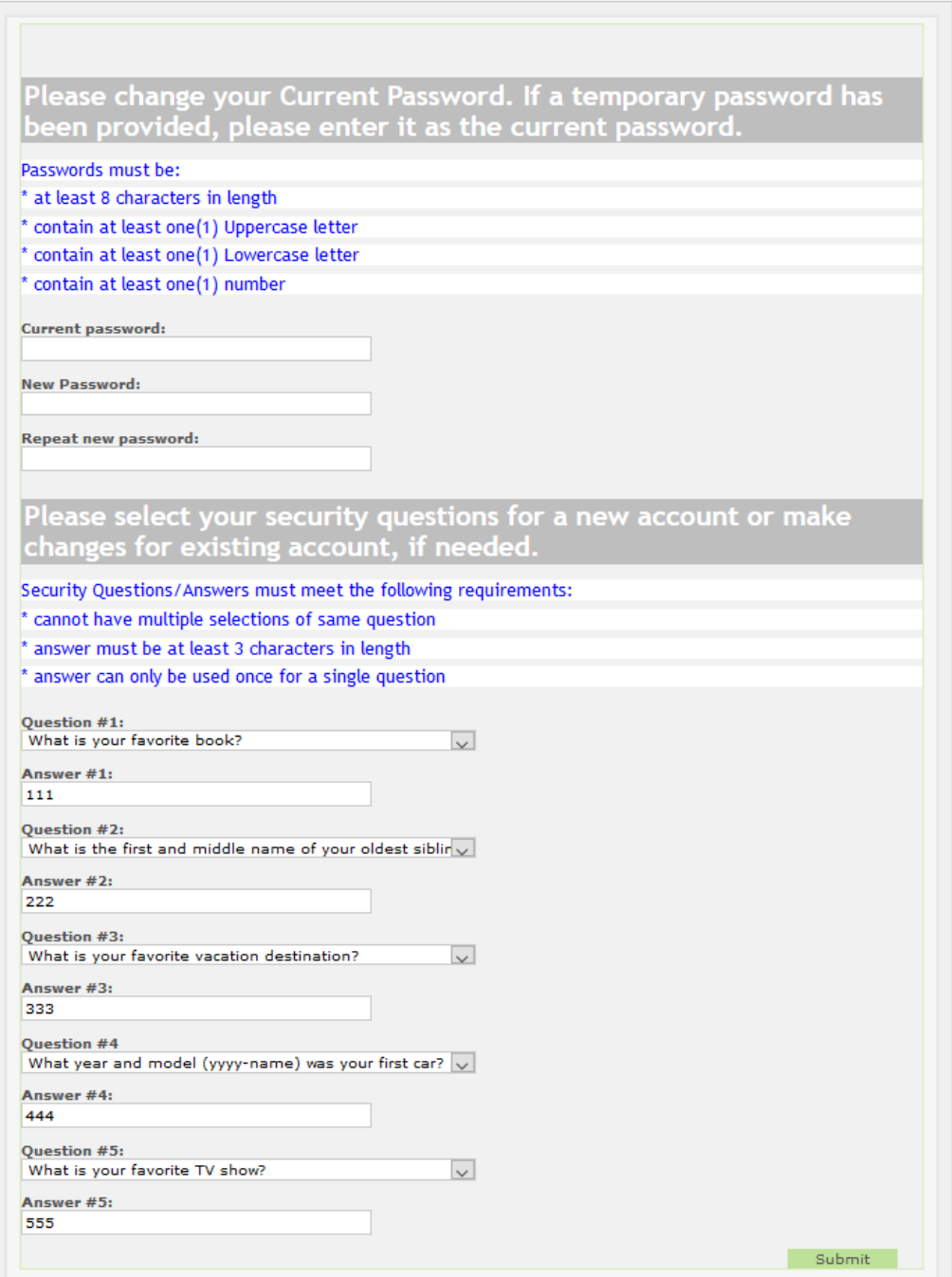

Once the password has been changed and changes made to security question/answers if applicable, press the Submit button. If your entries meet all requirements for entry and update is successful, user will be returned to the login screen and will indicate "Password was successfully changed" in the message field at bottom of login box.

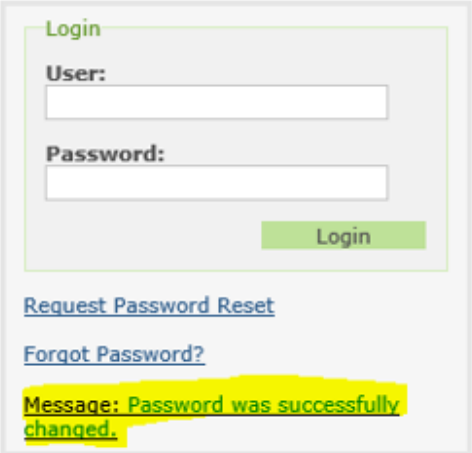

## **6.4 User Information Profile**

The user has quick access to their user profile information, which includes passwords, names, phone numbers and email addresses, by using User Management functionality.

### **6.4.1 User Details Menu**

Click on **(1) User Management** then **(2) User Details**.

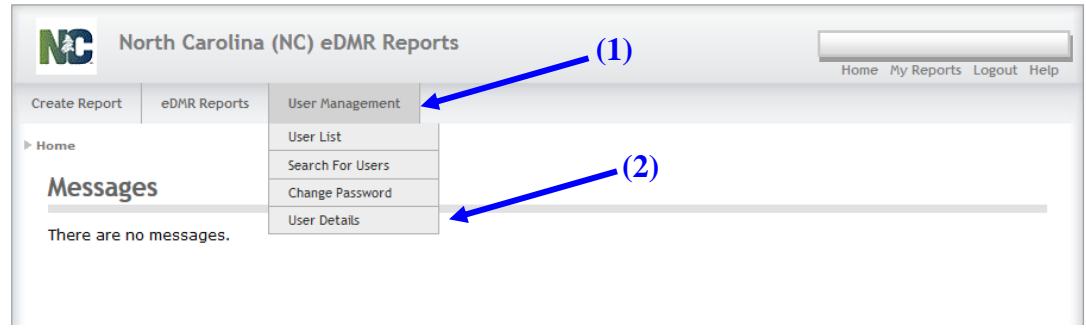

### **6.4.2 User Details Screen**

This screen contains the user information profile. All fields can be maintained by the user. If any fields are changed, click **(1) Update** to save the changes.

*Only non-submitter users have the ability to maintain/update their user details. User*  **Details for a Submitter will lock and the user must contact the NC eDMR Administrator in** *order to update or change any user detail information.*

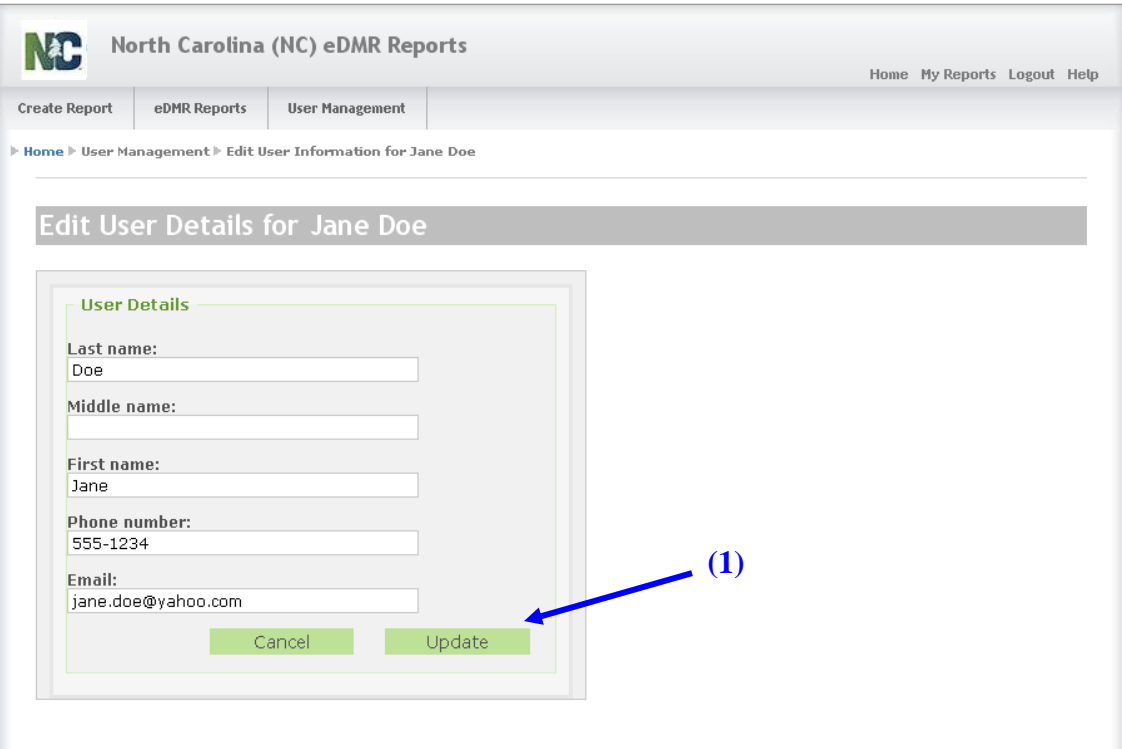

## **6.5 New User Creation Confirmation Email**

Upon creation of a new user accounts in eDMR by the NC eDMR Administrator or Facility Administrator, there will be 2 emails that will be sent to the new user's email account.

The first email will be the "Welcome to eDMR" email. The following is an example of the content of the email:

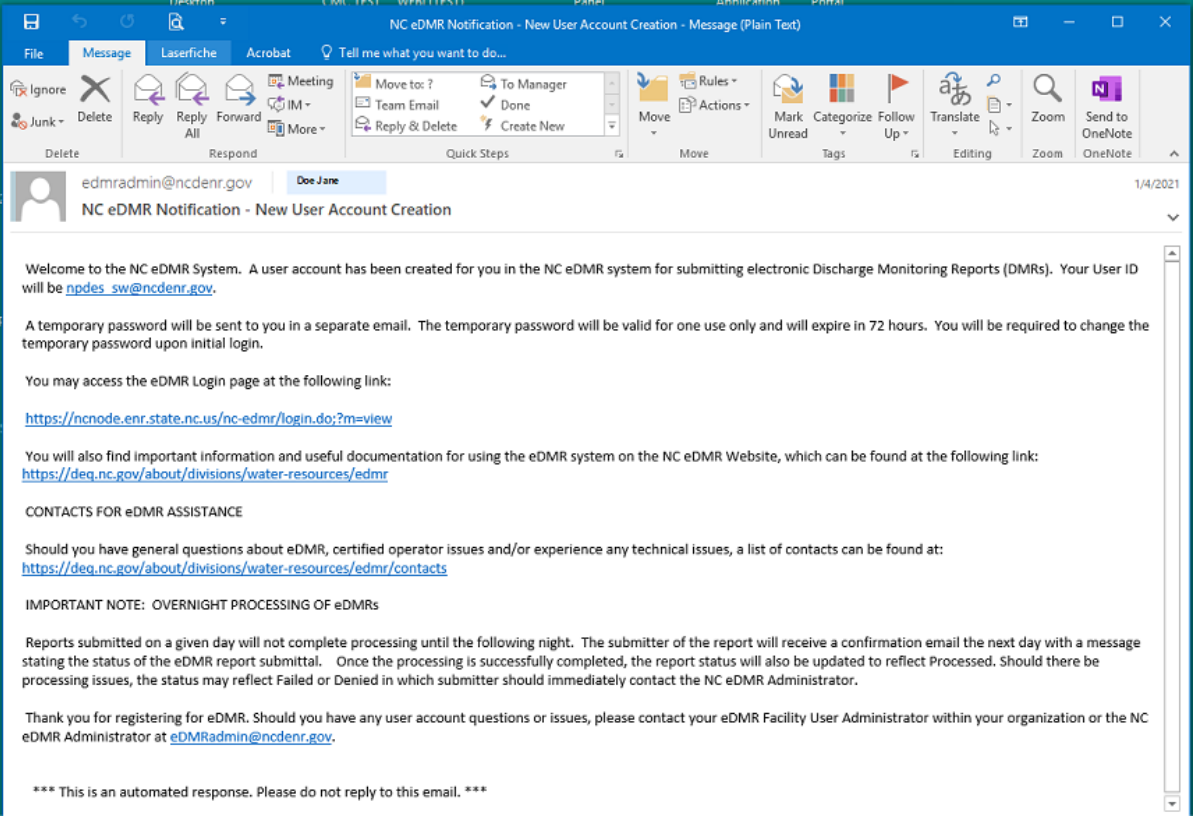

A second email will also be sent to the user containing a temporary password that will be valid for 72 hours. The following is an example of the content of the email:

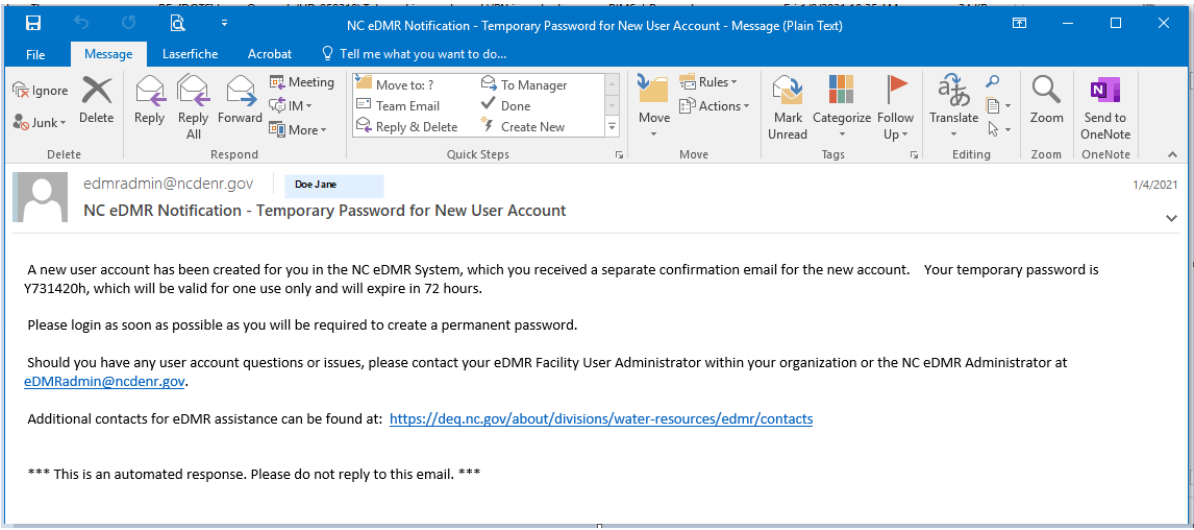

All new users will be required to reset their passwords upon initial login using the temporary password provided in the email above. Submitter users will also be required to set up their 5 security question/answers.

The password reset process for new users will be the same as the process detailed in Section 6.3.

# **Section 7 Appendix**

### **7.1 Importing Data into the eDMR Summary**

#### **Summary of Steps for Creating and Importing a CSV file into eDMR**

- 1. The user will need to create the import file, then login to eDMR and to create the report header and page header. System will upload data from CSV file into the newly created monitoring report. Reports that have already been created can be updated or revised using import function.
- 2. Current functionality using Excel to create the CSV file supports only one CSV file at the time. This is due to Excel limitations. Excel supports Save As functionality only at the worksheet level; it does not provide the capability to save an entire Workbook.
- 3. The user will create or update existing excel import template files per procedures detailed below.

#### *Report Import – Create Report*

- 1. Login to the system.
- 2. Select "Create Report" Menu.
- 3. Enter Permit Number, Month and Year for report.
- 4. Click the green "Create Report" button.
- 5. The Report Page screen will appear.
- 6. Click the green "Create New Page from File" button in lower right.
- 7. The system displays the "Create Page From File" dialog screen.
- 8. Select the appropriate Outfall and Sampling Location.
- 9. Click the "Browse" button beside the box labeled "CSV file, containing page information:"
- 10. Select the appropriate file from the file selection dialog that corresponds to the Outfall and Sampling Location entry made above and click Open.
- 11. Select the green "Create Page" button.
- 12. The system imports all data from the CSV file.
- 13. The user will then be placed in the data entry screen displaying the imported data. Any changes or updates can be made if needed.
- 14. To import additional pages, click on the breadcrumb at top of the page, just under the menu options. The breadcrumb will start with Report: (ex: **Report: NC00xxxxx V1.0 07-2009 In Progress).**
- 15. This will take you back to the Report Page. Repeat Item 6 15 for each additional page.

#### *Report Import – Update Report*

- 1. Login to the system.
- 2. Select the "eDMR Reports" menu and select "My Reports" or "Search Reports" to obtain the list of reports to select from.
- 3. The system displays a list of reports.
- 4. Click on the "Permit Number" of report to update.
- 5. The "Report Page" screen will appear.
- 6. Select the appropriate eDMR Page in the combo box in the lower left.
- 7. Click the "Update Page From File" button to right of eDMR Page combo box.
- 8. The system displays the "Update Page From File" dialog screen.
- 9. Clicks the "Browse" button beside box labeled "CSV file, containing page information:"
- 10. Select the appropriate file from the file selection dialog that corresponds to the Outfall and Sampling Location entry made above and click "Open".
- 11. Select the green "Update Page" button.
- 12. The system replaces all data in the existing report with the data from the CSV File selected.
- 13. User will then be placed in the data entry screens displaying imported data. Any changes or updates can be made if needed.
- 14. To import additional pages, click on the breadcrumb at the top of the page, just under the menu options. The breadcrumb will start with Report: (ex: **Report: NC00xxxxx V1.0 07-2009 In Progress).**
- 15. This will take you back to the Report Page. Repeat Item 6 15 for each additional page.

#### *Report Import – Revise Report (submitted report)*

- 1. Login to the system.
- 2. Select "eDMR Reports" menu and select "My Reports" or "Search Reports" to obtain list of reports to select from.
- 3. The system displays a list of reports.
- 4. Click on the "Revise" option under "Actions" on right side of permit list.
- 5. The "Revise Report" screen will open. Note what "New Version" will be created and click on the "Revise Report" button at the bottom of the page.
- 6. The system will create a new version of the report and return the user to "My Reports". If permits are not listed, select "Search Reports" under "eDMR Reports" menu option and enter the permit number as search criteria.
- 7. The new version of the report will have a status of In Progress. Select the new version of the report by clicking the "Permit Number".
- 8. The Report Page screen will appear.
- 9. Select the appropriate eDMR Page in the combo box in the lower left.
- 10. Click the "Update Page From File" button to the right of eDMR Page combo box.
- 11. The system displays the "Update Page From File" dialog screen.
- 12. Click the "Browse" button beside box labeled "CSV file, containing page information:"
- 13. Select the appropriate file from the file selection dialog that corresponds to the Outfall and Sampling Location entry made above and click 'Open'.
- 14. Select the green "Update Page" button.
- 15. The system replaces all data in the existing report with the data from the CSV File selected.
- 16. The user will then be placed in the data entry screen displaying imported data. Any changes or updates can be made if needed.
- 17. To import additional pages, click on the breadcrumb at top left of the page, just under the menu options. The breadcrumb will start with Report: (ex: **Report: NC0023230 V1.0 01-2009 In Progress).**
- 18. This will take you back to the "Report Page". Repeat Item 9 15 for each additional page.

### **7.1.1 Importing Data Formatted as a CSV File**

The user can import data into the eDMR from a Comma Separated Variable (CSV) file. This file must conform to the specifications of a predefined eDMR template. The import program relies on a set position for input elements.

### **7.1.2 Import Data Specifications Table**

The following table describes the specifications for the required lines and data elements of the import file. The element position specifies how many commas will be on the given line before the defined value. Values in bold italics are key words that must be in the file exactly as defined here. These key words are used by eDMR to identify the data that is being imported. Non-bolded values indicate where a specific value would be entered for this report import.

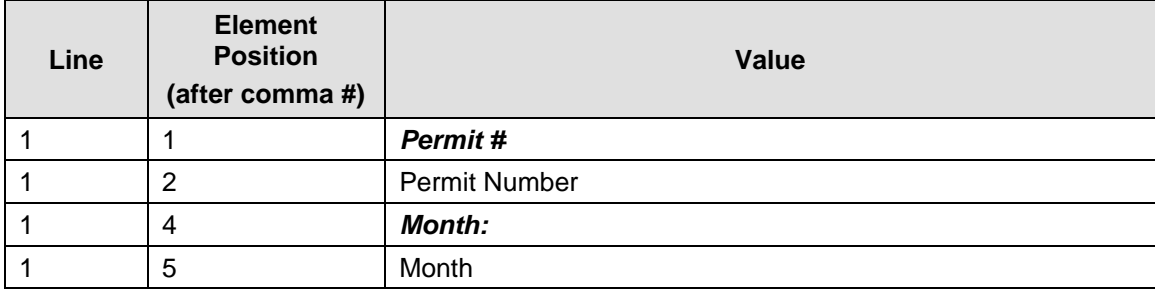

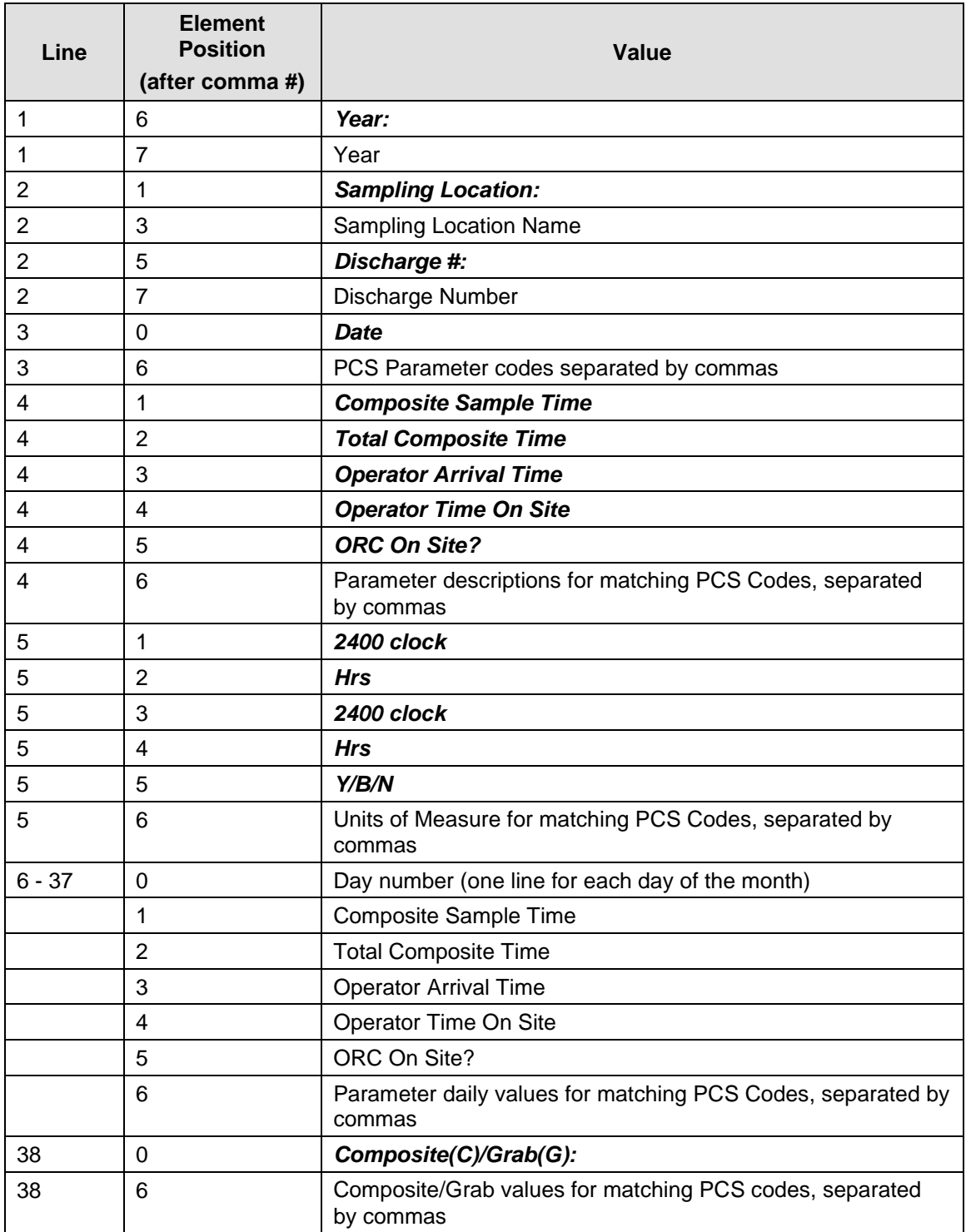

## **7.1.3 Entering Data into the Excel Spreadsheet Template**

**Creating CSV file using Excel Spreadsheet Template**

North Carolina Division of Water Quality has developed a spreadsheet template that can be customized by each Facility and then used to produce a CSV file for import into eDMR. This template contains Facility information and has some useful built in calculations. The number of parameter columns can be increased as needed.

#### **Do NOT modify the format or layout of this template**, (except as

noted below). *(Doing this will change the CSV input file and make it unusable.)*

The user should:

- Fill in the report page header information. (These are the underlined cells in rows  $2 - 18$ ).
- Use the "drop down selection list" whenever available, do not type directly into these cells.
- Change the parameter information in rows 21, 22, 23 & 55, to match the reporting requirements from the permit.
- Enter the reported data in rows  $24 54$ .

**Do NOT insert or delete rows or columns in the template.** *(Doing this will change the CSV input file and make it unusable.)*

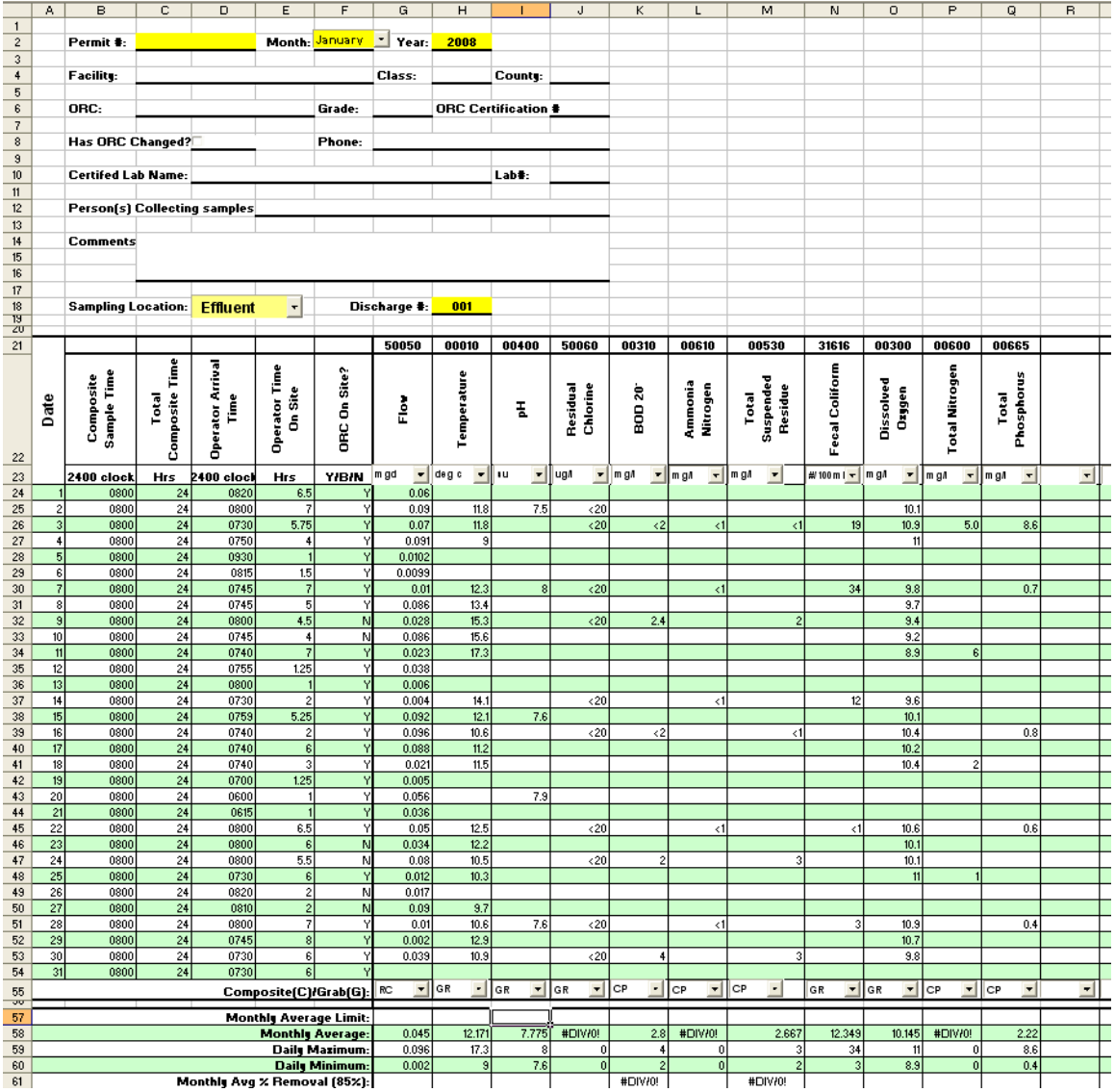

#### **The Excel spreadsheet template consists of four (4) worksheets.**

- 1. The first worksheet, "DMR permit # yyyy-mm", contains both Report and Report Page information. It is the only worksheet the user will need to populate if there is only one Outfall/Sampling location (one page) to import.
- 2. The second worksheet, "Outfall nnn Influent", contains Report Page information for additional effluent and/or influent pages. It is used if there is a second Page to import (i.e. Additional Effluents or Influent). The second worksheet can be copied to additional worksheets and renamed in order to enter data for additional pages.
- 3. The third worksheet, "Outfall nnn Upstream", contains Report Page information for the Upstream sample point.
- 4. The fourth worksheet, "Outfall nnn Downstream", contains Report Page information for the Downstream sample point.

5. The fifth worksheet contains lookup information which controls what can be entered in some of the cells of worksheets 1 and 2. This worksheet should not be modified and has been hidden.

Once data has been entered into the appropriate template worksheet, the user will export each Page (spreadsheet) to a Comma Separated Variable file (.csv format). The .csv file(s) can then be imported into eDMR. Here is the overview of report import flow:

- 1. The user opens the Excel template provided. The spreadsheet format and layout should not be changed. The spreadsheets can be modified only to the extent of changing/adding parameters, selecting options in combo box boxes and entering monitoring data. User should not delete and/or insert columns or rows as this could potentially change the format of the CSV file that is created from the excel template.
- 2. It may be necessary to create multiple copies of the "Outfall nnn Influent" spreadsheet should an influent and/or multiple outfalls be required to be reported.
- 3. Excel template has 4 worksheets to use for entering data for upload to eDMR:
	- a. "DMR permit # yyyy-mm" contains Report Header area and Page area information. User can update both areas. *Mandatory fields are: Permit#, Month, Year, Discharge # and Sampling Location (highlighted in Yellow)*. If user has only one Report Page, then data should only be entered in this worksheet and uploaded to eDMR application.
	- b. "Outfall nnn Influent" contains Page Area information. Permit#, Month, Year fields are read only fields and taken from "DMR permit # yyyy-mm" worksheet. Users can make a copy of this worksheet as many times as they want for multiple sample locations/outfalls. *Mandatory fields are: Discharge # and Sampling Location (highlighted in Yellow)*. This worksheet has hidden fields in order to have same format as Report Page template (DMR permit # yyyy-mm ) so data will conform to CSV format requirements for uploading. **Do not insert or delete rows or columns**.
	- c. "Outfall nnn Upstream" contains Page Area information. Permit#, Month, Year fields are read only fields and taken from "DMR permit # yyyy-mm" worksheet. *Mandatory fields are: Discharge # and Sampling Location (highlighted in Yellow)*. This worksheet has hidden fields in order to have same format as Report Page template (DMR permit # yyyy-mm) so data will conform to CSV format requirements for uploading. **Do not insert or delete rows or columns**.
	- d. "Outfall nnn Downstream" contains Page Area information. Permit#, Month, Year fields are read only fields and taken from "DMR permit # yyyy-mm" worksheet. *Mandatory fields are: Discharge # and Sampling Location (highlighted in Yellow)*. This worksheet has hidden fields in order to have same format as Report Page template (DMR permit # yyyy-mm) so data will conform to CSV format requirements for uploading. **Do not insert or delete rows or columns**.

The spreadsheet below was created from this template.

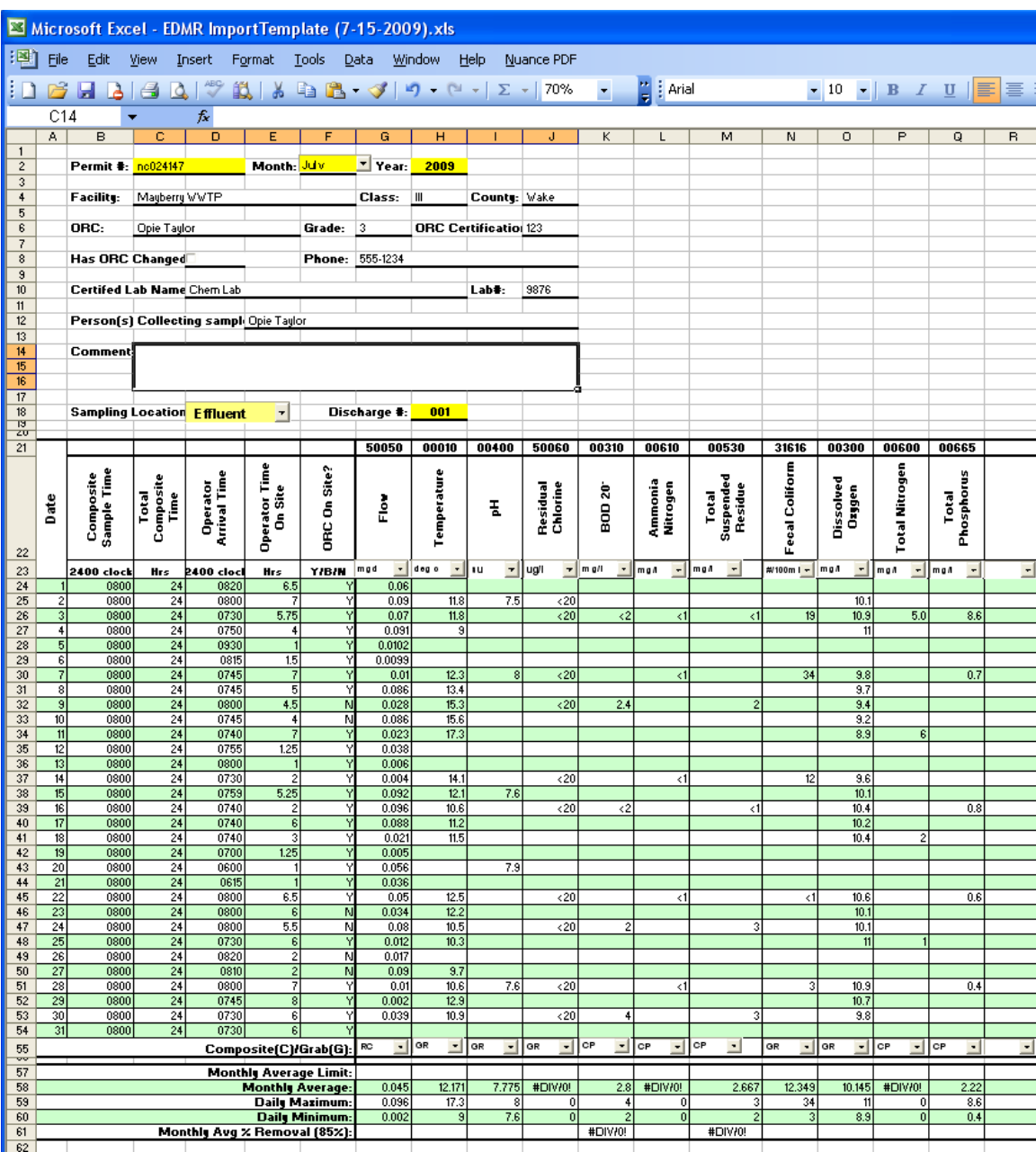

### **7.1.4 Creating the Excel CSV File**

#### **After daily values have been entered into the spreadsheet, it can be saved as a CSV file to any user location.**

After user enters data in a worksheet, it can be Saved As "Comma Separated File" which can be uploaded to eDMR application one by one. To save as a CSV file, the user should click **File->Save As->.** The Save As pop up box will appear. User should select the folder where the file will be saved. The user should enter a name for file in "File name" box. The name should be meaningful such as "NC000001-001Eff 7-2008" which corresponds to "Permit#-Outfall#(Eff-effluent, Inf-Influent, Up-Upstream, Dwn-Downstream) Month-Year". User should then click the drop down in the "Save as Type" box.

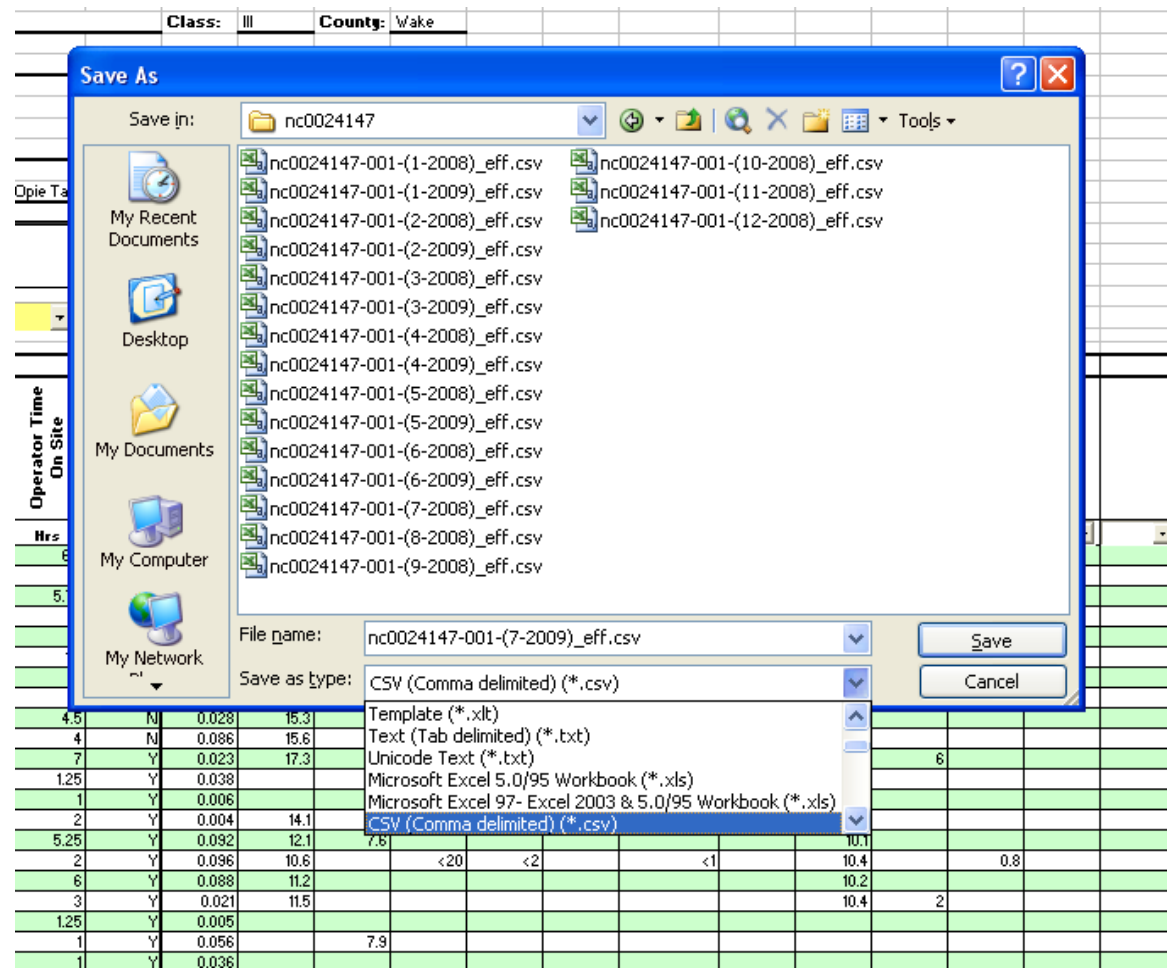

Select "CSV (comma delimited) (\*.csv)" and then click Save button.

The following message will be displayed and the user should select 'OK'.

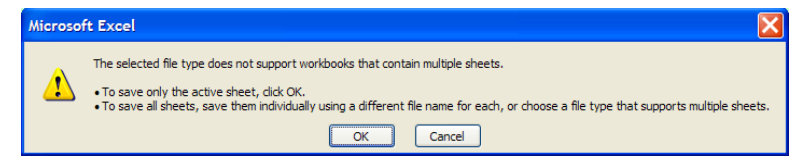

A second message box will appear and the user should select 'Yes'.

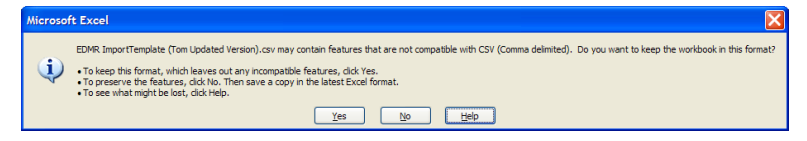

The user should complete Steps 3-6 for each spreadsheet needed.

### **7.1.5 Viewing the CSV File**

The following example shows the CSV file produced from the spreadsheet above. CSV files can be opened with Notepad to be viewed in this format.

The Comma Separated Variable (CSV) file may be produced in any way as long as it conforms to the above specifications. Spreadsheet programs and database management programs often have the capability to export CSV files. The following example shows what a typical eDMR import .csv file would look like. CSV files can be opened with Notepad to be viewed in this format.

```
, Permit #:, nc0024147, , Month: , July, Year: , 2008, , , , , , , , , , , ,
,Facility:,,,,,Class:,,County:,,,,,,,,,,,
,ORC:,,,,Grade:,,ORC Certification #,,,,,,,,,,,,
,Has ORC Changed?:,,FALSE,,Phone:,,,,,,,,,,,,,,,
,Certifed Lab Name:,,,,,,,Lab#:,,,,,,,,,,,
, Person(s) Collecting samples:,,,,,,,,,,,,,,,,,,,,
,Comments:,,,,,,,,,,,,,,,,,,
,,,,,,,,,,,,,,,,,,,
,,,,,,,,,,,,,,,,,,,
,,,,,,,,,,,,,,,,
,Sampling Location: ,,Effluent,,Discharge #:,,001,,,,,,,,,
,,,,,,,,,,,,,,,,
,,,,,,,,,,,,,,,,
Date,,,,,,50050,00010,00400,50060,00310,00610,00530,31616,00300,00600,0
0665
,Composite Sample Time,Total Composite Time,Operator Arrival 
Time, Operator Time On Site, ORC On Site?, Flow, Temperature, pH, Residual
Chlorine,BOD 20°,Ammonia Nitrogen,Total Suspended Residue,Fecal 
Coliform, Dissolved Oxygen, Total Nitrogen, Total Phosphorus
,2400 clock,Hrs,2400 clock,Hrs,Y/B/N,mgd,deg 
c,su,ug/l,mg/l,mg/l,mg/l,#/100ml,mg/l,mg/l,mg/l
1,0800,24,0820,6.5,Y,0.06,,,,,,,,,,
2,0800,24,0800,7,Y,0.09,11.8,7.5,<20,,,,,10.1,,
3,0800,24,0730,5.75,Y,0.07,11.8,,<20,<2,<1,<1,19,10.9,5.0,8.6
4,0800,24,0750,4,Y,0.091,9,,,,,,,11,,
5,0800,24,0930,1,Y,0.0102,,,,,,,,,,
6,0800,24,0815,1.5,Y,0.0099,,,,,,,,,,
7,0800,24,0745,7,Y,0.01,12.3,8,<20,,<1,,34,9.8,,0.7
8,0800,24,0745,5,Y,0.086,13.4,,,,,,,9.7,,
9,0800,24,0800,4.5,N,0.028,15.3,,<20,2.4,,2,,9.4,,
10,0800,24,0745,4,N,0.086,15.6,,,,,,,9.2,,
11,0800,24,0740,7,Y,0.023,17.3,,,,,,,8.9,6,
12,0800,24,0755,1.25,Y,0.038,,,,,,,,,,
13,0800,24,0800,1,Y,0.006,,,,,,,,,,
14,0800,24,0730,2,Y,0.004,14.1,,<20,,<1,,12,9.6,,
15,0800,24,0759,5.25,Y,0.092,12.1,7.6,,,,,,10.1,,
16,0800,24,0740,2,Y,0.096,10.6,,<20,<2,,<1,,10.4,,0.8
17,0800,24,0740,6,Y,0.088,11.2,,,,,,,10.2,,
18,0800,24,0740,3,Y,0.021,11.5,,,,,,,10.4,2,
19,0800,24,0700,1.25,Y,0.005,,,,,,,,,,
20,0800,24,0600,1,Y,0.056,,7.9,,,,,,,,
21,0800,24,0615,1,Y,0.036,,,,,,,,,,
22,0800,24,0800,6.5,Y,0.05,12.5,7.20,7.1,10.6,0.623,0800,24,0800,6,N,0.034,12.2,,,,,,,10.1,,
```

```
24,0800,24,0800,5.5,N,0.08,10.5,,<20,2,,3,,10.1,,
25,0800,24,0730,6,Y,0.012,10.3,,,,,,,11,1,
26,0800,24,0820,2,N,0.017,,,,,,,,,,,,,
27,0800,24,0810,2,N,0.09,9.7,,,,,,,,,,,
28,0800,24,0800,7,Y,0.01,10.6,7.6,<20,,<1,,3,10.9,,0.4,,
29,0800,24,0745,8,Y,0.002,12.9,,,,,,,10.7,,,,
30,0800,24,0730,6,Y,0.039,10.9,,<20,4,,3,,9.8,,,,
31,0800,24,0730,6,Y,,,,,,,,,,,,,,
Composite(C)/Grab(G):,,,,,,RC,GR,GR,GR,CP,CP,CP,GR,GR,CP,CP,,
,,,,,,,,,,,,,,,,,,
Monthly Average Limit:,,,,,,,,,,,,,,,,,,,,
Monthly 
Average:,,,,,,0.045,12.171,7.775,#DIV/0!,2.8,#DIV/0!,2.667,12.349,10.14
5,#DIV/0!,2.22,,
Daily Maximum:,,,,,,0.096,17.3,8,0,4,0,3,34,11,0,8.6,,
Daily Minimum:,,,,,,0.002,9,7.6,0,2,0,2,3,8.9,0,0.4,,
Monthly Avg % Removal (85%):,,,,,,,,,,#DIV/0!,,#DIV/0!,,,,,,,
,,,,,,,,,,,,,,,,,,
,,,,,,,,,,,,,,,,,,
,"Please remember, System allows entering the following non-numeric 
values for Daily Value:",,,,,,,,,,,,,,,,,,
,Code Entered,,Description,
,BDL,,Below Detection Limit,
, > and a number, Greater Than,
,H,,Holiday,
,< and a number,, Less Than,
,T,,Trace,
,,,,
,,,,
,,,,
,,,,
,,,,
,,,,
,,,,
,,,,
,,,,
```
Note that the resulting CSV file contains additional fields for the Facility information and the calculated fields. This additional information is ignored by the eDMR application. As long as the required lines and fields are in the resulting file in the correct order, eDMR will import the report.

#### **7.1.6 Importing the CSV File into eDMR**

Once a file is created in the proper format it can be imported into eDMR. The monthly report is created in the eDMR system and then each page of the report is imported from a file. *(Note: See Section 3.2.2 Importing Data into the eDMR Application for detailed instruction.)*

# **Section 8. Support**

**If you need help or have any question related to eDMR, do not hesitate to contact DWR as specified below.**

• Send an e-mail to **Technical Support** at **[denr.dwq.edmr.help@lists.ncmail.net](mailto:denr.dwq.edmr.help@lists.ncmail.net)**

- or -

• Send an e-mail to **NC eDMR Administrator** at **[edmradmin@ncdenr.gov](mailto:edmradmin@ncdenr.gov)**

 $-$  or  $-$ 

• Call **(919) 707-3681** and ask for **Information Processing Unit Staff**.